Lietotāja rokasgrāmata

© Copyright 2015 HP Development Company, L.P.

Bluetooth ir preču zīme, kas pieder tās īpašniekam un ko saskaņā ar licenci izmanto uzņēmums Hewlett-Packard Company. Intel, Celeron un Pentium ir Intel Corporation preču zīmes ASV un citās valstīs. Microsoft un Windows ir ASV reģistrētas Microsoft uzņēmumu grupas preču zīmes.

Lai uzzinātu informāciju par DTS patentiem, skatiet vietni [http://patents.dts.com.](http://patents.dts.com) Ražoti saskaņā ar DTS Licensing Limited licenci. DTS, simbols, kā arī DTS un simbols kopā ir reģistrētas preču zīmes, un DTS Studio Sound ir DTS, Inc. preču zīme. © DTS, Inc. Visas tiesības

$$
\begin{matrix}\n\text{paturētas} & \text{Studio Sound} \\
\text{Studio Sound}\n\end{matrix}
$$

Šeit ietvertā informācija var tikt mainīta bez iepriekšēja brīdinājuma. Vienīgās HP produktu un pakalpojumu garantijas ir izklāstītas tiešo garantiju paziņojumos, kas iekļauti produktu un pakalpojumu komplektos. Nekas no šeit minētā nav uztverams kā papildu garantija. HP neatbild par tehniskām vai tipogrāfijas kļūdām vai šajā dokumentā esošiem izlaidumiem.

Pirmais izdevums: 2015. gada augustā

Dokumenta daļas numurs: 824563-E11

#### **Paziņojums par produktu**

Šajā lietotāja rokasgrāmatā ir raksturoti līdzekļi, kas ir kopīgi lielākajā daļā modeļu. Daži līdzekļi jūsu datorā, iespējams, nav pieejami.

Lai instalētu Windows 7 programmatūru un pilnībā izmantotu Windows 7 funkcionalitāti, šim datoram var būt nepieciešama jaunināta un/vai atsevišķi iegādāta aparatūra un/vai DVD diskdzinis. Papildinformāciju skatiet vietnē [http://windows.microsoft.com/en-us/](http://windows.microsoft.com/en-us/windows7/get-know-windows-7) [windows7/get-know-windows-7.](http://windows.microsoft.com/en-us/windows7/get-know-windows-7)

Lai piekļūtu jaunākajai lietotāja rokasgrāmatai, apmeklējiet vietni<http://www.hp.com/support> un atlasiet savu valsti. Atlasiet **Draiveri un lejupielādes** un izpildiet ekrānā redzamās instrukcijas.

#### **Programmatūras nosacījumi**

Instalējot, kopējot, lejupielādējot vai citādi lietojot jebkuru šajā datorā sākotnēji instalētu programmatūras produktu, jūs piekrītat HP lietotāja licences līguma (End User License Agreement — EULA) nosacījumiem. Ja nepiekrītat šiem licences nosacījumiem, vienīgais pieejamais risinājums ir 14 dienu laikā atdot visu nelietoto produktu (aparatūru un programmatūru), lai atbilstoši pārdevēja atlīdzības izmaksas politikai atgūtu visus izdotos naudas līdzekļus.

Lai saņemtu papildinformāciju vai pieprasītu visu par datoru izdoto naudas līdzekļu atmaksu, lūdzu, sazinieties ar savu pārdevēju.

### **Drošības brīdinājums**

**BRĪDINĀJUMS!** Lai samazinātu apdegumu gūšanas vai datora pārkaršanas iespēju, neturiet datoru tieši klēpī un neaizsprostojiet datora ventilācijas atveres. Izmantojiet datoru tikai uz cietas, līdzenas virsmas. Nodrošiniet, lai citas cietas virsmas, piemēram, blakus novietots papildu printeris, vai mīkstas virsmas, piemēram, spilveni, paklāji vai apģērbs, nebloķētu gaisa plūsmu. Darbības laikā arī neļaujiet maiņstrāvas adapterim nonākt saskarē ar ādu vai mīkstām virsmām, piemēram, spilveniem, paklājiem vai apģērbu. Dators un maiņstrāvas adapteris atbilst lietotājam pieejamās virsmas temperatūras ierobežojumiem, ko nosaka Starptautiskais informācijas tehnoloģiju iekārtu drošības standarts (IEC 60950-1).

### Procesora konfigurācijas iestatījums (tikai dažiem modeļiem)

**IZ SVARĪGI!** Daži datoru modeļi ir konfigurēti ar Intel® Pentium® N35xx sērijas vai Celeron® N28xx/N29xx sērijas procesoru un Windows® operētājsistēmu. Ja jūsu dators atbilst iepriekš norādītajai konfigurācijai, nemainiet procesora konfigurācijas iestatījumu failā msconfig.exe no 4 vai 2 procesoriem uz 1 procesoru. Pretējā gadījumā datoru nevarēs restartēt. Jums būs jāveic rūpnīcas iestatījumu atiestatīšana, lai atjaunotu sākotnējos iestatījumus.

# **Saturs**

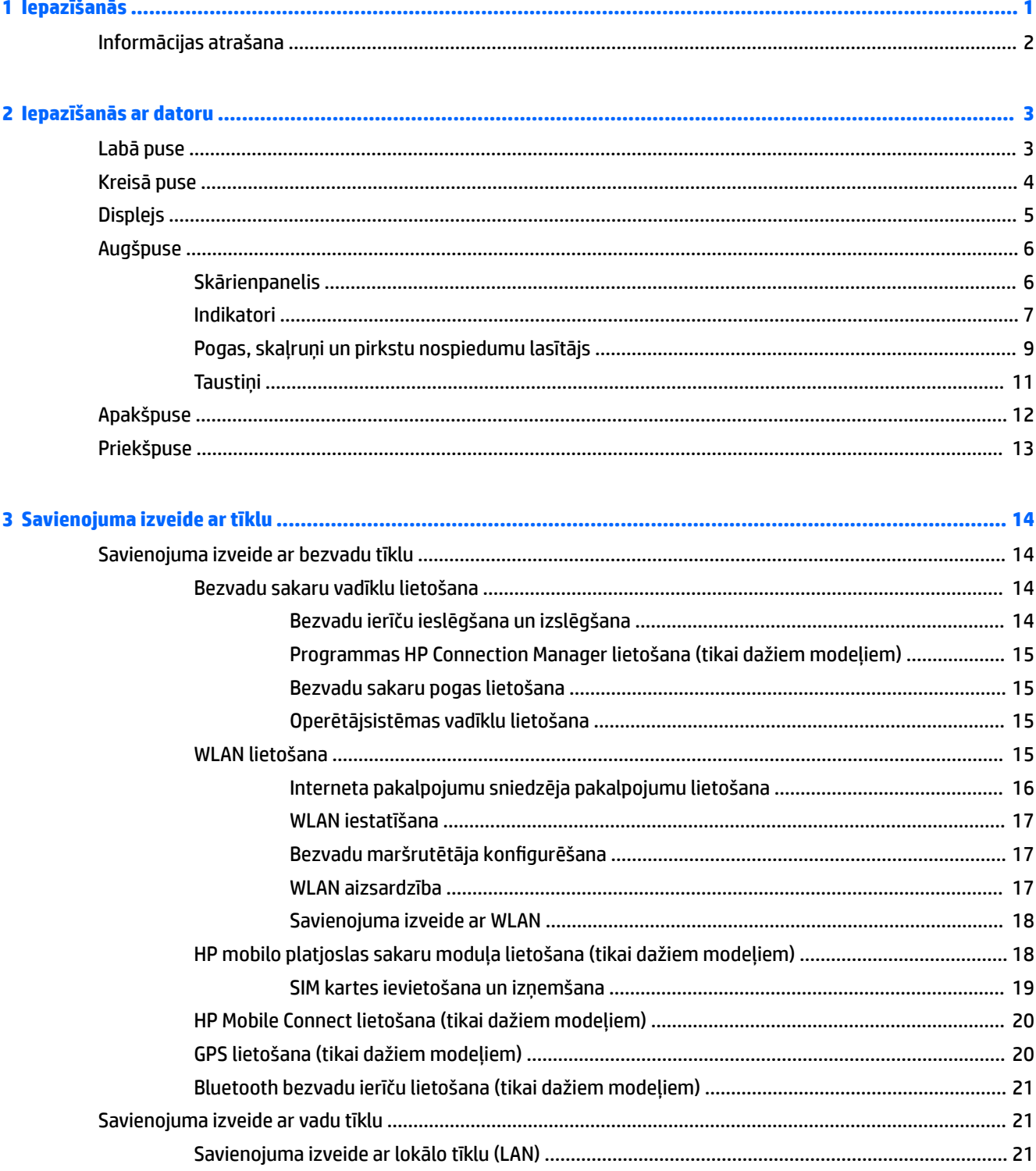

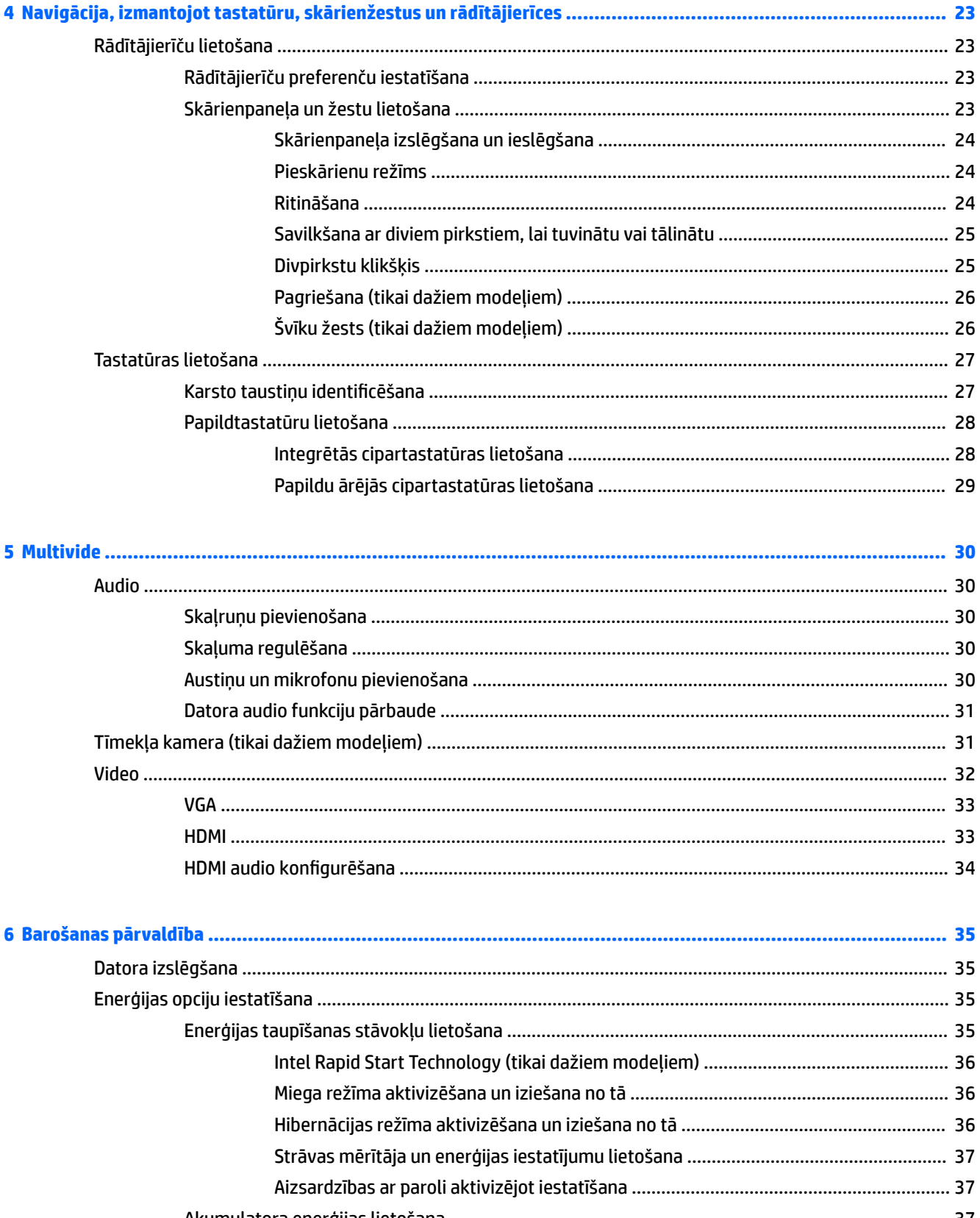

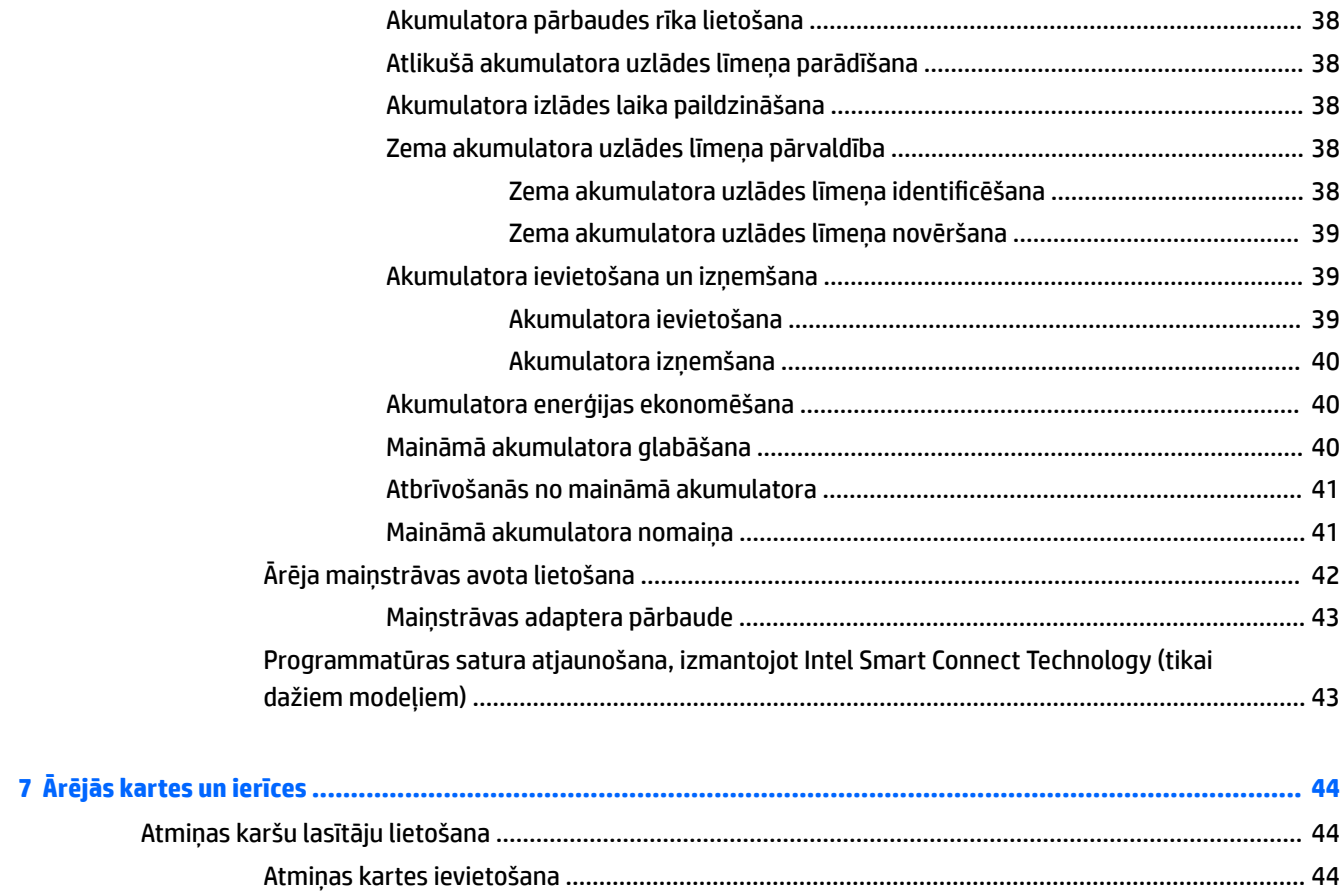

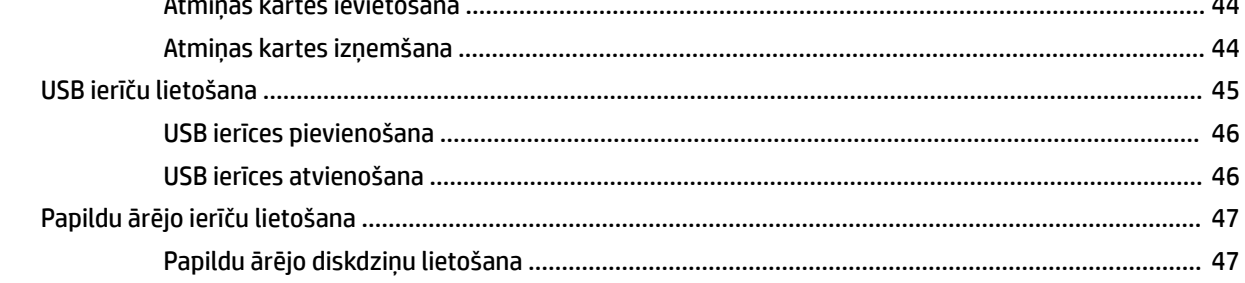

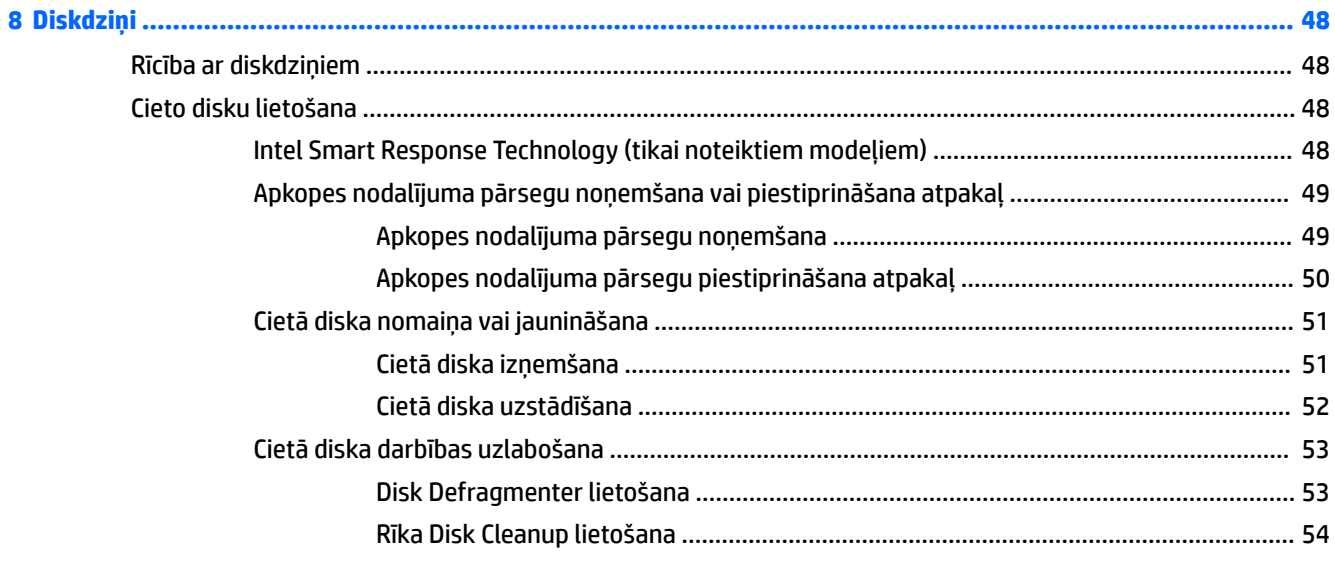

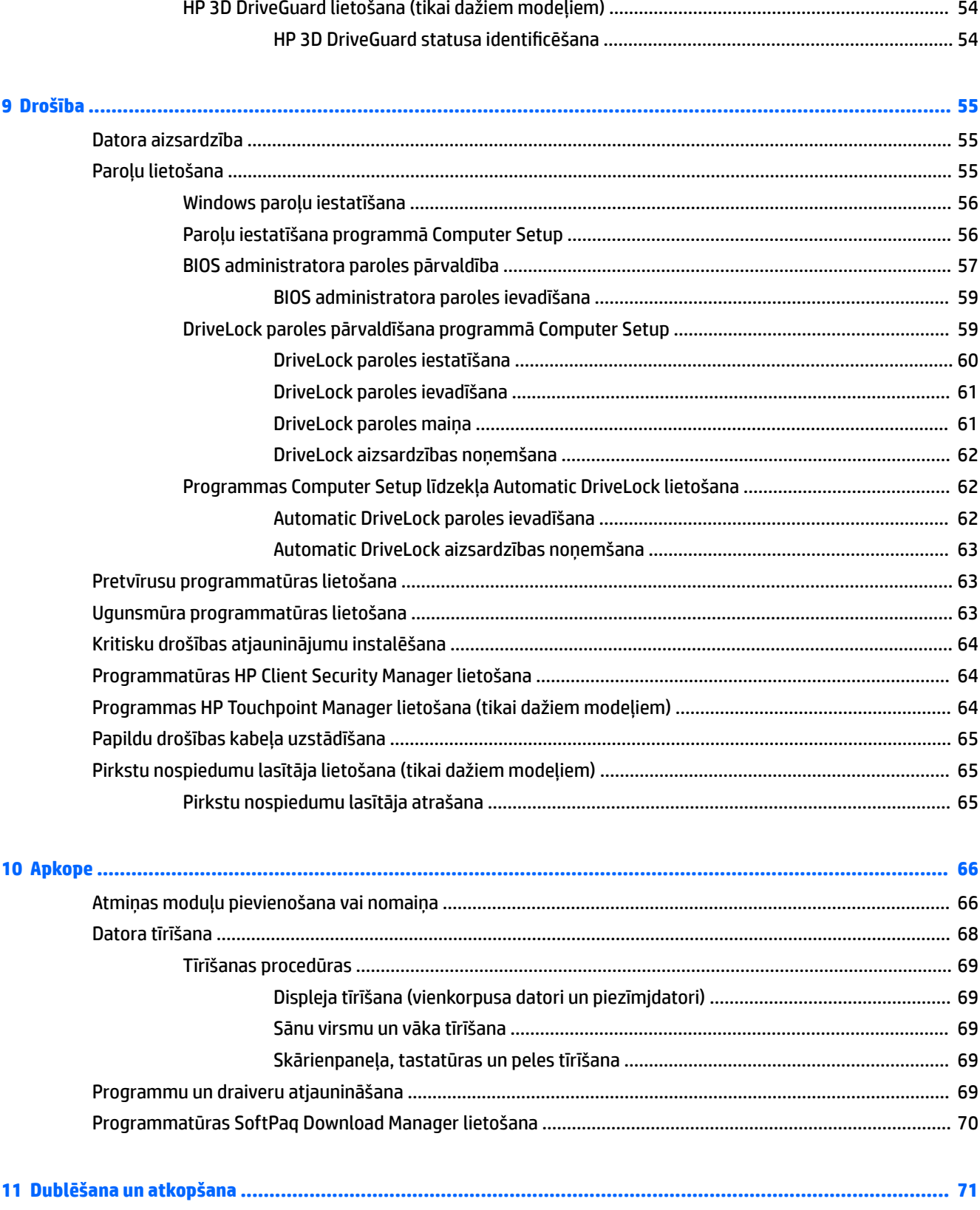

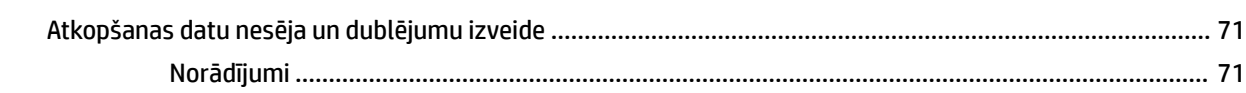

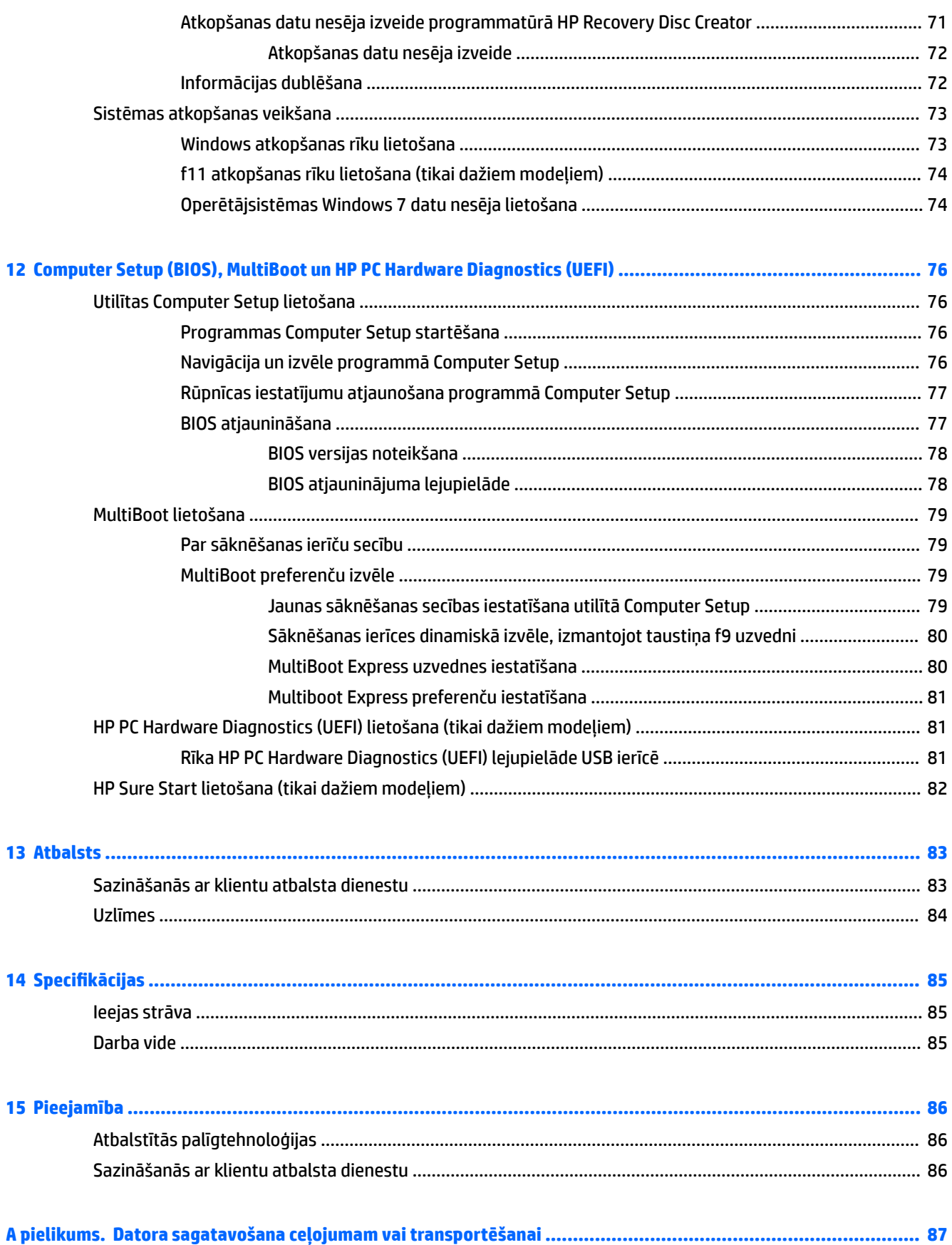

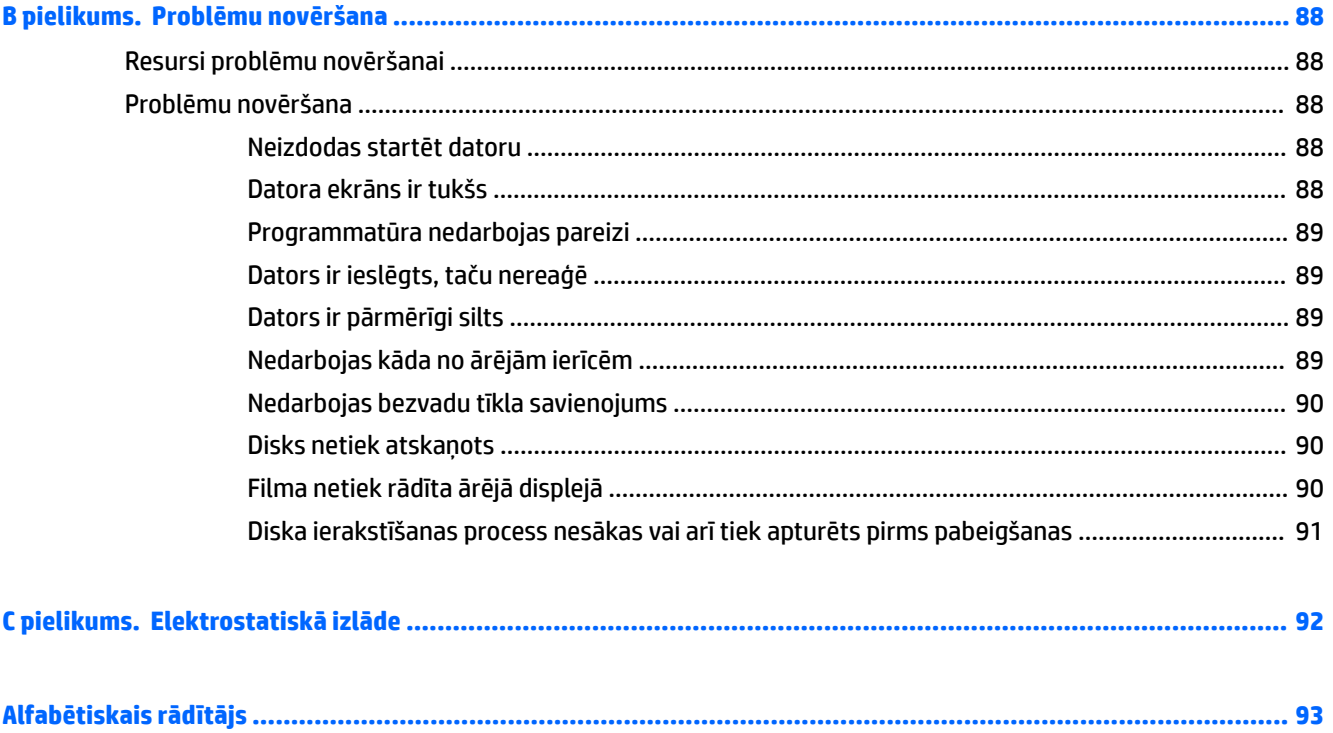

# <span id="page-12-0"></span>**1 Iepazīšanās**

Pēc datora iestatīšanas un reģistrēšanas ir ieteicams veikt tālāk aprakstītās darbības, lai izmantotu visas datora piedāvātās iespējas.

- **Izveidojiet savienojumu ar internetu** iestatiet vadu vai bezvadu tīklu, lai varētu izveidot savienojumu ar internetu. Papildinformāciju skatiet nodaļā [Savienojuma izveide ar tīklu](#page-25-0) 14. lpp.
- **Atjauniniet pretvīrusu programmatūru** aizsargājiet datoru pret vīrusu izraisītiem bojājumiem. Šī programmatūra ir sākotnēji instalēta datorā. Papildinformāciju skatiet sadaļā [Pretvīrusu](#page-74-0) [programmatūras lietošana](#page-74-0) 63. lpp.
- **Iepazīstiet savu datoru** uzziniet par datora līdzekļiem. Papildinformāciju skatiet nodaļā [Iepazīšanās](#page-14-0) [ar datoru](#page-14-0) 3. lpp. un [Navigācija, izmantojot tastatūru, skārienžestus un rādītājierīces](#page-34-0) 23. lpp.
- **Atrodiet instalēto programmatūru** piekļūstiet datorā sākotnēji instalētās programmatūras sarakstam.

Atlasiet **Sākt > Visas programmas**. Lai iegūtu detalizētu informāciju par datora komplektācijā iekļautās programmatūras lietošanu, skatiet programmatūras ražotāja norādījumus, kas, iespējams, ir pievienoti programmatūrai vai ir pieejami ražotāja vietnē.

● Dublējiet cietā diska informāciju, izveidojot atkopšanas disku vai atkopšanas zibatmiņas disku. Skatiet nodaļu [Dublēšana un atkopšana](#page-82-0) 71. lpp.

# <span id="page-13-0"></span>**Informācijas atrašana**

Datora ieslēgšanai un šīs rokasgrāmatas atrašanai jūs jau izmantojāt *iestatīšanas instrukcijas*. Lai atrastu resursus, kas nodrošina produktu aprakstus, praktiskus norādījumus un citu noderīgu informāciju, skatiet šo tabulu.

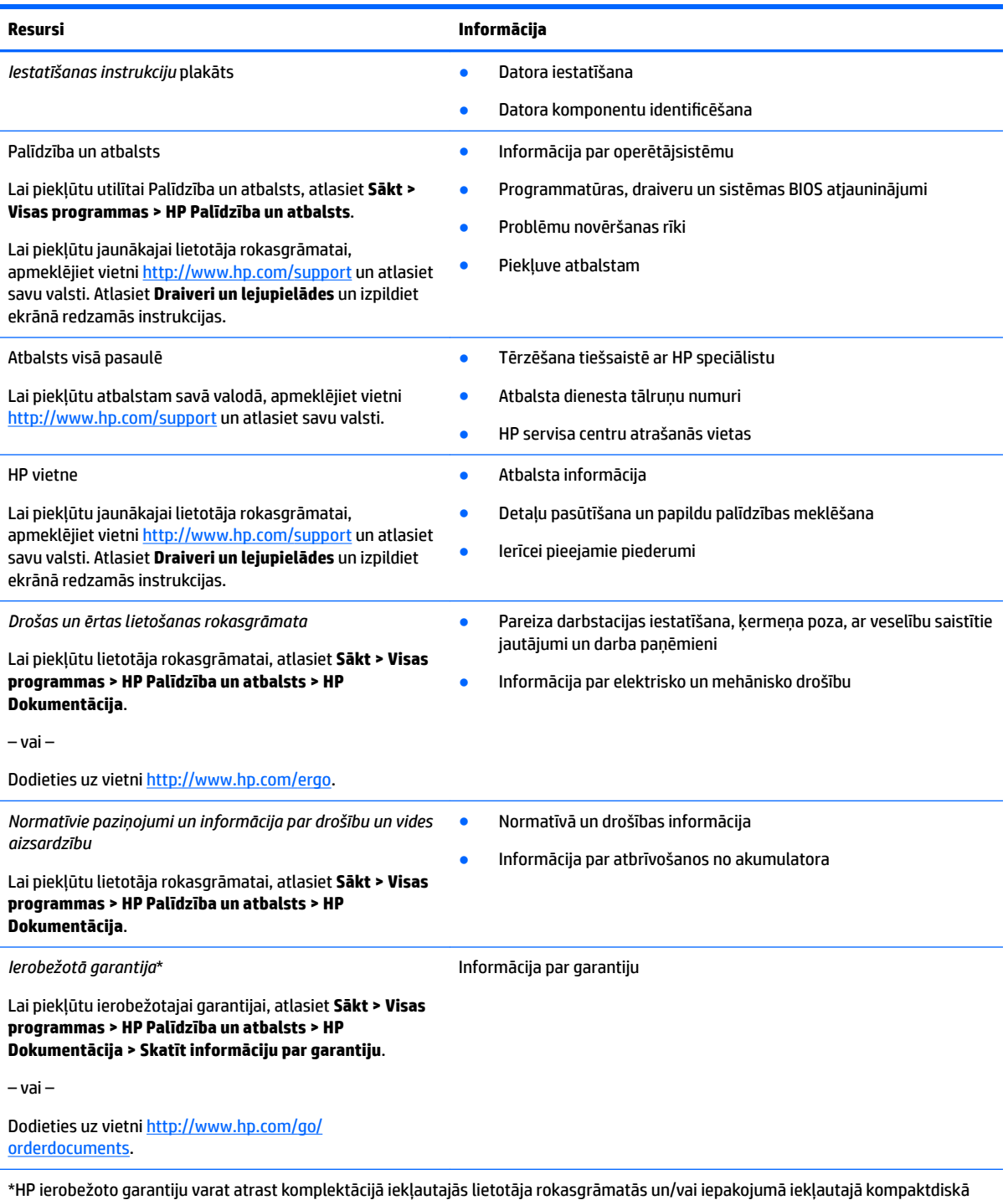

vai DVD diskā. Dažās valstīs vai reģionos HP var iekļaut iepakojumā garantiju drukātā formātā. Valstīs un reģionos, kur garantija netiek nodrošināta drukātā formātā, tās drukāto kopiju var pieprasīt vietnē<http://www.hp.com/go/orderdocuments>. Par produktiem, kas iegādāti Āzijas un Klusā okeāna reģiona valstīs, rakstiet HP uz Hewlett Packard, POD, P.O. Box 200, Alexandra Post Office, Singapore 911507. Norādiet produkta nosaukumu, savu vārdu, tālruņa numuru un pasta adresi.

# <span id="page-14-0"></span>**2 Iepazīšanās ar datoru**

# **Labā puse**

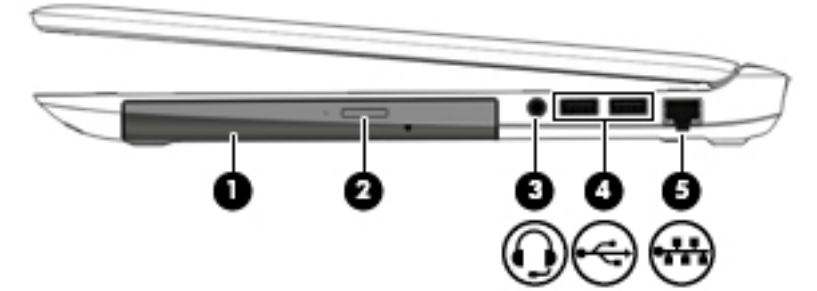

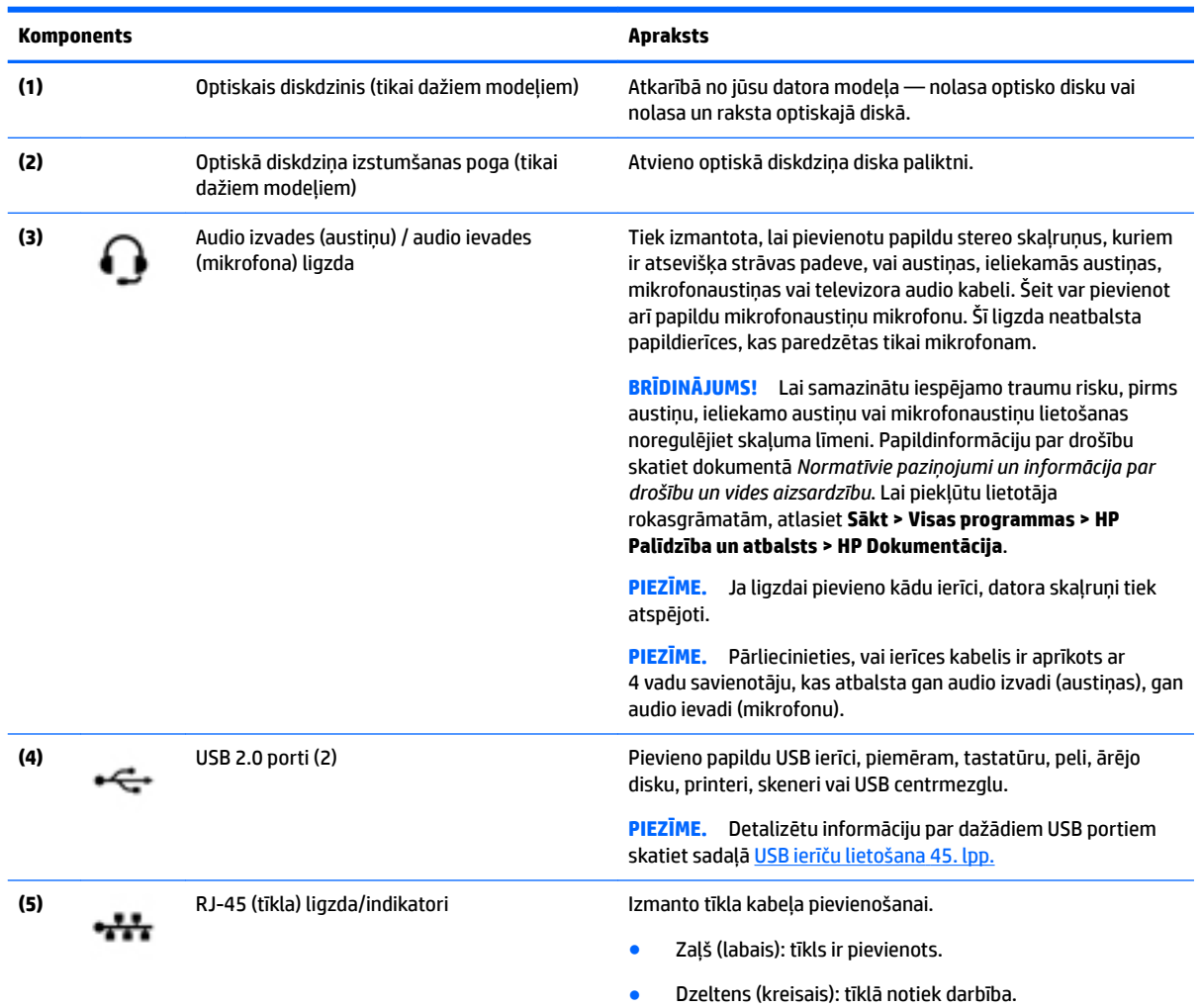

# <span id="page-15-0"></span>**Kreisā puse**

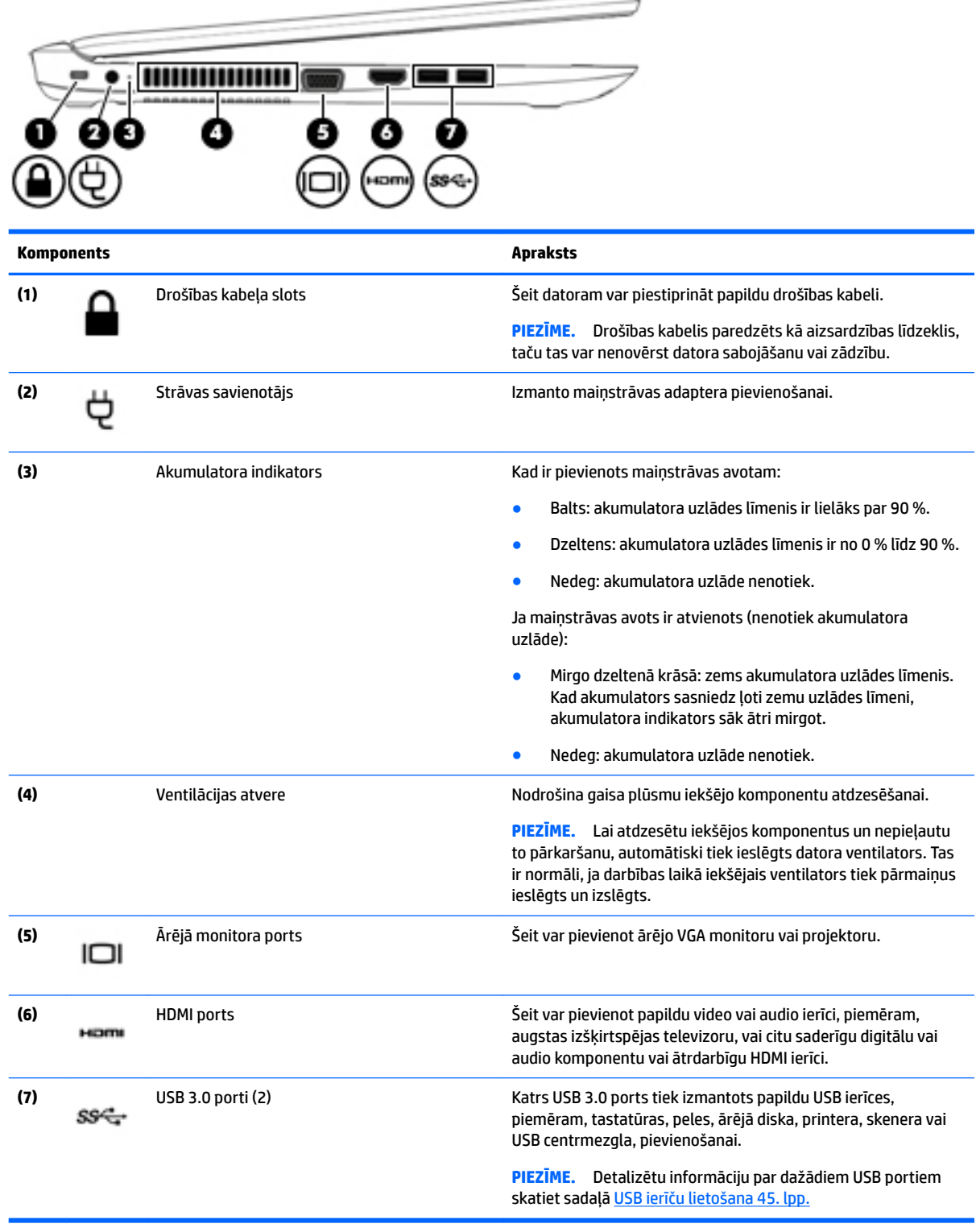

# <span id="page-16-0"></span>**Displejs**

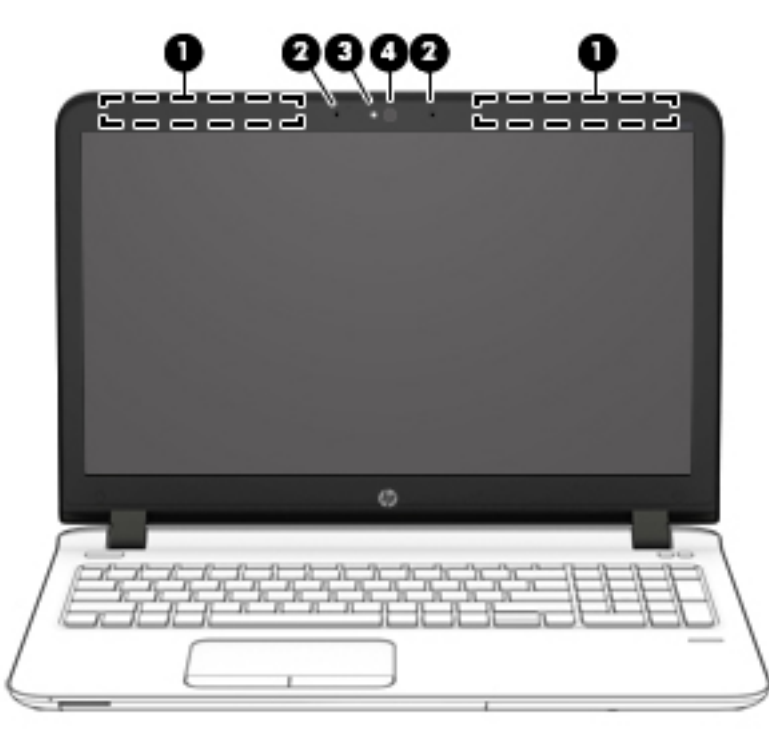

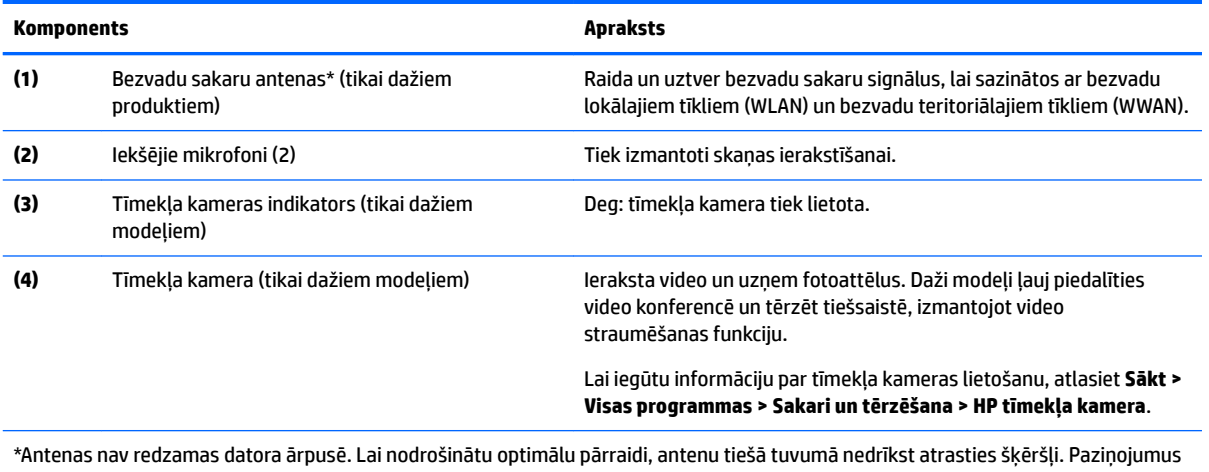

par bezvadu sakaru normatīvo informāciju skatiet dokumenta *Normatīvie paziņojumi un informācija par drošību un vides aizsardzību*  sadaļā, kas attiecas uz jūsu valsti vai reģionu. Lai piekļūtu lietotāja rokasgrāmatām, atlasiet **Sākt > Visas programmas > HP Palīdzība un atbalsts > HP Dokumentācija**.

# <span id="page-17-0"></span>**Augšpuse**

## **Skārienpanelis**

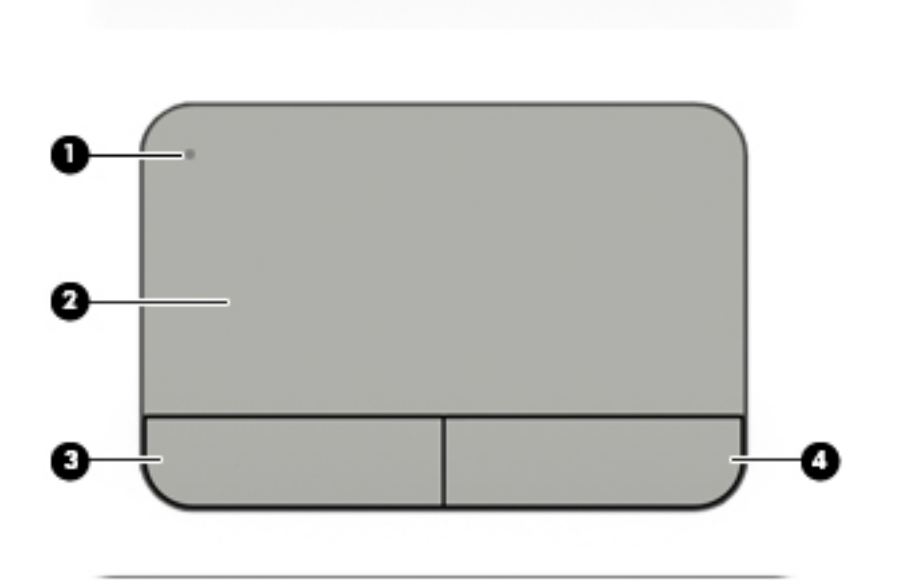

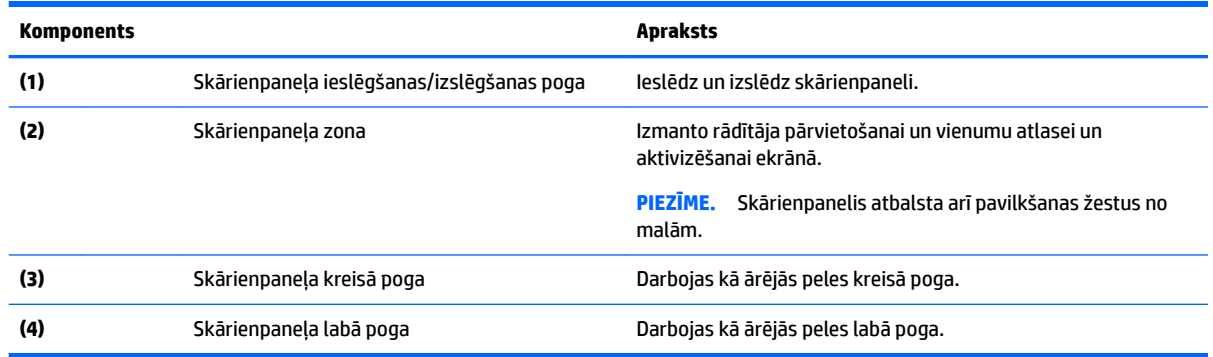

### <span id="page-18-0"></span>**Indikatori**

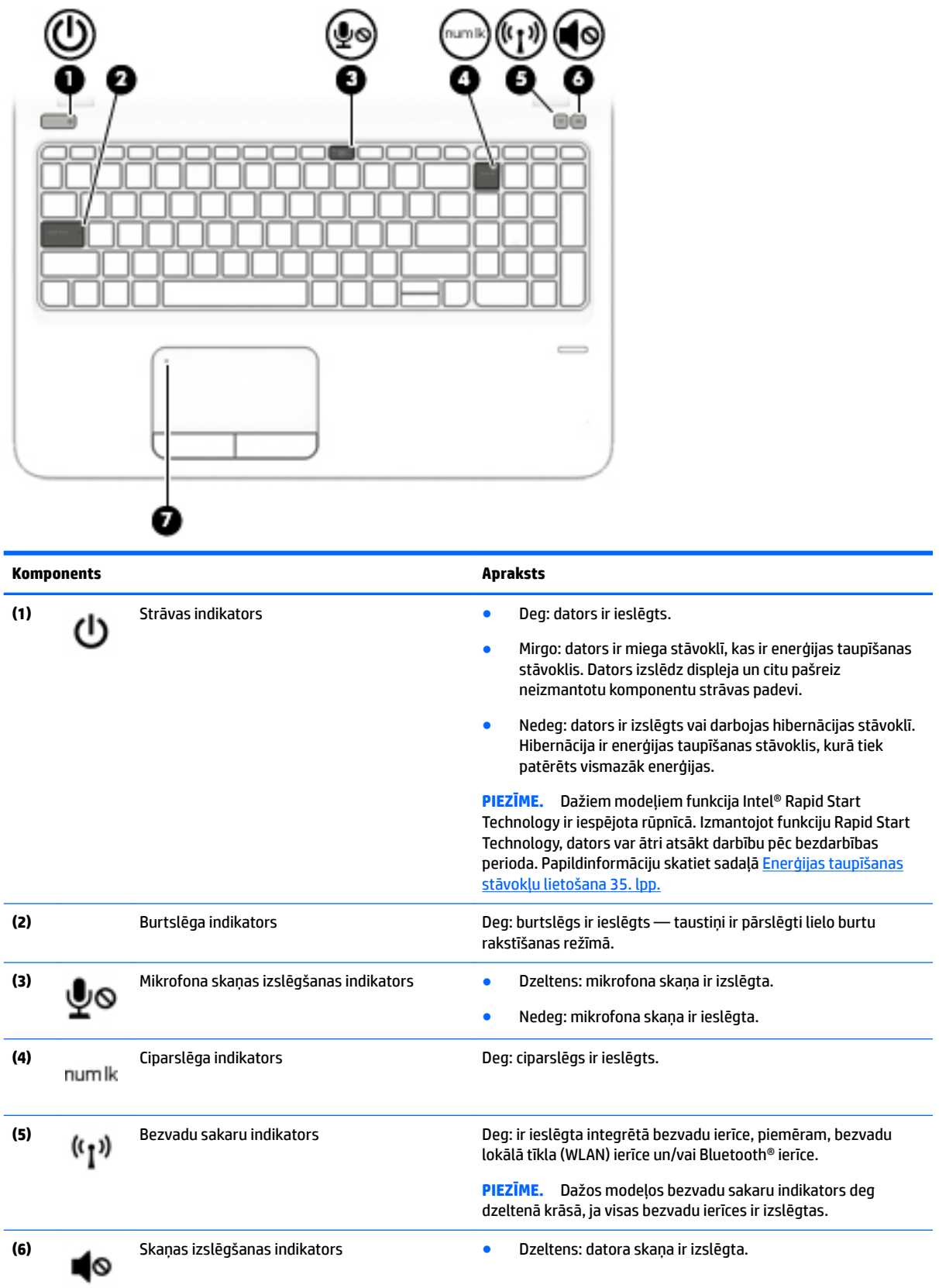

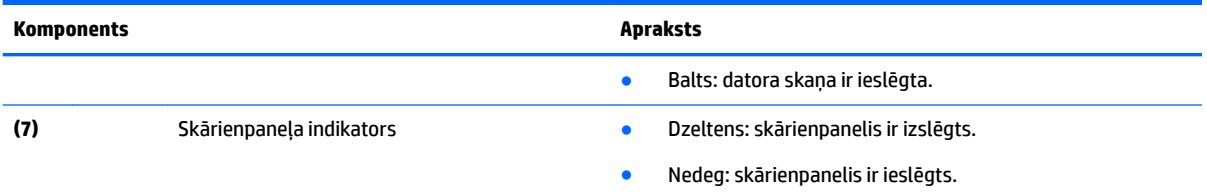

## <span id="page-20-0"></span>**Pogas, skaļruņi un pirkstu nospiedumu lasītājs**

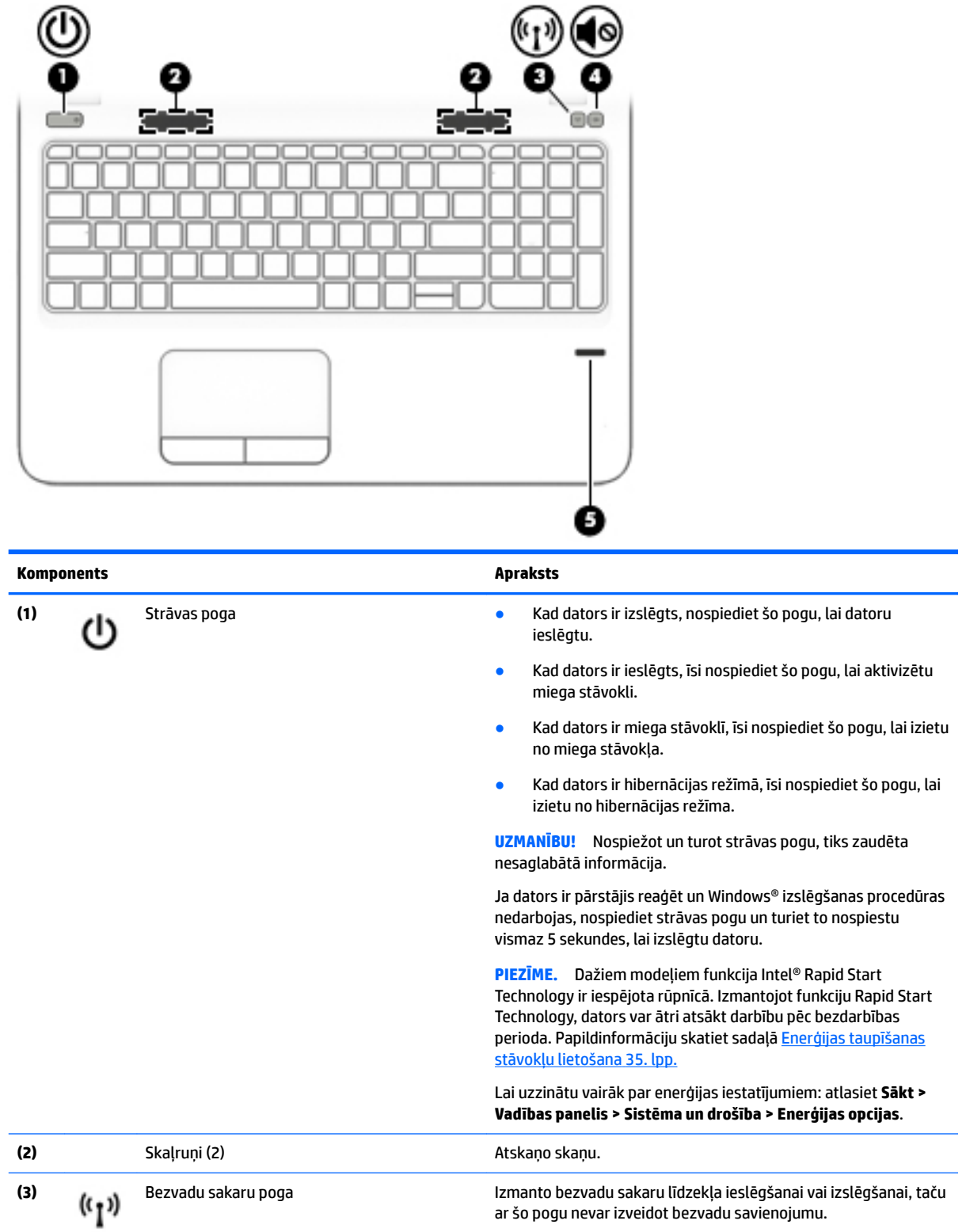

Augšpuse 9

ar šo pogu nevar izveidot bezvadu savienojumu.

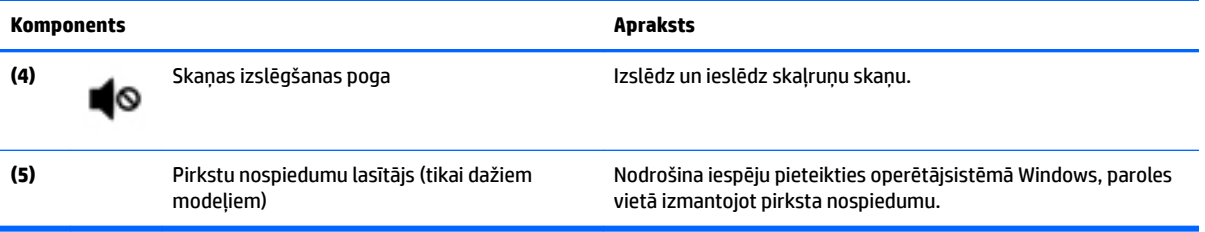

### <span id="page-22-0"></span>**Taustiņi**

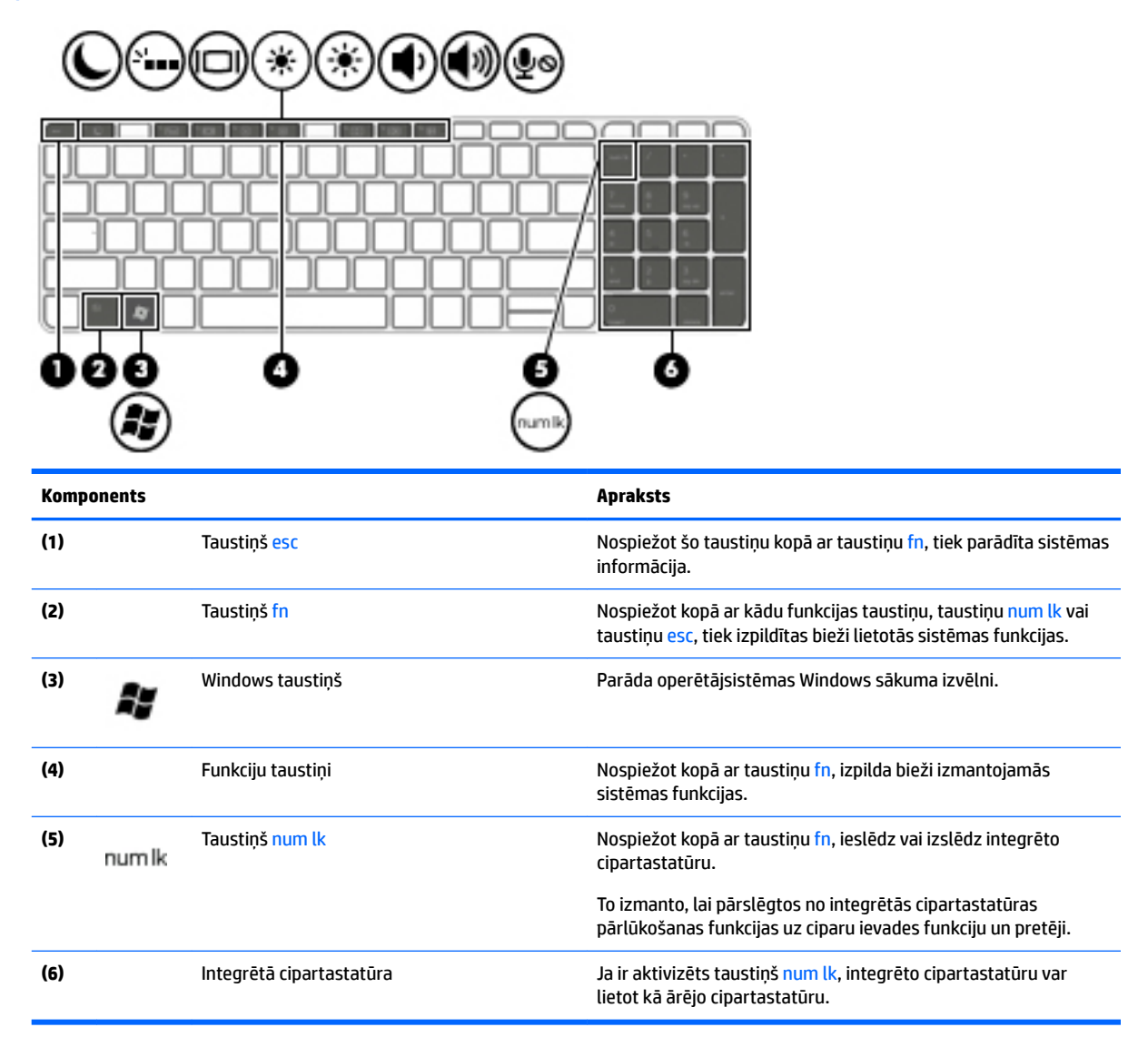

# <span id="page-23-0"></span>**Apakšpuse**

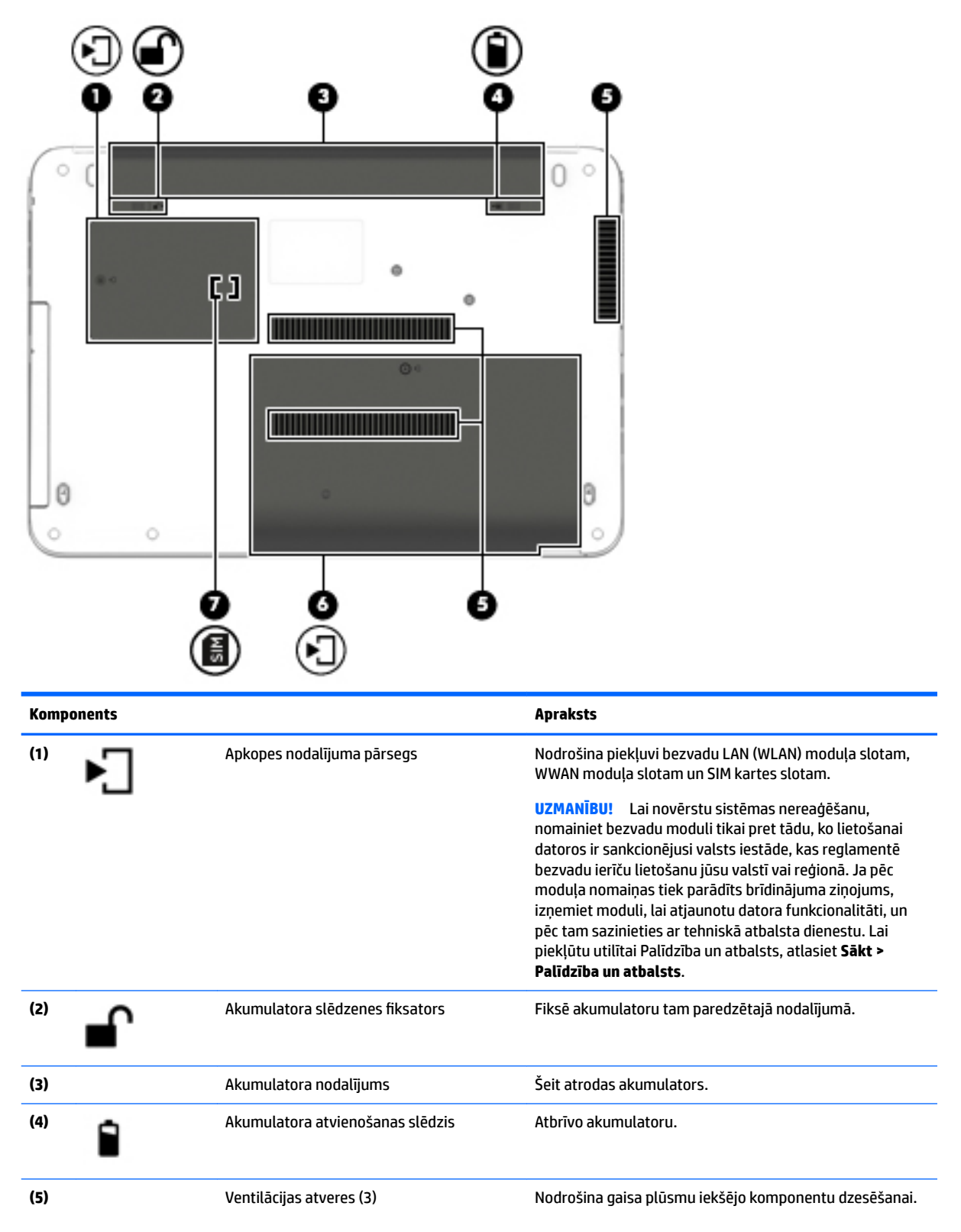

<span id="page-24-0"></span>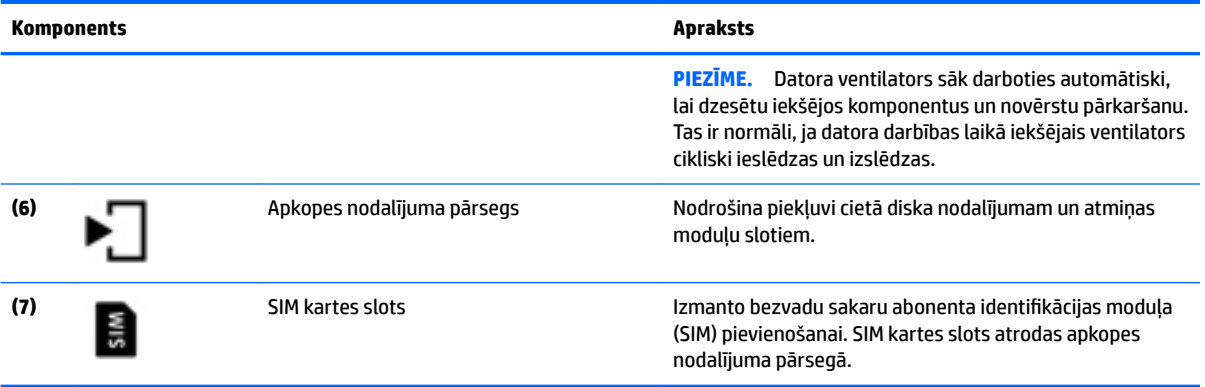

# **Priekšpuse**

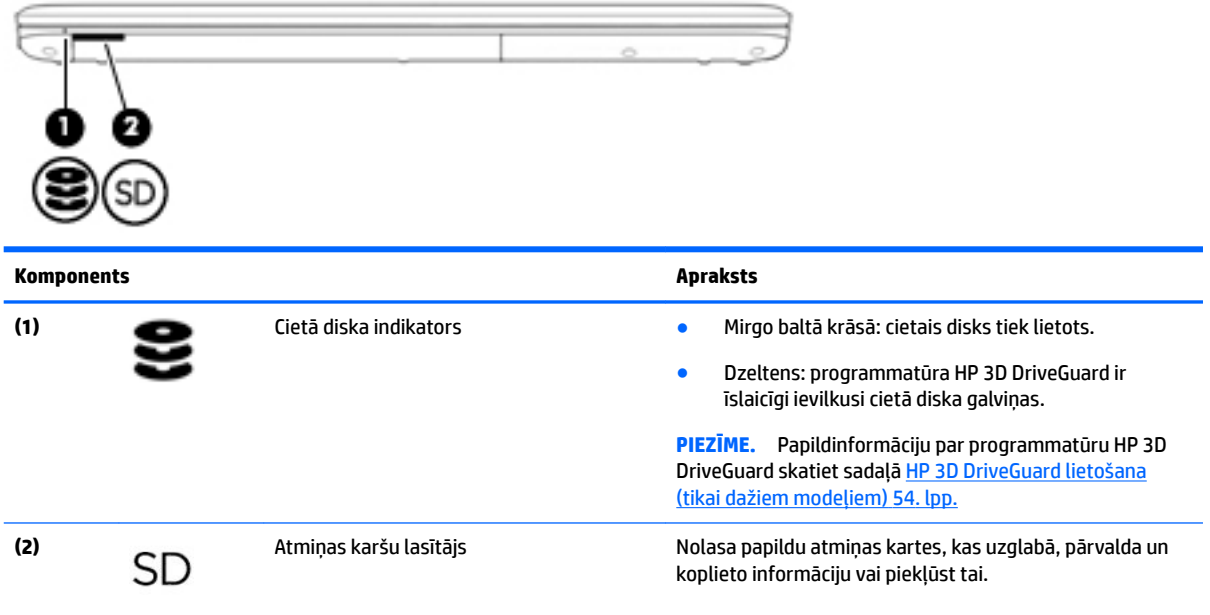

# <span id="page-25-0"></span>**3 Savienojuma izveide ar tīklu**

Datoru var ērti ņemt līdzi, lai kurp jūs arī dotos. Tomēr izpētīt visu pasauli un piekļūt informācijai, kas pieejama miljonos vietņu, varat arī mājās, izmantojot datoru un vadu vai bezvadu tīkla savienojumu. Šajā nodaļā sniegtā informācija palīdzēs izveidot savienojumu ar visu pasauli.

## **Savienojuma izveide ar bezvadu tīklu**

Bezvadu tehnoloģija ļauj pārsūtīt datus, vadu vietā izmantojot radioviļņus. Jūsu datoram var būt viena vai vairākas no tālāk norādītajām bezvadu ierīcēm.

- Bezvadu lokālā tīkla (WLAN) ierīce nodrošina datora savienojumu ar bezvadu lokālajiem tīkliem (tos parasti dēvē par Wi-Fi tīkliem, bezvadu LAN vai WLAN) uzņēmumu birojos, mājās un publiskās vietās, piemēram, lidostās, restorānos, kafejnīcās, viesnīcās un universitātēs. Bezvadu lokālajā tīklā datora mobilā bezvadu ierīce sazinās ar bezvadu maršrutētāju vai bezvadu piekļuves punktu.
- HP mobilo platjoslas sakaru modulis (tikai dažiem modeļiem) bezvadu teritoriālā tīkla (WWAN) ierīce, kas nodrošina bezvadu savienojumus daudz lielākā apgabalā. Mobilo tīklu operatori uzstāda bāzes stacijas (kas līdzīgas mobilo tālruņu sakaru torņiem) lielos ģeogrāfiskos apgabalos, efektīvi nodrošinot pārklājumu visā novadā, reģionā vai pat valstī.
- Bluetooth ierīce izveido personālo tīklu (PAN), lai izveidotu savienojumu ar citām Bluetooth ierīcēm, piemēram, datoriem, tālruņiem, printeriem, mikrofonaustiņām, skaļruņiem un kamerām. Personālajā tīklā katra ierīce tieši sazinās ar citām ierīcēm, un ierīcēm jāatrodas samērā netālu vienai no otras parasti ne vairāk kā 10 metru (aptuveni 33 pēdu) attālumā.

Lai iegūtu papildinformāciju par bezvadu sakaru tehnoloģiju, skatiet utilītprogrammā Palīdzība un atbalsts nodrošināto informāciju un saites uz vietnēm. Lai piekļūtu utilītai Palīdzība un atbalsts, atlasiet **Sākt > Palīdzība un atbalsts**.

### **Bezvadu sakaru vadīklu lietošana**

Datora bezvadu ierīces var vadīt, izmantojot šādus līdzekļus:

- bezvadu sakaru pogu, slēdzi vai taustiņu (šajā nodaļā to dēvē par bezvadu sakaru pogu);
- operētājsistēmas vadīklas.

#### **Bezvadu ierīču ieslēgšana un izslēgšana**

Lai ieslēgtu un izslēgtu bezvadu ierīces, varat izmantot bezvadu sakaru pogu vai programmu HP Connection Manager (tikai dažiem modeļiem).

**PIEZĪME.** Datoram var būt bezvadu sakaru poga, bezvadu sakaru slēdzis vai bezvadu sakaru taustiņš, kas pieejams uz tastatūras. Termins "bezvadu sakaru poga" šajā rokasgrāmatā tiek lietots, atsaucoties uz visu veidu bezvadu sakaru vadīklām.

Bezvadu ierīču izslēgšana, izmantojot programmu HP Connection Manager:

**▲** Ar peles labo pogu noklikšķiniet uz ikonas **HP Connection Manager** paziņojumu apgabalā uzdevumjoslas labajā malā un pēc tam noklikšķiniet uz strāvas pogas blakus vēlamajai ierīcei.

 $-\mathsf{v}$ ai $-$ 

Atlasiet **Sākt > Visas programmas > Produktivitāte un rīki > HP Connection Manager** un pēc tam noklikšķiniet uz strāvas pogas blakus vajadzīgajai ierīcei.

#### <span id="page-26-0"></span>**Programmas HP Connection Manager lietošana (tikai dažiem modeļiem)**

Programma HP Connection Manager nodrošina centralizētu atrašanās vietu jūsu bezvadu ierīču pārvaldībai, interfeisu savienojuma izveidei ar internetu, izmantojot HP mobilos platjoslas sakarus, un SMS (īsziņu) sūtīšanas un saņemšanas interfeisu. HP Connection Manager ļauj pārvaldīt šādas ierīces:

- bezvadu lokālā tīkla (WLAN) / Wi-Fi ierīci;
- bezvadu teritoriālā tīkla (WWAN) / HP mobilo platjoslas sakaru ierīci;
- Bluetooth.

Programma HP Connection Manager nodrošina informāciju un paziņojumus par savienojuma statusu, enerģijas statusu, SIM kartes datiem un SMS ziņojumiem. Informācija par statusu un paziņojumi tiek rādīti paziņojumu apgabalā uzdevumjoslas labajā malā.

Lai atvērtu programmu HP Connection Manager, veiciet tālāk norādītās darbības.

**▲** Noklikšķiniet uzdevumjoslā uz ikonas **HP Connection Manager**.

 $-\nu$ ai $-$ 

#### Atlasiet **Sākt > Visas programmas > Produktivitāte un rīki > HP Connection Manager**.

Papildinformāciju skatiet programmatūras HP Connection Manager palīdzības sadaļā.

#### **Bezvadu sakaru pogas lietošana**

Datoram ir bezvadu sakaru poga, viena vai vairākas bezvadu ierīces un viens vai divi bezvadu sakaru indikatori (atkarībā no modeļa). Visas datora bezvadu ierīces ir iespējotas rūpnīcā, tādēļ, ieslēdzot datoru, tiek iedegts bezvadu sakaru indikators (balts).

Bezvadu sakaru indikators norāda bezvadu ierīču vispārējo strāvas padeves stāvokli, nevis atsevišķu ierīču statusu. Ja bezvadu sakaru indikators ir balts, ir ieslēgta vismaz viena bezvadu ierīce. Ja bezvadu sakaru indikators nedeg, visas bezvadu ierīces ir izslēgtas.

**PIEZĪME.** Dažos modeļos bezvadu sakaru indikators ir dzeltens, ja ir izslēgtas visas bezvadu ierīces.

Bezvadu ierīces ir iespējotas rūpnīcā, tāpēc bezvadu sakaru pogu var izmantot, lai vienlaikus ieslēgtu vai izslēgtu visas bezvadu ierīces.

#### **Operētājsistēmas vadīklu lietošana**

Tīkla un koplietošanas centrā var iestatīt savienojumu vai tīklu, izveidot savienojumu ar tīklu, pārvaldīt bezvadu tīklus, kā arī noteikt un labot tīkla problēmas.

Lai lietotu operētājsistēmas vadīklas, veiciet tālāk norādītās darbības.

#### **▲** Atlasiet **Sākt > Vadības panelis > Tīkls un internets > Tīkla un koplietošanas centrs**.

Lai iegūtu papildinformāciju, piekļūstiet utilītai Palīdzība un atbalsts, atlasot **Sākt > Palīdzība un atbalsts**.

#### **WLAN lietošana**

Izmantojot WLAN ierīci, varat piekļūt bezvadu lokālajam tīklam (WLAN), ko veido citi datori un papildierīces, kuras ir savienotas, izmantojot bezvadu maršrutētāju vai bezvadu piekļuves punktu.

**PIEZĪME.** Jēdzieni *bezvadu maršrutētājs* un *bezvadu piekļuves punkts* bieži tiek lietoti kā sinonīmi.

- <span id="page-27-0"></span>● Lielapjoma bezvadu lokālie tīkli, piemēram, korporatīvie vai publiskie WLAN, parasti izmanto bezvadu piekļuves punktus, kas var nodrošināt piekļuvi lielam skaitam datoru un papildierīču un kas var nošķirt svarīgas tīkla funkcijas.
- Mājas vai nelielu biroju WLAN parasti izmanto bezvadu maršrutētājus, kas vairākiem vadu vai bezvadu datoriem ļauj koplietot interneta savienojumu, printeri un failus, nelietojot papildu aparatūru vai programmatūru.

Lai izmantotu datora WLAN ierīci, ir jāizveido savienojums ar bezvadu lokālā tīkla infrastruktūru (to nodrošina pakalpojumu sniedzējs vai arī publiskais vai korporatīvais tīkls).

#### **Interneta pakalpojumu sniedzēja pakalpojumu lietošana**

Mājās veidojot savienojumu ar internetu, vispirms ir jāizveido konts pie interneta pakalpojumu sniedzēja (IPS). Lai iegādātos interneta pakalpojumu un modemu, sazinieties ar vietējo interneta pakalpojumu sniedzēju. Tas jums palīdzēs uzstādīt modemu, ievilkt tīkla kabeli, lai savienotu bezvadu datoru ar modemu, un pārbaudīt interneta pakalpojumu.

**PIEZĪME.** IPS jums piešķirs lietotāja ID un paroli, kas nepieciešama, lai piekļūtu internetam. Pierakstiet šo informāciju un uzglabājiet drošā vietā.

#### <span id="page-28-0"></span>**WLAN iestatīšana**

Lai iestatītu WLAN un izveidotu savienojumu ar internetu, ir nepieciešams šāds aprīkojums:

- platjoslas modems (DSL vai kabeļmodems) **(1)** un ātrdarbīga interneta pakalpojums, kas iegādāts no interneta pakalpojumu sniedzēja (IPS);
- bezvadu maršrutētājs **(2)** (iegādājams atsevišķi);
- bezvadu dators **(3)**.

**PIEZĪME.** Dažos modemos ir iebūvēts bezvadu maršrutētājs. Lai uzzinātu jums piederošā modema tipu, sazinieties ar interneta pakalpojumu sniedzēju.

Nākamajā attēlā ir redzams internetam pievienota bezvadu tīkla instalācijas piemērs.

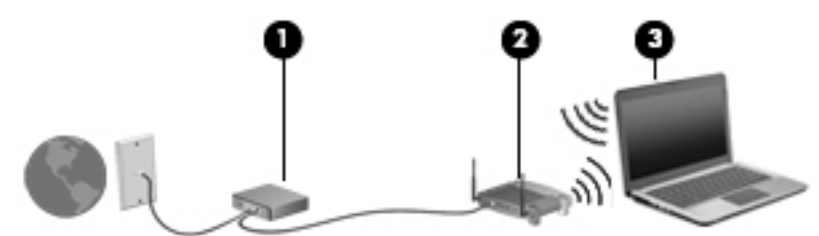

Tīklam paplašinoties, tam var tikt pievienoti papildu datori ar bezvadu vai vadu savienojumu, lai nodrošinātu piekļuvi internetam.

Lai iegūtu palīdzību par bezvadu lokālā tīkla iestatīšanu, skatiet maršrutētāja ražotāja vai jūsu interneta pakalpojumu sniedzēja nodrošināto informāciju.

#### **Bezvadu maršrutētāja konfigurēšana**

Lai saņemtu palīdzību par bezvadu maršrutētāja konfigurēšanu, skatiet maršrutētāja ražotāja vai jūsu interneta pakalpojumu sniedzēja nodrošināto informāciju.

**PIEZĪME.** Jauno bezvadu datoru vispirms ieteicams savienot ar maršrutētāju, izmantojot maršrutētāja komplektā iekļauto tīkla kabeli. Kad datorā ir veiksmīgi izveidots savienojums ar internetu, atvienojiet kabeli un pēc tam piekļūstiet internetam, izmantojot bezvadu tīklu.

#### **WLAN aizsardzība**

Iestatot WLAN vai piekļūstot esošam WLAN, vienmēr iespējojiet drošības līdzekļus, lai aizsargātu tīklu pret nesankcionētu piekļuvi. Sabiedriskās vietās (tīklājos), piemēram, kafejnīcās un lidostās, WLAN tīkli, iespējams, nav droši. Ja jums ir svarīga jūsu datora drošība tīklājā, ierobežojiet savas darbības tīklā, sūtot tikai mazsvarīgus e-pasta ziņojumus un veicot parastu interneta pārlūkošanu.

Bezvadu raidītāja signāli tiek raidīti ārpus tīkla, tāpēc citas WLAN ierīces var uztvert neaizsargātus signālus. Lai aizsargātu savu bezvadu lokālo tīklu, veiciet tālāk minētos piesardzības pasākumus.

Izmantojiet ugunsmūri.

Ugunsmūris pārbauda gan datus, gan uz jūsu tīklu nosūtītos datu pieprasījumus, kā arī atmet šaubīgus vienumus. Ugunsmūri ir pieejami gan kā programmatūra, gan kā aparatūra. Dažos tīklos tiek izmantota abu šo veidu kombinācija.

Izmantojiet bezvadu sakaru šifrēšanu.

Bezvadu sakaru šifrēšanai tiek izmantoti drošības iestatījumi, lai šifrētu un atšifrētu tīklā pārraidītus datus. Lai iegūtu papildinformāciju, piekļūstiet utilītai Palīdzība un atbalsts, atlasot **Sākt > Palīdzība un atbalsts**.

#### <span id="page-29-0"></span>**Savienojuma izveide ar WLAN**

Lai izveidotu savienojumu ar WLAN, veiciet tālāk norādītās darbības.

- **1.** Pārliecinieties, vai WLAN ierīce ir ieslēgta. Ja ierīce ir ieslēgta, bezvadu sakaru indikators ir iedegts. Ja bezvadu sakaru indikators nedeg, nospiediet bezvadu sakaru pogu.
- **PIEZĪME.** Dažos modeļos bezvadu sakaru indikators deg dzeltenā krāsā, ja visas bezvadu ierīces ir izslēgtas.
- **2.** Uzdevumjoslas labajā malā paziņojumu apgabalā noklikšķiniet uz tīkla stāvokļa ikonas.
- **3.** Atlasiet WLAN tīklu, ar kuru vēlaties izveidot savienojumu.
- **4.** Noklikšķiniet uz pogas **Izveidot savienojumu**.

Ja bezvadu lokālajā tīklā ir iespējots drošības līdzeklis, tiek prasīts ievadīt drošības kodu. Ierakstiet kodu un pēc tam noklikšķiniet uz **Labi**, lai pabeigtu savienojuma izveidi.

- **B** PIEZĪME. Ja sarakstā nav iekļauts neviens bezvadu lokālais tīkls, iespējams, atrodaties ārpus bezvadu maršrutētāja vai piekļuves punkta darbības zonas.
- **PIEZĪME.** Ja sarakstā nav ietverts tas WLAN tīkls, ar kuru vēlaties izveidot savienojumu, noklikšķiniet uz **Atvērt tīkla un koplietošanas centru** un pēc tam noklikšķiniet uz **Iestatīt jaunu savienojumu vai tīklu**. Parādītajā opciju sarakstā ir opcijas, kas nodrošina manuālu tīkla meklēšanu un savienojuma izveidi ar tīklu vai arī jauna tīkla savienojuma izveidi.
- **5.** Izpildiet ekrānā redzamās instrukcijas, lai pabeigtu savienojuma izveidi.

Kad savienojums ir izveidots, novietojiet peles rādītāju paziņojumu apgabalā virs tīkla stāvokļa ikonas, lai pārbaudītu savienojuma nosaukumu un statusu.

**PIEZĪME.** Darbības zona (bezvadu sakaru signālu raidīšanas attālums) ir atkarīga no WLAN aprīkojuma, maršrutētāja ražotāja, kā arī no citu elektronisko ierīču vai strukturālu barjeru, piemēram, sienu un grīdu, radītiem traucējumiem.

#### **HP mobilo platjoslas sakaru moduļa lietošana (tikai dažiem modeļiem)**

HP mobilo platjoslas sakaru datoram ir iebūvēts mobilo platjoslas sakaru pakalpojuma atbalsts. Jūsu jaunais dators, izmantojot kopā ar mobilo sakaru operatora tīklu, nodrošina iespēju izveidot savienojumu ar internetu, sūtīt e-pastu vai izveidot savienojumu ar korporatīvo tīklu bez nepieciešamības izmantot Wi-Fi tīklāju darbības zonas.

**PIEZĪME.** Ja jūsu dators ietver [HP](#page-31-0) Mobile Connect, šīs instrukcijas uz jums neattiecas. Skatiet nodaļu HP [Mobile Connect lietošana \(tikai dažiem modeļiem\)](#page-31-0) 20. lpp.

Iespējams, mobilo platjoslas sakaru pakalpojuma aktivizēšanai būs nepieciešams HP mobilo platjoslas sakaru moduļa sērijas numurs. Sērijas numurs ir atrodams uz uzlīmes datora apakšpusē.

Daži mobilo sakaru tīklu operatori pieprasa SIM kartes lietošanu. SIM kartē ir iekļauta pamatinformācija par lietotāju, piemēram, personas identifikācijas numurs (PIN), kā arī tīkla informācija. Dažu datoru SIM kartes slotā jau ir ievietota SIM karte. Ja SIM karte nav ievietota, tā var būt nodrošināta kopā ar datoram pievienoto HP mobilo platjoslas sakaru moduļa informāciju vai arī mobilo sakaru operators to var nodrošināt atsevišķi no datora.

<span id="page-30-0"></span>Lai varētu izmantot datora mobilā platjoslas savienojuma iespējas, veiciet tālāk norādītās darbības.

- **1.** Aktivizējiet mobilo platjoslas sakaru datu pakalpojumu. Lai to paveiktu, izmantojiet saderīgu, jūsu pakalpojuma sniedzēja aktivizētu SIM karti.
- 2. Kad dators ir izslēgts, ievietojiet aktivizētu SIM karti datora SIM kartes slotā. Skatiet nodaļu SIM kartes ievietošana un izņemšana 19. lpp.
- **3.** Ieslēdziet datoru un uzgaidiet, līdz operētājsistēma Windows tiek ielādēta pilnībā.
- **4.** Iestatiet mobilo platjoslas sakaru savienojumu, izmantojot programmu HP Connection Manager vai iebūvēto Windows savienojumu pārvaldības programmatūru.

Lai uzzinātu vairāk par HP mobilo platjoslas sakaru datora priekšrocībām, skatiet HP tīmekļa vietni [http://www.hp.com/go/mobilebroadband.](http://www.hp.com/go/mobilebroadband)

#### **SIM kartes ievietošana un izņemšana**

**UZMANĪBU!** Lai nesabojātu savienotājus, ievietojiet SIM karti, lietojot minimālu spēku.

Lai ievietotu SIM karti, veiciet tālāk minētās darbības.

- **1.** Izslēdziet datoru.
- **2.** Aizveriet displeju.
- **3.** Atvienojiet visas datoram pievienotās ārējās ierīces.
- **4.** Atvienojiet strāvas vadu no maiņstrāvas kontaktligzdas.
- **5.** Apgrieziet datoru otrādi un novietojiet to uz līdzenas virsmas, lai akumulatora nodalījums būtu vērsts pret jums.
- **6.** Izņemiet akumulatoru.
- **7.** Noņemiet apkopes vāku.

<span id="page-31-0"></span>8. Ievietojiet SIM karti SIM kartes slotā un uzmanīgi iebīdiet SIM karti slotā, līdz tā nofiksējas.

**PIEZĪME.** Jūsu datora SIM kartes izskats var nedaudz atšķirties no tā, kas redzams šīs sadaļas attēlā.

**PIEZĪME.** Lai noteiktu SIM kartes ievietošanas virzienu datorā, skatiet attēlu apkopes nodalījumā.

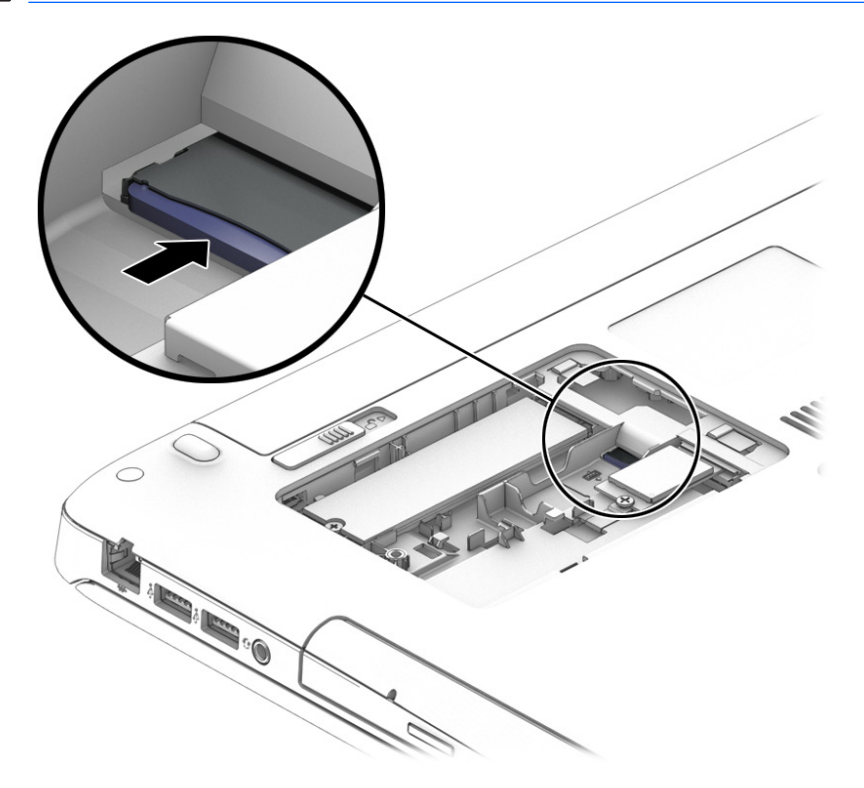

- **9.** Novietojiet atpakaļ apkopes nodalījuma pārsegu.
- **10.** Ievietojiet atpakaļ akumulatoru.
	- **PIEZĪME.** HP mobilo platjoslas sakaru modulis tiek atspējots, ja netiek ievietots akumulators.
- **11.** Atkārtoti pievienojiet ārējo strāvas avotu.
- **12.** Pievienojiet ārējās ierīces.
- **13.** Ieslēdziet datoru.

Lai izņemtu SIM karti, iespiediet to uz iekšu un pēc tam izņemiet no slota.

### **HP Mobile Connect lietošana (tikai dažiem modeļiem)**

HP Mobile Connect ir priekšapmaksas mobilo platjoslas sakaru pakalpojums, kas nodrošina ekonomisku, drošu, vienkāršu un elastīgu mobilo platjoslas savienojumu ar jūsu datoru. Lai izmantotu HP Mobile Connect, datorā ir jābūt SIM kartei un lietojumprogrammai **HP Mobile Connect**. Lai iegūtu papildinformāciju par HP Mobile Connect un pakalpojuma pieejamību, skatiet vietni [http://www.hp.com/go/mobileconnect.](http://www.hp.com/go/mobileconnect)

### **GPS lietošana (tikai dažiem modeļiem)**

Jūsu datorā var būt globālās pozicionēšanas sistēmas (GPS) ierīce. GPS satelīti nosūta atrašanās vietas, ātruma un virziena informāciju uz sistēmām, kas aprīkotas ar GPS.

Papildinformāciju skatiet programmatūras HP GPS and Location palīdzībā.

### <span id="page-32-0"></span>**Bluetooth bezvadu ierīču lietošana (tikai dažiem modeļiem)**

Bluetooth ierīce nodrošina bezvadu sakarus ar nelielu darbības rādiusu, kas aizstāj fiziskus kabeļu savienojumus, ko parasti izmanto, lai piesaistītu šādas elektroniskās ierīces:

- datorus (galddatorus, piezīmjdatorus, personālos ciparasistentus);
- tālruņus (mobilos tālruņus, bezvadu tālruņus, viedtālruņus);
- attēlveidošanas ierīces (printerus, kameras);
- audioierīces (mikrofonaustiņas, skaļruņus);
- peli.

Bluetooth ierīces nodrošina vienādranga sakaru iespējas, kas ļauj izveidot Bluetooth ierīču personālo tīklu (PAN). Informāciju par Bluetooth ierīču konfigurēšanu un lietošanu skatiet Bluetooth programmatūras palīdzībā.

## **Savienojuma izveide ar vadu tīklu**

Pastāv divējādi vadu savienojumi: lokālā tīkla (LAN) un modema savienojums. Lokālā tīkla savienojumam tiek izmantots tīkla kabelis, un tas ir daudz ātrāks nekā modema savienojums, kuram tiek izmantots tālruņa kabelis. Abus kabeļus var iegādāties atsevišķi.

**BRĪDINĀJUMS!** Lai samazinātu elektriskās strāvas trieciena, ugunsgrēka vai aprīkojuma bojājuma risku, nepievienojiet modema kabeli vai tālruņa kabeli RJ-45 (tīkla) ligzdai.

#### **Savienojuma izveide ar lokālo tīklu (LAN)**

Izmantojiet LAN savienojumu, lai pievienotu datoru tieši maršrutētājam mājās (aktīva bezvadu savienojuma vietā) vai izveidotu savienojumu ar esošo tīklu birojā.

Lai izveidotu savienojumu ar lokālo tīklu, ir nepieciešams astoņu kontaktu RJ-45 (tīkla) kabelis.

Lai pievienotu tīkla kabeli, veiciet tālāk minētās darbības.

**1.** Pievienojiet tīkla kabeli datora tīkla ligzdai **(1)**.

- **2.** Otru tīkla kabeļa galu pievienojiet tīkla sienas kontaktligzdai **(2)** vai maršrutētājam.
- **PIEZĪME.** Ja tīkla kabelim ir trokšņa slāpēšanas ķēde **(3)**, kas novērš TV un radio signālu radītus traucējumus, pavērsiet kabeļa elektriskās shēmas noslēgumu pret datoru.

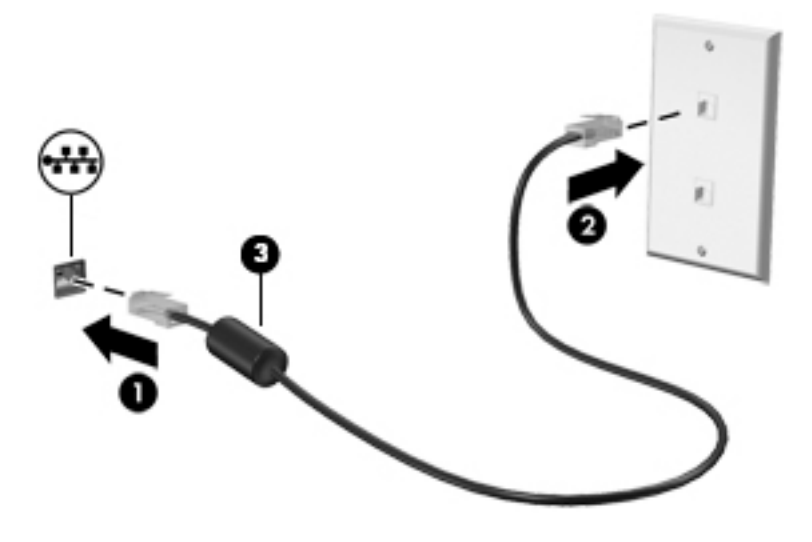

# <span id="page-34-0"></span>**4 Navigācija, izmantojot tastatūru, skārienžestus un rādītājierīces**

Šajā datorā var ērti pārlūkot saturu, līdztekus tastatūrai un pelei izmantojot skārienžestus (tikai dažiem modeļiem). Skārienžestus var lietot, izmantojot datora skārienpaneli vai skārienekrānu (tikai dažiem modeļiem).

Dažiem datoru modeļiem ir īpaši darbību taustiņi vai karsto taustiņu funkcijas, kas paredzētas ierastu uzdevumu izpildei.

## **Rādītājierīču lietošana**

**<sup>2</sup> PIEZĪME.** Līdztekus datora komplektācijā iekļautajām rādītājierīcēm varat izmantot arī ārējo USB peli (var iegādāties atsevišķi), pievienojot to vienam no datora USB portiem.

### **Rādītājierīču preferenču iestatīšana**

Izmantojiet peles rekvizītus operētājsistēmā Windows, lai pielāgotu rādītājierīču preferences, piemēram, pogu konfigurāciju, klikšķa ātrumu un rādītāja opcijas. Varat arī skatīt skārienpaneļa žestu demonstrācijas.

Lai piekļūtu peles rekvizītiem:

● Atlasiet **Sākt > Ierīces un printeri**. Pēc tam ar peles labo pogu noklikšķiniet uz ierīces, kas atbilst jūsu datoram, un atlasiet **Peles iestatījumi**.

### **Skārienpaneļa un žestu lietošana**

Izmantojot skārienpaneli, var pārvietoties datora ekrānā un vadīt rādītāju ar vienkāršām pirkstu kustībām.

- **<sup>26</sup> PADOMS.** Lietojiet skārienpaneļa kreiso un labo pogu tāpat kā ārējās peles atbilstošās pogas.
- **PIEZĪME.** Skārienpaneļa žesti netiek atbalstīti visās lietojumprogrammās.

#### <span id="page-35-0"></span>**Skārienpaneļa izslēgšana un ieslēgšana**

Lai izslēgtu un ieslēgtu skārienpaneli, divreiz ātri pieskarieties skārienpaneļa ieslēgšanas/izslēgšanas pogai.

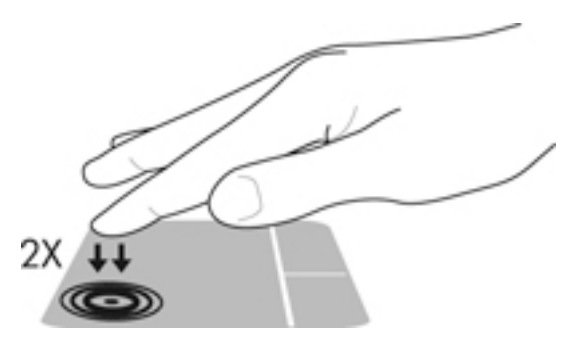

#### **Pieskārienu režīms**

Lai ekrānā veiktu atlasi, uz skārienpaneļa izmantojiet pieskāriena funkciju.

● Pieskarieties ar vienu pirkstu skārienpaneļa zonai, lai veiktu atlasi. Lai atvērtu vienumu, veiciet dubultskārienu.

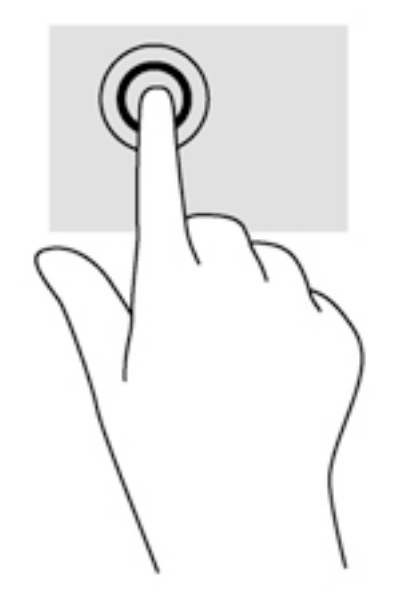

#### **Ritināšana**

Ritināšana ir noderīga, lai lapā vai attēlā pārvietotos uz augšu, uz leju vai uz sāniem.

● Novietojiet divus pirkstus nedaudz atstatus vienu no otra uz skārienpaneļa zonas un pēc tam velciet tos uz augšu, uz leju, pa kreisi un pa labi.
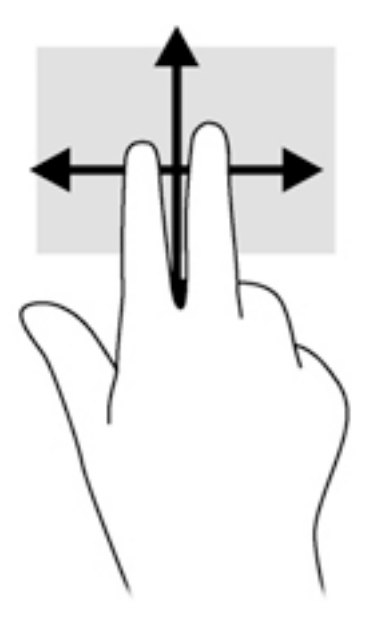

### **Savilkšana ar diviem pirkstiem, lai tuvinātu vai tālinātu**

Savilkšana ar diviem pirkstiem ļauj tuvināt vai tālināt attēlus vai tekstu.

- Lai tuvinātu, novietojiet divus kopā saliktus pirkstus uz skārienpaneļa un pēc tam attāliniet tos.
- Lai tālinātu, novietojiet divus pirkstus nedaudz atstatus vienu no otra uz skārienpaneļa un pēc tam sabīdiet tos kopā.

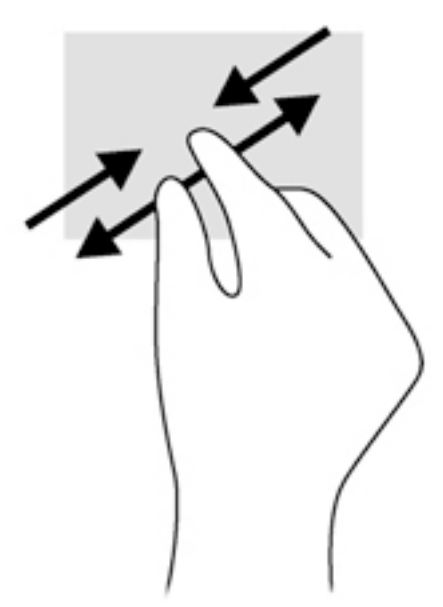

#### **Divpirkstu klikšķis**

Veicot divpirkstu klikšķa žestu, var atvērt ekrānā redzamā objekta izvēlni.

- **<sup>2</sup> PIEZĪME.** Izmantojot divpirkstu klikšķi, tiek veikta tāda pati darbība kā noklikšķinot ar peles labo pogu.
	- Novietojiet divus pirkstus uz skārienpaneļa zonas un piespiediet, lai atvērtu atlasītā objekta opciju izvēlni.

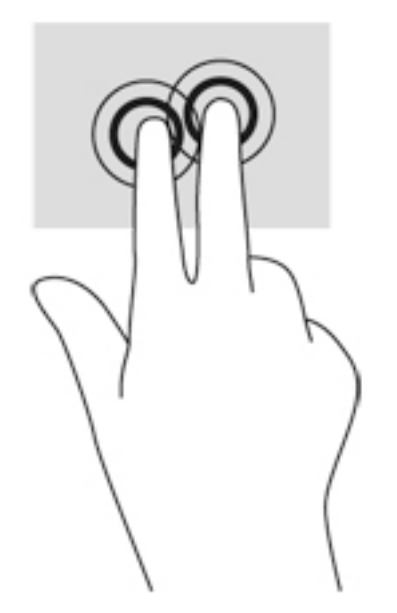

## **Pagriešana (tikai dažiem modeļiem)**

Veicot pagriešanas žestu, var pagriezt vienumus, piemēram, fotoattēlus.

● Novietojiet kreisās rokas rādītājpirkstu skārienpaneļa zonā. Ar labās rokas rādītājpirkstu slidiniet pa apli, attēlojot pulksteņrādītāju kustību no pulksten 12 uz 3. Lai mainītu pagriešanas virzienu, pārvietojiet rādītājpirkstu, attēlojot pulksteņrādītāju kustību no pulksten 3 uz 12.

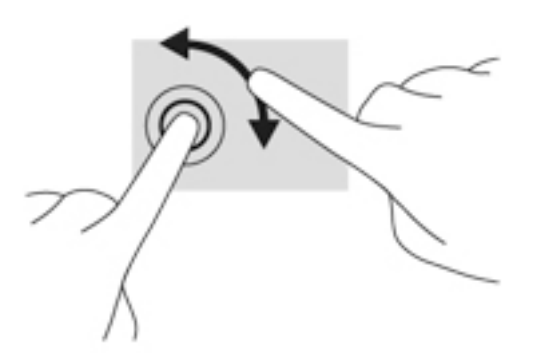

### **Švīku žests (tikai dažiem modeļiem)**

Izmantojot švīku žestu, varat pāriet no viena ekrāna uz citu vai ātri ritināt dokumentu lapas.

● Novietojiet trīs pirkstus uz skārienpaneļa zonas un ar vieglu kustību ātri velciet pirkstus uz augšu, uz leju, pa kreisi vai pa labi.

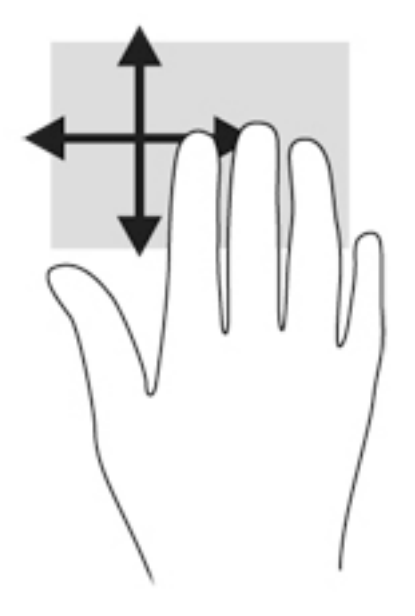

# **Tastatūras lietošana**

Ar tastatūru un peli var ievadīt tekstu, atlasīt vienumus, ritināt un veikt tās pašas funkcijas, kuras veicat, izmantojot skārienžestus. Tāpat tastatūra ļauj izmantot darbību taustiņus un karstos taustiņus, lai izpildītu īpašas funkcijas.

**<sup>2</sup> PIEZĪME.** Atkarībā no valsts vai reģiona tastatūras taustiņi un tastatūras funkcijas var atšķirties no tām, kas minētas šajā sadaļā.

# **Karsto taustiņu identificēšana**

Karstais taustiņš ir taustiņa fn **(1)** un taustiņa esc **(2)** vai kāda no funkciju taustiņiem **(3)** kombinācija.

Lai lietotu karsto taustiņu, rīkojieties šādi:

**▲** Īsi nospiediet taustiņu fn un pēc tam īsi nospiediet otro karsto taustiņu kombinācijas taustiņu.

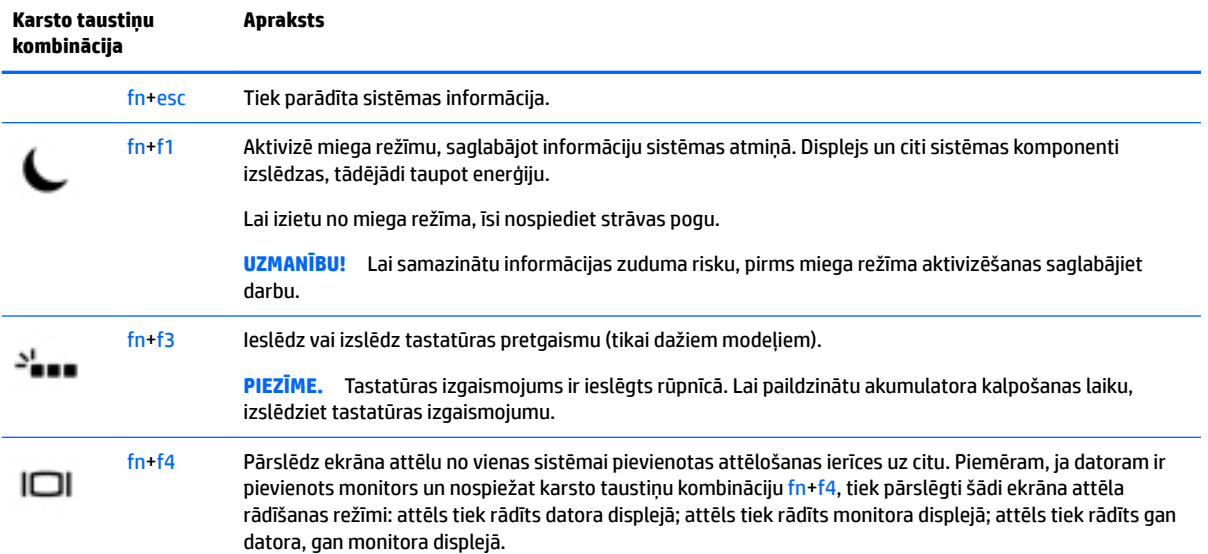

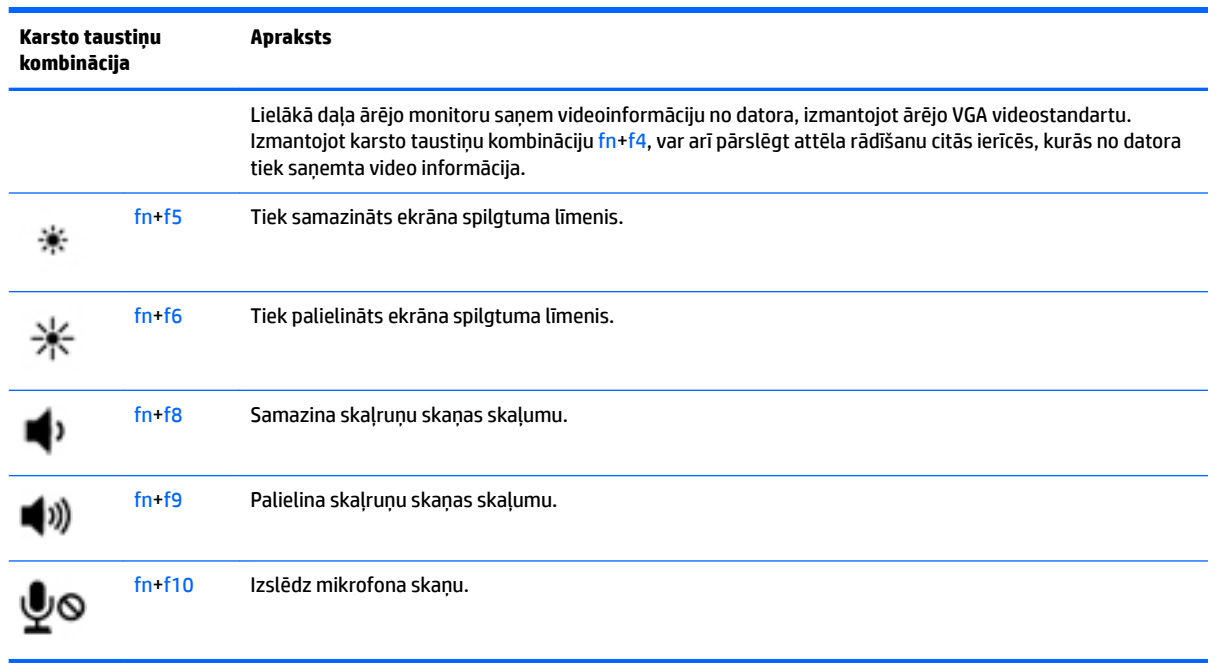

# **Papildtastatūru lietošana**

### **Integrētās cipartastatūras lietošana**

Šajā datorā ir integrētā cipartastatūra, turklāt tas atbalsta arī atsevišķi iegādātas ārējās cipartastatūras vai atsevišķi iegādātas ārējās tastatūras, kurās ir iekļauta cipartastatūra. Papildinformāciju par integrēto cipartastatūru skatiet sadaļā [Taustiņi](#page-22-0) 11. lpp.

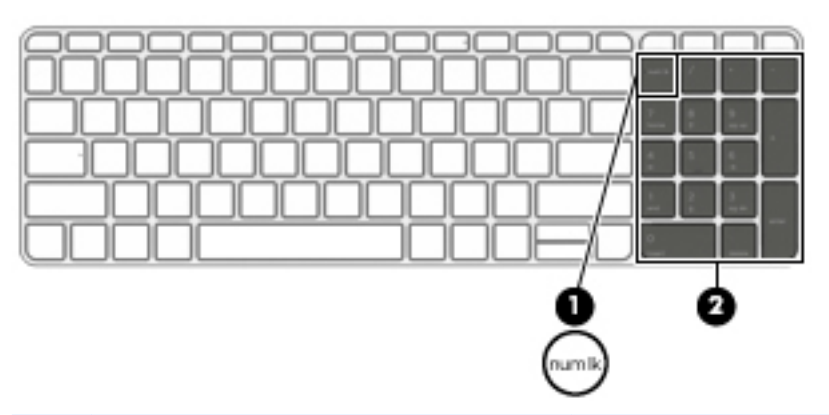

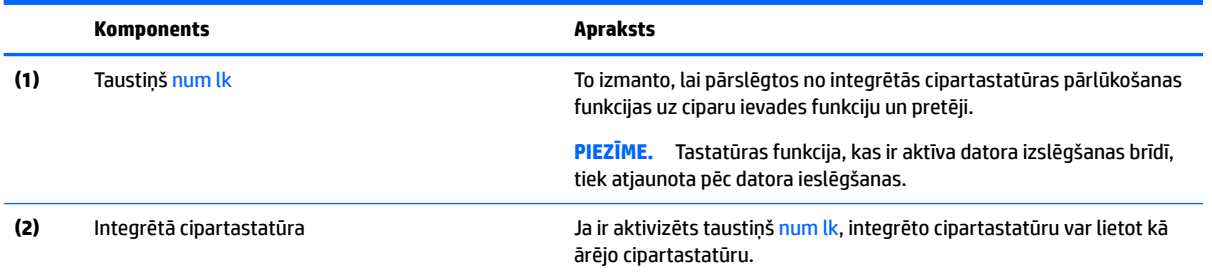

### **Papildu ārējās cipartastatūras lietošana**

Lielākajai daļai ārējo cipartastatūru taustiņi darbojas dažādi atkarībā no tā, vai ciparslēgs ir ieslēgts vai izslēgts. (Ciparslēgs ir rūpnīcā izslēgts.)Piemēram:

- kad ciparslēgs ir ieslēgts, ar lielāko daļu papildtastatūras taustiņu var rakstīt ciparus;
- kad ciparslēgs ir izslēgts, lielākā daļa papildtastatūras taustiņu darbojas kā bulttaustiņi vai taustiņš kā augšupšķiršanas vai kā lejupšķiršanas taustiņš.

Kad ārējās papildtastatūras ciparslēgs ir ieslēgts, deg datora ciparslēga indikators. Kad ārējās papildtastatūras ciparslēgs ir izslēgts, datora ciparslēga indikators nedeg.

Lai darba laikā ieslēgtu vai izslēgtu ārējās papildtastatūras ciparslēgu:

**▲** nospiediet ārējās papildtastatūras, nevis datora taustiņu num lk.

# **5 Multivide**

Datoram var būt šāds aprīkojums:

- viens vai vairāki integrētie skaļruņi;
- viens vai vairāki integrētie mikrofoni;
- integrētā tīmekļa kamera;
- iepriekš instalēta multivides programmatūra;
- multivides pogas vai taustiņi.

# **Audio**

Izmantojot HP datoru, varat atskaņot mūzikas kompaktdiskus, lejupielādēt un klausīties mūziku, straumēt audio saturu no tīmekļa (tostarp radio stacijām), ierakstīt audio failus vai miksēt audio un video failus, izveidojot multivides failus. Lai klausīšanās būtu patīkamāka, pievienojiet ārējas audioierīces, piemēram, skaļruņus vai austiņas.

# **Skaļruņu pievienošana**

Varat pievienot datoram vadu skaļruņus, tos pievienojot datora USB portam (vai audio izvades ligzdai) vai dokstacijai.

Lai datoram pievienotu bezvadu skaļruņus, izpildiet ierīces ražotāja norādījumus. Informāciju par augstas izšķirtspējas skaļruņu pievienošanu datoram skatiet sadaļā HDMI audio konfigurēšana 34. lpp. Pirms audioierīču pievienošanas neaizmirstiet noregulēt skaļumu.

### **Skaļuma regulēšana**

Atkarībā no datora modeļa skaļumu var noregulēt, izmantojot:

- skaļuma regulēšanas pogas;
- skaļuma karstos taustiņus (noteiktus taustiņus, kas tiek nospiesti kopā ar taustiņu fn);
- skaļuma taustiņus.

**BRĪDINĀJUMS!** Lai samazinātu iespējamo traumu risku, pirms austiņu, ieliekamo austiņu vai mikrofonaustiņu lietošanas noregulējiet skaļuma līmeni. Papildinformāciju par drošību skatiet dokumentā *Normatīvie paziņojumi un informācija par drošību un vides aizsardzību*. Lai piekļūtu lietotāja rokasgrāmatām, atlasiet **Sākt > Visas programmas > HP Palīdzība un atbalsts > HP Dokumentācija**.

**EX PIEZĪME.** Skaļumu var regulēt arī operētājsistēmā un dažās programmās.

**PIEZĪME.** Informāciju par jūsu datorā esošo skaļuma līmeņa regulēšanas vadīklu veidiem skatiet nodaļā [Iepazīšanās ar datoru](#page-14-0) 3. lpp.

### **Austiņu un mikrofonu pievienošana**

Sava datora audio izvades (austiņu) / audio ievades (mikrofona) ligzdai varat pievienot vadu austiņas vai mikrofonaustiņas. Veikalos ir pieejamas dažādas mikrofonaustiņas ar integrētiem mikrofoniem.

Pievienojot datoram *bezvadu* austiņas, ievērojiet ierīces ražotāja instrukcijas.

**BRĪDINĀJUMS!** Lai samazinātu iespējamo traumu risku, pirms austiņu, ieliekamo austiņu vai mikrofonaustiņu lietošanas samaziniet skaļuma līmeņa iestatījumu. Papildinformāciju par drošību skatiet dokumentā *Normatīvie paziņojumi un informācija par drošību un vides aizsardzību*. Lai piekļūtu šai rokasgrāmatai, atlasiet **Sākt > Visas programmas > HP Palīdzība un atbalsts > HP Dokumentācija**.

# **Datora audio funkciju pārbaude**

**PIEZĪME.** Lai iegūtu labāku rezultātu, ierakstīšanas laikā runājiet tieši mikrofonā un skaņas ierakstīšanu veiciet vidē, kur nav fona trokšņu.

Lai pārbaudītu datora audio funkcijas, veiciet tālāk norādītās darbības.

- **1.** Atlasiet **Sākt > Vadības panelis > Aparatūra un skaņa > Skaņa**.
- **2.** Kad tiek atvērts logs Skaņa, noklikšķiniet uz cilnes **Skaņas**. Sadaļā **Programmas notikumi** atlasiet jebkuru skaņas notikumu, piemēram, pīkstienu vai signālu, un pēc tam noklikšķiniet uz pogas **Pārbaudīt**.

Skaņai jāatskan skaļruņos vai pievienotajās austiņās.

Lai pārbaudītu datora ierakstīšanas funkcijas, veiciet tālāk norādītās darbības.

- **1.** Atlasiet **Sākt > Visas programmas > Piederumi > Skaņas ierakstītājs**.
- **2.** Noklikšķiniet uz **Sākt ierakstīšanu** un runājiet mikrofonā.
- **3.** Saglabājiet failu darbvirsmā.
- **4.** Atveriet multivides programmu un atskaņojiet skaņu.

Lai apstiprinātu vai mainītu audio iestatījumus datorā:

**▲** Atlasiet **Sākt > Vadības panelis > Audio**.

# **Tīmekļa kamera (tikai dažiem modeļiem)**

Dažos datoros ir iekļauta integrētā tīmekļa kamera. Izmantojot iepriekš instalēto programmatūru, varat lietot tīmekļa kameru fotoattēlu uzņemšanai vai video ierakstīšanai. Varat priekšskatīt un saglabāt fotoattēlu vai video ierakstu.

Tīmekļa kameras programmatūra nodrošina iespēju eksperimentēt ar šādiem līdzekļiem:

- video uzņemšanu un kopīgošanu;
- video straumēšanu, izmantojot tūlītējās ziņojumapmaiņas programmatūru;
- fotoattēlu uzņemšanu.

# **Video**

Jūsu HP dators ir spēcīga video ierīce, kas nodrošina no biežāk lietotajām tīmekļa vietnēm straumēto videomateriālu skatīšanos, kā arī videoklipu un filmu lejupielādi, lai tos skatītu datorā, neveidojot savienojumu ar tīklu.

Lai skatīšanās būtu vēl patīkamāka, pievienojiet kādam no datora video portiem ārējo monitoru, projektoru vai televizoru. Jūsu datoram, iespējams, ir augstas izšķirtspējas multivides saskarnes interfeisa (HDMI) ports, kuram var pievienot augstas izšķirtspējas monitoru vai televizoru.

Jūsu datoram ir viens vai vairāki šādi ārējie video porti:

- VGA;
- HDMI (augstas izšķirtspējas multivides interfeiss).

**IZ SVARĪGI!** Ārējā ierīce ir jāpievieno datora pareizajam portam, izmantojot atbilstošo kabeli. Ja rodas jautājumi, iepazīstieties ar ražotāja sniegtajiem norādījumiem.

**PIEZĪME.** Informāciju par sava datora video portiem skatiet nodaļā <u>lepazīšanās ar datoru 3. lpp.</u>

### **VGA**

Datora ārējais monitora ports vai ārējais VGA ports ir analogā displeja interfeiss, kas datoram ļauj pievienot ārējo VGA displeja ierīci, piemēram, ārējo VGA monitoru vai VGA projektoru.

**1.** Lai pievienotu VGA displeja ierīci, pievienojiet ierīces vadu ārējā monitora portam.

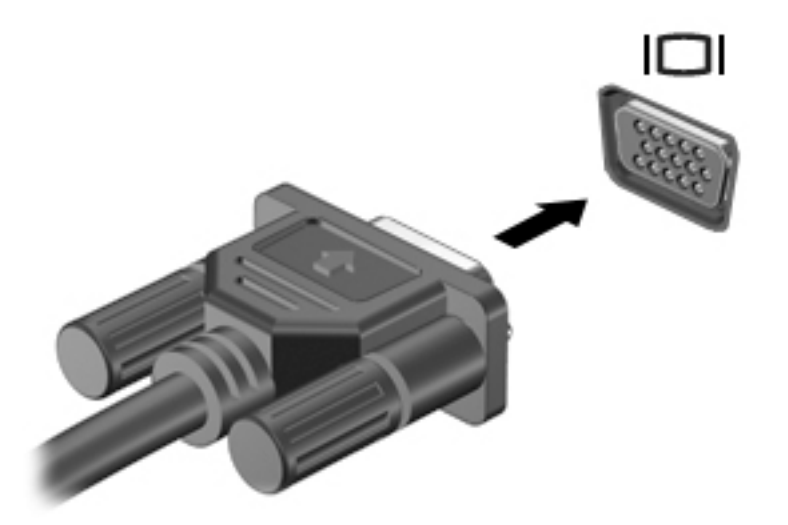

- **2.** Nospiediet taustiņu kombināciju fn+f4, lai pārslēgtu ekrāna attēlu četros attēlojuma stāvokļos:
	- **Tikai datora ekrānā:** skatiet ekrāna attēlu tikai datorā.
	- **Dublēts:** skatiet ekrāna attēlu vienlaikus *abās* ierīcēs datorā un ārējā ierīcē.
	- **Paplašināts:** skatiet ekrāna attēlu, kas paplašināts, izmantojot *abas* ierīces datoru un ārējo ierīci.
	- **Tikai otrajā ekrānā:** skatiet ekrāna attēlu tikai ārējā ierīcē.

Katru reizi nospiežot taustiņu kombināciju fn+f4, attēlojuma stāvoklis mainās.

**PIEZĪME.** Lai iegūtu labākus rezultātus, īpaši tad, ja izvēlaties paplašināšanas opciju, pielāgojiet ārējās ierīces ekrāna izšķirtspēju, kā norādīts tālāk. Atlasiet **Sākt > Vadības panelis > Izskats un personalizācija**. Sadaļā **Displejs** atlasiet **Pielāgot ekrāna izšķirtspēju**.

#### **HDMI**

Izmantojot HDMI portu, datoru var savienot ar papildu video vai audio ierīci, piemēram, augstas izšķirtspējas televizoru vai citu saderīgu digitālo ierīci vai audioierīci.

**<sup>2</sup> PIEZĪME.** Lai pārraidītu video un/vai audio signālus caur HDMI portu, ir nepieciešams HDMI kabelis (iegādājams atsevišķi).

HDMI portam var pievienot vienu HDMI ierīci. Datora ekrānā parādītā informācija vienlaikus var tikt rādīta HDMI ierīces ekrānā.

Lai pievienotu HDMI portam video vai audio ierīci, veiciet tālāk norādītās darbības.

**1.** Pievienojiet vienu HDMI kabeļa galu datora HDMI portam.

<span id="page-45-0"></span>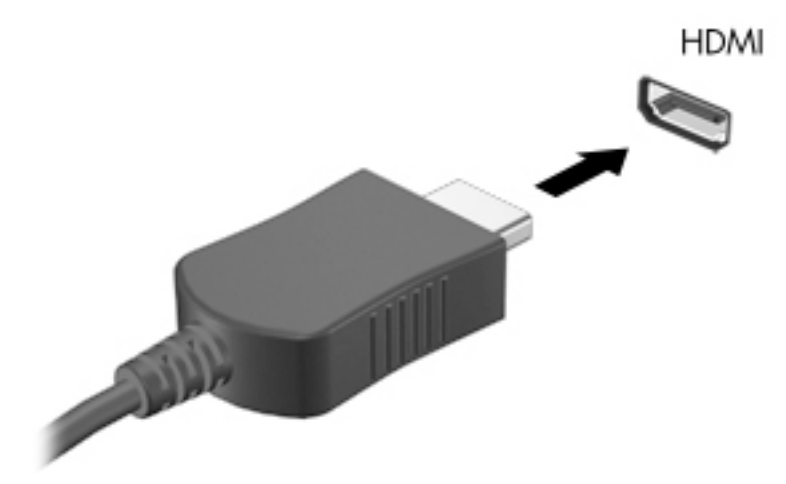

- **2.** Pievienojiet otru kabeļa galu video ierīcei.
- **3.** Nospiediet taustiņu fn**+**f4, lai pārslēgtu datora ekrāna attēlu četros attēlojuma stāvokļos:
	- **Tikai datora ekrānā:** skatiet ekrāna attēlu tikai datorā.
	- **Dublēts:** vienlaikus skatiet ekrāna attēlu *abās* ierīcēs datorā un ārējā ierīcē.
	- **Paplašināts:** skatiet ekrāna attēlu, kas paplašināts, izmantojot *abas* ierīces datoru un ārējo ierīci.
	- **Tikai otrajā ekrānā:** skatiet ekrāna attēlu tikai ārējā ierīcē.

Katru reizi nospiežot taustiņu fn**+**f4, attēlojuma stāvoklis mainās.

**PIEZĪME.** Lai iegūtu labākus rezultātus, īpaši tad, ja izvēlaties paplašināšanas opciju, pielāgojiet ārējās ierīces ekrāna izšķirtspēju, kā norādīts tālāk. Atlasiet **Sākt > Vadības panelis > Izskats un personalizācija**. Sadaļā **Displejs** atlasiet **Pielāgot ekrāna izšķirtspēju**.

### **HDMI audio konfigurēšana**

Lai konfigurētu HDMI skaņu, vispirms datora HDMI portam pievienojiet audio vai video ierīci, piemēram, augstas izšķirtspējas televizoru. Pēc tam konfigurējiet noklusējuma audio atskaņošanas ierīci šādi:

- **1.** Ar peles labo pogu noklikšķiniet uz ikonas **Skaļruņi** paziņojumu apgabalā uzdevumjoslas labajā malā un pēc tam noklikšķiniet uz **Atskaņošanas ierīces**.
- **2.** Cilnē Atskaņošana noklikšķiniet uz **Digitālā izvade** vai **Digitālās izvades ierīce (HDMI)**.
- **3.** Noklikšķiniet uz **Iestatīt noklusējumu** un pēc tam noklikšķiniet uz **Labi**.

Lai atjaunotu skaņas atskaņošanu datora skaļruņos, rīkojieties šādi:

- **1.** Ar peles labo pogu noklikšķiniet uz ikonas **Skaļruņi** paziņojumu apgabalā uzdevumjoslas labajā malā un pēc tam noklikšķiniet uz **Atskaņošanas ierīces**.
- **2.** Atskaņošanas cilnē noklikšķiniet uz **Skaļruņi**.
- **3.** Noklikšķiniet uz **Iestatīt noklusējumu** un pēc tam noklikšķiniet uz **Labi**.

# **6 Barošanas pārvaldība**

**PIEZĪME.** Datoram var būt strāvas poga vai strāvas slēdzis. Termins *strāvas poga* šajā rokasgrāmatā tiek lietots, atsaucoties uz abu veidu strāvas vadīklām.

# **Datora izslēgšana**

**UZMANĪBU!** Kad dators tiek izslēgts, nesaglabātā informācija tiek zaudēta.

Izslēgšanas komanda aizver visas atvērtās programmas, ieskaitot operētājsistēmu, un izslēdz displeju un datoru.

Izslēdziet datoru, ja ir spēkā kāds no šiem nosacījumiem:

- nepieciešams nomainīt akumulatoru vai piekļūt datora iekšējām sastāvdaļām;
- ja pievienojat ārējo ierīci, kas nav pievienojama USB portam;
- dators ilgstoši netiks izmantots un šajā laikā būs atvienots no ārēja strāvas avota.

Kaut arī datoru var izslēgt, nospiežot strāvas pogu, ieteicamā procedūra ir izslēgšana, izmantojot Windows izslēgšanas komandu:

**PIEZĪME.** Ja dators ir miega vai hibernācijas režīmā, izslēgšana ir iespējama tikai pēc iziešanas no miega vai hibernācijas režīma, īsi nospiežot strāvas pogu.

- **1.** Saglabājiet savu darbu un aizveriet visas atvērtās lietojumprogrammas.
- **2.** Atlasiet **Sākt > Izslēgt**.

Ja dators nereaģē un nav iespējams veikt iepriekš minēto izslēgšanas procedūru, izmēģiniet ārkārtas procedūras tālāk norādītajā secībā.

- Nospiediet taustiņu kombināciju ctrl+alt+delete. Noklikšķiniet uz ikonas **Enerģija** un pēc tam noklikšķiniet uz **Izslēgt**.
- Nospiediet strāvas pogu un turiet to nospiestu vismaz 5 sekundes.
- Atvienojiet datoru no ārēja strāvas avota.
- Modeļiem ar maināmu akumulatoru izņemiet akumulatoru.

# **Enerģijas opciju iestatīšana**

### **Enerģijas taupīšanas stāvokļu lietošana**

Miega režīms ir iespējots rūpnīcā.

Kad ir aktivizēts miega režīms, mirgo strāvas indikators un nodziest ekrāns. Jūsu darbs tiek saglabāts atmiņā.

**UZMANĪBU!** Lai novērstu iespējamu audio un video kvalitātes samazināšanos, audio un video atskaņošanas funkcionalitātes vai informācijas zudumu, neaktivizējiet miega režīmu brīdī, kad diskā vai ārējā atmiņas kartē notiek informācijas lasīšana vai rakstīšana.

**PIEZĪME.** Kamēr dators ir miega stāvoklī, nevar sākt nekāda tīkla savienojuma izveidi un izpildīt nekādu datora funkciju.

#### **Intel Rapid Start Technology (tikai dažiem modeļiem)**

Dažiem modeļiem funkcija Intel Rapid Start Technology (RST) ir iespējota pēc noklusējuma. Izmantojot funkciju Rapid Start Technology, dators var ātri atsākt darbību pēc bezdarbības perioda.

Rapid Start Technology pārvalda enerģijas taupīšanas opcijas šādi:

- Miega režīms funkcija Rapid Start Technology nodrošina iespēju atlasīt miega stāvokli. Lai izietu no miega režīma, nospiediet jebkuru taustiņu, aktivizējiet skārienpaneli vai īsi nospiediet strāvas pogu.
- Hibernācija funkcija Rapid Start Technology aktivizē hibernāciju pēc noteikta bezdarbības perioda, kad ir aktivizēts miega stāvoklis un tiek izmantota akumulatora enerģija vai ārējs strāvas avots vai arī akumulatora uzlādes līmenis kļūst kritiski zems. Pēc hibernācijas aktivizēšanas nospiediet strāvas pogu, lai atsāktu darbu.

#### **Miega režīma aktivizēšana un iziešana no tā**

Ja dators ir ieslēgts, miega režīmu var aktivizēt kādā no tālāk norādītajiem veidiem.

- Īsi nospiediet strāvas pogu.
- Aizveriet displeju.
- Atlasiet **Sākt**, noklikšķiniet uz bultiņas pie pogas Izslēgt un pēc tam noklikšķiniet uz **Miega režīms**.

Lai izietu no miega režīma, veiciet tālāk norādītās darbības.

- Īsi nospiediet strāvas pogu.
- Ja displejs ir aizvērts, atveriet to.
- Nospiediet tastatūras taustiņu.
- Pieskarieties skārienpanelim vai pavelciet pa to.

Kad dators iziet no miega režīma, iedegas strāvas indikatori un dators atgriežas ekrānā, kurā pēdējā strādājāt.

**PIEZĪME.** Ja esat iestatījis paroles prasīšanu aktivizējot, jums vispirms ir jāievada sava Windows parole, lai dators atgrieztos šajā ekrānā.

#### **Hibernācijas režīma aktivizēšana un iziešana no tā**

Sistēma rūpnīcā ir iestatīta aktivizēt hibernācijas režīmu pēc bezdarbības perioda, kad dators darbojas no akumulatora strāvas vai ārēja strāvas avota vai kad akumulators sasniedz kritisku uzlādes līmeni.

Enerģijas iestatījumus un taimautus var mainīt operētājsistēmas Windows vadības panelī.

Lai aktivizētu hibernācijas režīmu:

**▲** Atlasiet **Sākt**, noklikšķiniet uz bultiņas pie izslēgšanas pogas un pēc tam noklikšķiniet uz **Hibernēt**.

Lai izietu no hibernācijas režīma:

**▲** Īsi nospiediet strāvas pogu.

**PIEZĪME.** Funkciju Rapid Start Technology var atspējot utilītā Setup Utility (BIOS). Lai varētu aktivizēt hibernācijas stāvokli, ir jāiespējo lietotāja aktivizēta hibernācija, izmantojot enerģijas opcijas. Skatiet sadaļu Hibernācijas režīma aktivizēšana un iziešana no tā 36. lpp.

<span id="page-48-0"></span>Tiek ieslēgti strāvas indikatori, un jūsu darbs tiek parādīts ekrānā, kurā pārtraucāt darbu.

**PIEZĪME.** Ja esat iestatījis paroles prasīšanu aktivizējot, jums vispirms ir jāievada sava Windows parole, lai ekrānā atkal būtu redzams jūsu darbs.

### **Strāvas mērītāja un enerģijas iestatījumu lietošana**

Strāvas mērītājs atrodas paziņojumu apgabalā uzdevumjoslas labajā malā. Strāvas mērītājs ļauj ātri piekļūt enerģijas iestatījumiem un apskatīt atlikušo akumulatora uzlādes līmeni.

- Lai parādītu akumulatora atlikušo uzlādes līmeni procentos un pašreizējo enerģijas plānu, novietojiet rādītāju virs strāvas mērītāja ikonas.
- Lai lietotu enerģijas opcijas vai mainītu enerģijas plānu, noklikšķiniet uz strāvas mērītāja ikonas un sarakstā atlasiet vajadzīgo vienumu.

Dažādas strāvas mērītāja ikonas norāda, vai datora darbību nodrošina akumulators vai ārējs strāvas avots. Ja akumulators ir sasniedzis zemu vai kritisku uzlādes līmeni, ikonā ir redzams arī paziņojums.

#### **Aizsardzības ar paroli aktivizējot iestatīšana**

Lai iestatītu datoru prasīt paroli, kad dators iziet no miega vai hibernācijas režīma, veiciet tālāk norādītās darbības.

- **1.** Atlasiet **Sākt > Vadības panelis > Sistēma un drošība > Enerģijas opcijas**.
- **2.** Kreisajā rūtī noklikšķiniet uz **Pamodinot prasīt paroli**.
- **3.** Noklikšķiniet uz **Mainīt iestatījumus, kas pašlaik nav pieejami**.
- **4.** Noklikšķiniet uz **Prasīt paroli (ieteicams)**.
- **PIEZĪME.** Ja jums ir jāizveido lietotāja konta parole vai jāmaina pašreizējā lietotāja konta parole, noklikšķiniet uz **Izveidot vai mainīt lietotāja konta paroli** un izpildiet ekrānā redzamos norādījumus. Ja jums nav jāizveido vai jāmaina lietotāja konta parole, pārejiet pie 5. darbības.
- **5.** Noklikšķiniet uz **Saglabāt izmaiņas**.

# **Akumulatora enerģijas lietošana**

**BRĪDINĀJUMS!** Lai samazinātu drošības problēmu iespējamību, lietojiet tikai datora komplektā iekļauto akumulatoru, HP nodrošinātu rezerves akumulatoru vai saderīgu akumulatoru, kas iegādāts no uzņēmuma HP.

Ja dators nav pievienots ārējam maiņstrāvas avotam, tas izmanto akumulatora strāvu. Datora akumulatora kalpošanas laiks var atšķirties atkarībā no barošanas pārvaldības iestatījumiem, aktīvajām programmām, displeja spilgtuma, datoram pievienotajām ārējām ierīcēm un citiem faktoriem. Ja akumulators atrodas datorā, tad, pievienojot datoru maiņstrāvai, akumulators tiek uzlādēts, kā arī elektroenerģijas padeves pārtraukuma gadījumā tiek nodrošināts jūsu darbs. Ja datorā ir uzlādēts akumulators un dators darbojas ar ārējo maiņstrāvu, tad, atvienojot maiņstrāvas adapteri vai ja tiek pārtraukta maiņstrāvas padeve, dators automātiski pārslēdzas uz akumulatora strāvu.

#### **Papildinformācijas par akumulatoru atrašana**

Utilīta Palīdzība un atbalsts sniedz informāciju par akumulatoru:

- informāciju par enerģijas pārvaldību, atbilstošu apkopi un uzglabāšanu, lai paildzinātu akumulatora kalpošanas laiku;
- informāciju par akumulatoru veidiem.

Lai piekļūtu informācijai par akumulatoru:

**▲** Atlasiet **Sākt > Visas programmas > HP Palīdzība un atbalsts** un pēc tam utilītas Palīdzība un atbalsts meklēšanas lodziņā ievadiet akumulators.

#### **Akumulatora pārbaudes rīka lietošana**

Utilīta Palīdzība un atbalsts sniedz informāciju par datorā uzstādītā akumulatora stāvokli.

Lai palaistu akumulatora pārbaudes rīku, veiciet tālāk norādītās darbības.

- **1.** Pievienojiet datoram maiņstrāvas adapteri.
- **<sup>2</sup> PIEZĪME.** Lai akumulatora pārbaudes rīks darbotos pareizi, dators ir jāpievieno ārējam strāvas avotam.
- **2.** Atlasiet **Sākt > Visas programmas > HP Palīdzība un atbalsts > HP Support Assistant > Akumulators un veiktspēja > HP Akumulatora pārbaude**.

Akumulatora pārbaudes rīks pārbauda, vai akumulators un tā elementi darbojas pareizi, un pēc tam parāda pārbaudes rezultātus.

#### **Atlikušā akumulatora uzlādes līmeņa parādīšana**

**▲** Windows darbvirsmas paziņojumu apgabalā, kas atrodas uzdevumjoslas labajā malā, novietojiet rādītāju virs strāvas mērītāja ikonas.

#### **Akumulatora izlādes laika paildzināšana**

Akumulatora izlādes laiks ir atkarīgs no funkcijām, ko lietojat, darbinot datoru ar akumulatora strāvu. Maksimālais izlādes laiks pakāpeniski samazinās, akumulatora ietilpībai dabiskā veidā mazinoties.

Padomi akumulatora izlādes laika paildzināšanai:

- Samaziniet displeja spilgtumu.
- Ja datorā ir maināms akumulators, izņemiet akumulatoru no datora, kad tas netiek lietots vai uzlādēts.
- Glabājiet maināmo akumulatoru vēsā, sausā vietā.
- Sadaļā Enerģijas opcijas atlasiet **Enerģijas taupītājs**.

#### **Zema akumulatora uzlādes līmeņa pārvaldība**

Šajā sadaļā ir sniegta informācija par rūpnīcā iestatītajiem brīdinājumiem un sistēmas reakcijām. Dažus brīdinājumus par zemu akumulatora uzlādes līmeni un sistēmas reakcijas var mainīt, izmantojot enerģijas opcijas. Preferences, kas iestatītas, izmantojot enerģijas opcijas, neietekmē indikatoru darbību.

#### **Zema akumulatora uzlādes līmeņa identificēšana**

Ja akumulators ir vienīgais datora enerģijas avots un tā uzlādes līmenis kļūst zems vai kritiski zems, datora darbība ir šāda:

● Akumulatora indikators (tikai dažiem modeļiem) rāda zemu vai kritiski zemu uzlādes līmeni.

– vai –

● Paziņojumu apgabalā esošā strāvas mērītāja ikona rāda zemu vai kritiski zemu akumulatora uzlādes līmeni.

<span id="page-50-0"></span>**PIEZĪME.** Papildinformāciju par strāvas mērītāju skatiet sadaļā [Strāvas mērītāja un enerģijas](#page-48-0)  [iestatījumu lietošana](#page-48-0) 37. lpp.

Ja dators ir ieslēgts vai atrodas miega stāvoklī, dators īslaicīgi paliek miega stāvoklī un pēc tam tiek izslēgts, zaudējot nesaglabāto informāciju.

**Zema akumulatora uzlādes līmeņa novēršana**

**Zema akumulatora uzlādes līmeņa novēršana, ja ir pieejams ārējs strāvas avots**

- **▲** Pievienojiet kādu no šīm ierīcēm:
	- maiņstrāvas adapteri;
	- papildu dokošanas vai paplašināšanas ierīci;
	- papildu strāvas adapteri, kas iegādāts no uzņēmuma HP kā piederums.

#### **Zema akumulatora uzlādes līmeņa novēršana, ja nav pieejams strāvas avots**

Lai atrisinātu zema akumulatora uzlādes līmeņa problēmu, kad nav pieejams strāvas avots, saglabājiet darbu un izslēdziet datoru.

#### **Akumulatora ievietošana un izņemšana**

#### **Akumulatora ievietošana**

Lai ievietotu akumulatoru, veiciet tālāk norādītās darbības.

- **1.** Apgrieziet datoru otrādi un novietojiet to uz līdzenas virsmas, lai akumulatora nodalījums būtu pavērsts pret jums.
- **2.** Ievietojiet akumulatoru **(1)** tā nodalījumā.
- **3.** Sasveriet akumulatoru uz leju **(2)** un ievietojiet to akumulatora nodalījumā, un pēc tam bīdiet akumulatora slēdzenes fiksatoru (3), lai fiksētu akumulatoru vietā.

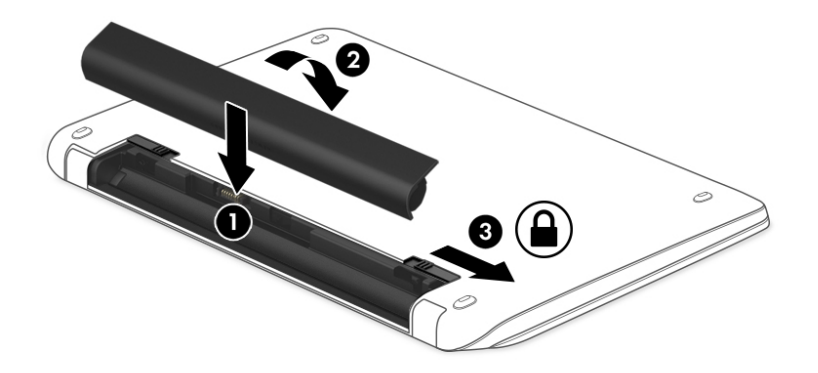

#### <span id="page-51-0"></span>**Akumulatora izņemšana**

Lai izņemtu akumulatoru, veiciet tālāk norādītās darbības.

- **UZMANĪBU!** Ja akumulators ir datora vienīgais strāvas avots un tas tiek izņemts, var tikt zaudēta informācija. Lai novērstu informācijas zudumu, pirms akumulatora izņemšanas saglabājiet paveikto darbu un izslēdziet datoru, izmantojot operētājsistēmu Windows.
	- **1.** Apgrieziet datoru otrādi un novietojiet to uz līdzenas virsmas, lai akumulatora nodalījums būtu pavērsts pret jums.
	- **2.** Pabīdiet akumulatora slēdzenes fiksatoru (1), lai atbloķētu akumulatoru, un pēc tam pabīdiet akumulatora atvienošanas slēdzi **(2)**, lai atbrīvotu akumulatoru.
	- **<sup>2</sup> PIEZĪME.** Akumulatora atvienošanas slēdzis automātiski atgriežas sākotnējā pozīcijā.
	- **3.** Pagrieziet akumulatoru **(3)** uz augšu un izņemiet to **(4)** no datora.

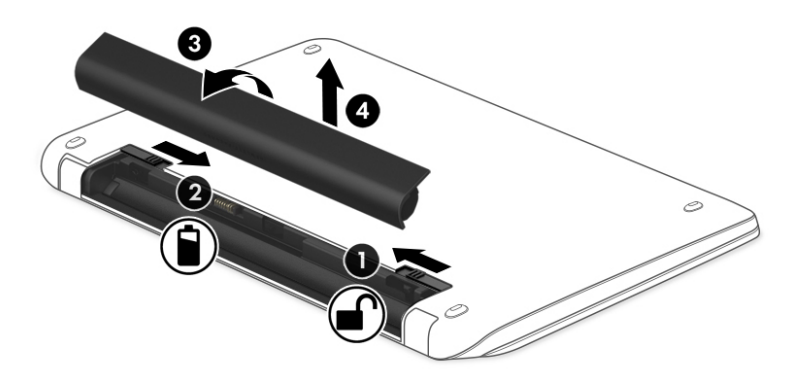

#### **Akumulatora enerģijas ekonomēšana**

- Windows vadības paneļa sadaļā Enerģijas opcijas atlasiet zema strāvas izmantošanas līmeņa iestatījumus.
- Izslēdziet bezvadu un lokālā tīkla (LAN) savienojumus un izejiet no modema lietojumprogrammām, ja tās nelietojat.
- Atvienojiet neizmantotās ārējās ierīces, kuras nav pievienotas ārējam strāvas avotam.
- Apturiet, atspējojiet vai izņemiet ārējās atmiņas kartes, kuras nelietojat.
- Samaziniet ekrāna spilgtumu.
- Pirms darba beigšanas aktivizējiet miega režīmu vai izslēdziet datoru.

#### **Maināmā akumulatora glabāšana**

**UZMANĪBU!** Lai samazinātu akumulatora sabojāšanas risku, ilgstoši neturiet to augstā temperatūrā.

Ja dators netiks izmantots ilgāk par divām nedēļām un šajā laikā būs atvienots no ārēja strāvas avota, izņemiet maināmo akumulatoru un glabājiet to atsevišķi.

Lai uzglabājamais akumulators ilgāk paliktu uzlādēts, glabājiet to vēsā, sausā vietā.

**PIEZĪME.** Akumulators, kurš atrodas glabāšanā, ir jāpārbauda ik pēc 6 mēnešiem. Ja jauda ir mazāka par 50 procentiem, uzlādējiet akumulatoru, pirms atliekat to atpakaļ glabāšanā.

Ja akumulators ir atradies glabāšanā vienu mēnesi vai ilgāk, kalibrējiet to pirms lietošanas.

#### **Atbrīvošanās no maināmā akumulatora**

**BRĪDINĀJUMS!** Lai samazinātu ugunsgrēka vai apdegumu gūšanas risku, neizjauciet, nelauziet un nepārduriet akumulatoru, nesaslēdziet ārējos kontaktus īssavienojumā, nemetiet to ugunī vai ūdenī.

Informāciju par pareizu atbrīvošanos no akumulatora skatiet dokumentā *Normatīvie paziņojumi un informācija par drošību un vides aizsardzību*. Lai piekļūtu lietotāja rokasgrāmatām, atlasiet **Sākt > Visas programmas > HP Palīdzība un atbalsts > HP Dokumentācija**.

#### **Maināmā akumulatora nomaiņa**

Akumulatora pārbaudes rīks paziņo, ka ir jānomaina akumulators, ja iekšējais elements netiek pareizi uzlādēts vai akumulatora uzlādes jauda ir kļuvusi vāja. Ja uz akumulatoru attiecas HP garantija, instrukcijās ir ietverts garantijas ID. Ziņojumā ir norāde uz HP vietni, kur var iegūt papildinformāciju par rezerves akumulatora pasūtīšanu.

# **Ārēja maiņstrāvas avota lietošana**

- A BRĪDINĀJUMS! Neuzlādējiet datora akumulatoru, kamēr atrodaties lidmašīnā.
- **BRĪDINĀJUMS!** Lai samazinātu drošības problēmu iespējamību, lietojiet tikai datora komplektācijā iekļauto maiņstrāvas adapteri, HP nodrošinātu rezerves adapteri vai saderīgu maiņstrāvas adapteri, kas iegādāts no uzņēmuma HP.
- **PIEZĪME.** Informāciju par pievienošanu maiņstrāvai skatiet datora iepakojumā iekļautajā plakātā *Iestatīšanas instrukcijas*.

Ārējais maiņstrāvas avots tiek nodrošināts, izmantojot apstiprinātu maiņstrāvas adapteri vai papildu dokošanas vai paplašināšanas ierīci.

Pievienojiet datoru ārējam maiņstrāvas avotam šādos apstākļos:

- uzlādējot vai kalibrējot akumulatoru;
- instalējot vai mainot sistēmas programmatūru;
- ierakstot informāciju kompaktdiskā, DVD vai BD (tikai dažiem modeļiem) diskā;
- Disk Defragmenter darbības laikā;
- veicot dublēšanu vai atkopšanu.

Tiklīdz datoru pievienojat ārējam maiņstrāvas avotam:

- sākas akumulatora uzlāde;
- ja dators ir ieslēgts, mainās paziņojumu apgabalā esošā strāvas mērītāja ikonas izskats.

Tiklīdz atvienojat ārējo maiņstrāvas avotu:

- dators pārslēdzas uz akumulatora enerģijas izmantošanu;
- displeja spilgtums tiek automātiski samazināts, lai taupītu akumulatora kalpošanas laiku.

### **Maiņstrāvas adaptera pārbaude**

Pārbaudiet maiņstrāvas adapteri, ja datoram pēc pievienošanas maiņstrāvas avotam ir novērojama kāda no šīm pazīmēm:

- datoru nevar ieslēgt;
- displeju nevar ieslēgt;
- nedeg strāvas indikatori.

Lai pārbaudītu maiņstrāvas adapteri, veiciet tālāk norādītās darbības.

**<sup>2</sup> PIEZĪME.** Šīs instrukcijas attiecas uz datoriem ar maināmu akumulatoru.

- **1.** Izslēdziet datoru.
- **2.** Izņemiet akumulatoru no datora.
- **3.** Pievienojiet datoram maiņstrāvas adapteri un pēc tam pievienojiet to maiņstrāvas kontaktligzdai.
- **4.** Ieslēdziet datoru.
	- Ja strāvas indikatori *iedegas*, maiņstrāvas adapteris darbojas pareizi.
	- Ja strāvas indikatori joprojām *nedeg*, maiņstrāvas adapteris nedarbojas un ir jānomaina.

Lai iegūtu informāciju par rezerves maiņstrāvas adaptera iegūšanu, sazinieties ar atbalsta dienestu.

### **Programmatūras satura atjaunošana, izmantojot Intel Smart Connect Technology (tikai dažiem modeļiem)**

Kad dators atrodas miega stāvoklī, funkcija Intel® Smart Connect Technology periodiski liek datoram iziet no miega stāvokļa. Ja ir pieejams tīkla savienojums, Smart Connect atjaunina atvērtās lietojumprogrammas, piemēram, jūsu e-pasta iesūtnes, sociālo tīklu vietnes un ziņu lapas, un pēc tam atgriež datoru miega stāvoklī. Tāpat Smart Connect sinhronizē saturu, ko esat izveidojis bezsaistē, piemēram, e-pasta ziņojumus. Pēc datora iziešanas no miega stāvokļa jūs nekavējoties varat piekļūt atjauninātajai informācijai.

**▲** Lai iespējotu šo funkciju vai manuāli pielāgotu iestatījumus, atlasiet **Sākt > Visas programmas > Intel > Intel® Smart Connect Technology**.

Lai parādītu Intel Smart Connect Technology ikonu, novietojiet rādītāju virs ikonām paziņojumu apgabalā, kas atrodas uzdevumjoslas labajā malā, un pēc tam noklikšķiniet uz ikonas.

# **7 Ārējās kartes un ierīces**

# **Atmiņas karšu lasītāju lietošana**

Papildu atmiņas kartes piedāvā drošas datu glabāšanas un ērtas datu koplietošanas iespējas. Šīs kartes bieži izmanto ar digitālajiem datu nesējiem aprīkotās kamerās un personālajos ciparasistentos, kā arī citos datoros.

Lai noteiktu atmiņas karšu formātus, kas tiek atbalstīti jūsu datorā, skatiet nodaļu lepazīšanās ar datoru [3. lpp.](#page-14-0)

# **Atmiņas kartes ievietošana**

**A UZMANĪBU!** Lai novērstu atmiņas kartes savienotāju bojājumu risku, ievietojiet karti, izmantojot minimālu spēku.

- **1.** Turiet karti ar etiķeti uz augšu un savienotājiem vērstiem pret datoru.
- **2.** Ievietojiet karti atmiņas karšu lasītājā un pēc tam iespiediet karti uz iekšu, līdz tā tiek cieši nofiksēta.

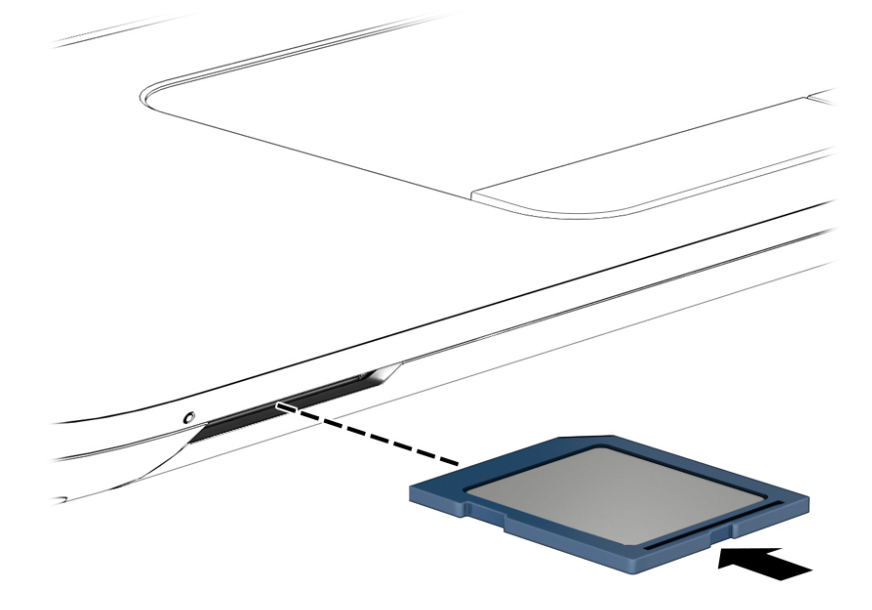

Kad tiks noteikta ierīce, izdzirdēsiet skaņu un tiks parādīta opciju izvēlne.

# **Atmiņas kartes izņemšana**

- **UZMANĪBU!** Lai novērstu datu zuduma vai sistēmas nereaģēšanas risku un droši izņemtu atmiņas karti, veiciet tālāk minētās darbības.
	- **1.** Saglabājiet informāciju un aizveriet visas ar atmiņas karti saistītās programmas.
	- **2.** Windows darbvirsmas paziņojumu apgabalā, kas atrodas uzdevumjoslas labajā malā, noklikšķiniet uz aparatūras noņemšanas ikonas. Pēc tam izpildiet ekrānā redzamos norādījumus.

**3.** Iespiediet karti uz iekšu **(1)** un pēc tam izņemiet to no slota **(2)**.

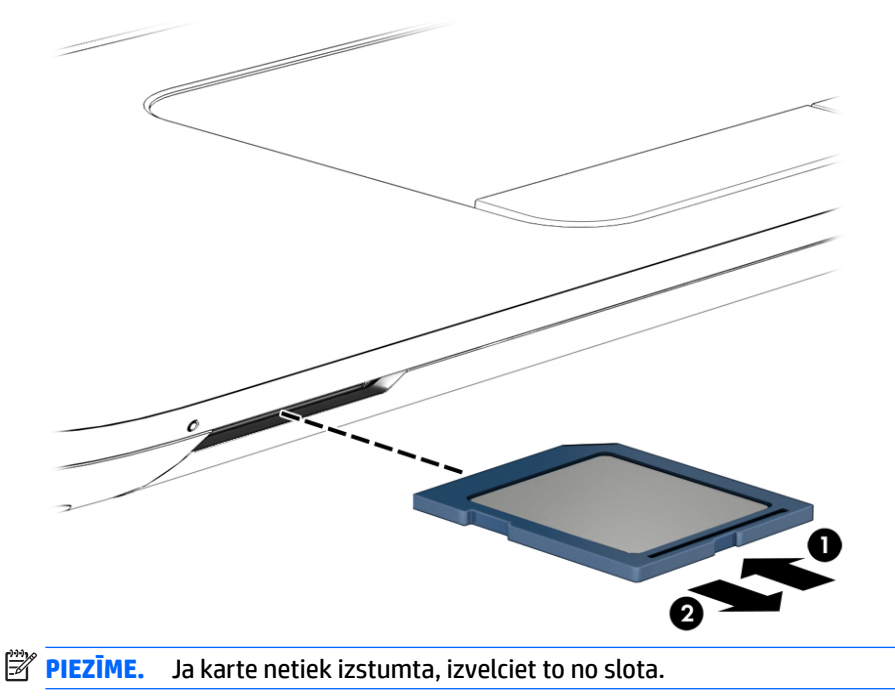

# **USB ierīču lietošana**

Universālā seriālā kopne (USB) ir aparatūras interfeiss, ko var izmantot, lai pievienotu papildu ārējo ierīci, piemēram, USB tastatūru, peli, diskdzini, printeri, skeneri vai centrmezglu.

Dažām USB ierīcēm var būt nepieciešama papildu atbalsta programmatūra, kas parasti ir iekļauta ierīces komplektācijā. Papildinformāciju par konkrētās ierīces programmatūru skatiet ražotāja sniegtajos norādījumos. Šie norādījumi var būt iekļauti programmatūrā, diskā vai ražotāja tīmekļa vietnē.

Datoram ir vismaz viens USB ports, kas atbalsta USB 1.0, 1.1, 2.0 vai 3.0 ierīces. Jūsu datoram, iespējams, ir arī USB uzlādes ports, kas nodrošina strāvu ārējām ierīcēm. Papildu dokošanas ierīce vai USB centrmezgls nodrošina papildu USB portus, kurus var izmantot kā datora sastāvdaļas.

# **USB ierīces pievienošana**

**A UZMANĪBU!** Lai samazinātu USB savienotāja bojājuma risku, ievietojiet ierīci, pielietojot minimālu spēku.

- **▲** Pievienojiet USB portam ierīces USB kabeli.
- **<sup>2</sup> PIEZĪME.** Šajā attēlā redzamais var nedaudz atšķirties no jūsu datora.

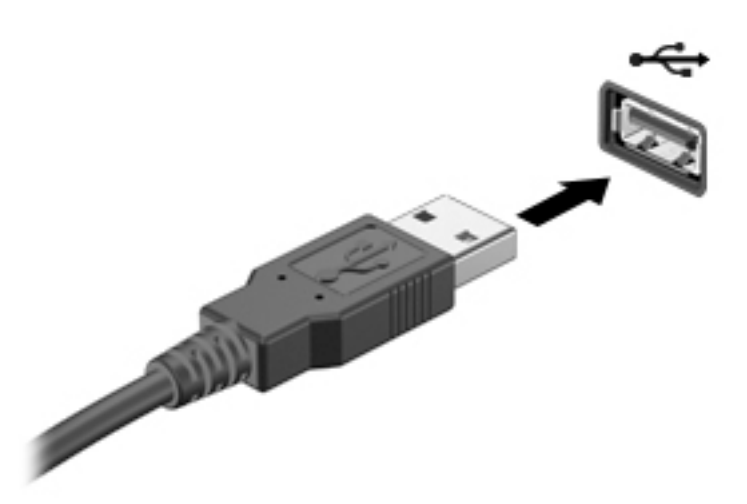

Kad ierīce ir atrasta, tiek atskaņots signāls.

**PIEZĪME.** Pirmoreiz pievienojot USB ierīci, paziņojumu apgabalā parādītais ziņojums norāda, vai dators atpazīst ierīci.

### **USB ierīces atvienošana**

**UZMANĪBU!** Lai samazinātu USB savienotāja sabojāšanas risku, nevelciet USB ierīci aiz kabeļa, lai to atvienotu.

**UZMANĪBU!** Lai samazinātu informācijas zuduma vai sistēmas nereaģēšanas risku, veiciet tālāk minēto procedūru, lai droši atvienotu USB ierīci.

- **1.** Lai atvienotu USB ierīci, saglabājiet informāciju un aizveriet visas ar ierīci saistītās programmas.
- **2.** Windows darbvirsmas paziņojumu apgabalā, kas atrodas uzdevumjoslas labajā malā, noklikšķiniet uz aparatūras noņemšanas ikonas un pēc tam izpildiet ekrānā redzamos norādījumus.
- **3.** Noņemiet ierīci.

# **Papildu ārējo ierīču lietošana**

**<sup>2</sup> PIEZĪME.** Lai iegūtu papildinformāciju par nepieciešamo programmatūru un draiveriem, kā arī lai uzzinātu, kurš datora ports ir jālieto, skatiet ražotāja instrukcijas.

Lai pievienotu datoram ārējo ierīci, veiciet tālāk norādītās darbības.

- **UZMANĪBU!** Lai mazinātu aparatūras sabojāšanas risku, kad pievienojat ierīci, kurai ir strāvas padeve, nodrošiniet, lai ierīce būtu izslēgta un maiņstrāvas vads atvienots.
	- **1.** Pievienojiet ierīci datoram.
	- **2.** Ja pievienojat ierīci, kurai ir strāvas padeve, pievienojiet ierīces strāvas vadu iezemētai maiņstrāvas kontaktligzdai.
	- **3.** Ieslēdziet ierīci.

Lai atvienotu ārējo ierīci, kurai nav atsevišķas strāvas padeves, izslēdziet ierīci un pēc tam atvienojiet to no datora. Lai atvienotu ārējo ierīci, kurai ir atsevišķa strāvas padeve, izslēdziet ierīci, atvienojiet to no datora un pēc tam atvienojiet maiņstrāvas vadu.

# **Papildu ārējo diskdziņu lietošana**

Noņemami ārējie diskdziņi paplašina informācijas glabāšanas un piekļuves iespējas. USB diskdzini var pievienot, savienojot to ar datora USB portu.

**PIEZĪME.** HP ārējie USB optiskie diskdziņi jāpievieno datora USB portam, kas nodrošina barošanu.

Pastāv šādi USB diskdziņu veidi:

- 1,44 megabaitu diskešu diskdzinis;
- cietā diska modulis;
- ārējais optiskais diskdzinis (CD, DVD un Blu-ray);
- MultiBay ierīce.

# **8 Diskdziņi**

# **Rīcība ar diskdziņiem**

**UZMANĪBU!** Diskdziņi ir trausli datora komponenti, kuriem nepieciešama rūpīga apiešanās. Pirms rīkojaties ar diskdziņiem, izlasiet turpmākos brīdinājumus. Nemetiet diskdzini zemē, nenovietojiet uz tā priekšmetus un nepakļaujiet to šķidrumu iedarbībai vai pārmērīgām temperatūras vai mitruma izmaiņām.

Lietojot diskdziņus, ir jāņem vērā tālāk minētie piesardzības pasākumi.

- Pirms diskdziņa izņemšanas vai ievietošanas izslēdziet datoru. Ja neesat pārliecināts, vai dators ir izslēgts vai atrodas miega vai hibernācijas stāvoklī, ieslēdziet datoru un pēc tam izslēdziet to.
- Pirms rīkojaties ar diskdzini, izlādējiet statisko elektrību, pieskaroties iezemētai virsmai.
- Nepieskarieties savienotāja kontaktiem uz noņemamā diskdziņa vai datora.
- levietojot diskdzini tam paredzētajā nodalījumā, nelietojiet pārmērīgu spēku.
- Ja diskdzinis jānosūta pa pastu, ievietojiet to burbuļplēves iepakojumā vai citā piemērotā aizsargiepakojumā un apzīmējiet to ar uzrakstu "FRAGILE" (PLĪSTOŠS).
- Izvairieties no diskdziņa pakļaušanas magnētiskajam laukam. Drošības ierīces ar magnētisko lauku ir lidostu drošības kontroles vārti un drošības zižļi. Lidostu lentes transportieros un līdzīgās drošības ierīcēs, ar kurām tiek pārbaudīta rokas bagāža, magnētiskā lauka vietā tiek izmantoti rentgenstari, kas nevar sabojāt diskdzini.
- Pirms izņemat diskdzini no tam paredzētā nodalījuma, kā arī ņemot to līdzi ceļojumā, transportējot vai novietojot glabāšanā, izņemiet no tā datu nesēju.
- Kamēr optiskais diskdzinis tiek izmantots diska ierakstīšanai, nelietojiet tastatūru un nepārvietojiet datoru. Vibrācija rakstīšanas procesā var radīt traucējumus.
- Pirms pārvietojat datoru, kuram ir pievienots ārējais cietais disks, aktivizējiet miega režīmu un ļaujiet ekrānam nodzist vai pareizi atvienojiet ārējo cieto disku.

# **Cieto disku lietošana**

**UZMANĪBU!** Lai novērstu informācijas zudumu vai sistēmas nereaģēšanu, ievērojiet tālāk norādītos piesardzības pasākumus.

Pirms atmiņas moduļa vai cietā diska pievienošanas vai nomaiņas saglabājiet paveikto darbu un izslēdziet datoru.

Ja neesat pārliecināts, vai dators ir izslēgts, ieslēdziet datoru, nospiežot strāvas pogu. Pēc tam izslēdziet datoru, izmantojot operētājsistēmu.

# **Intel Smart Response Technology (tikai noteiktiem modeļiem)**

Intel® Smart Response Technology (SRT) ir Intel® Rapid Storage Technology (RST) kešdarbes līdzeklis, kas ievērojami uzlabo datorsistēmas veiktspēju. Izmantojot līdzekli SRT, datoru ar SSD mSATA moduli var lietot kā kešatmiņu starp sistēmas atmiņu un cietā diska diskdzini. Tādējādi cietā diska diskdzinis (vai RAID sējums) nodrošina maksimālu atmiņas ietilpību, kamēr cietvielu disks uzlabo sistēmas veiktspēju.

<span id="page-60-0"></span>Ja pievienojat vai uzstādāt labāku cieto disku un vēlaties iestatīt RAID sējumu, līdzeklis SRT ir īslaicīgi jāatspējo, jāiestata RAID sējums un pēc tam atkal jāiespējo līdzeklis SRT. Lai īslaicīgi atspējotu līdzekli SRT, rīkojieties šādi:

- **1.** Atlasiet **Sākt > Visas programmas > Intel > Intel Rapid Storage Technology**.
- **2.** Noklikšķiniet uz saites **Acceleration** (Paātrinājums) un pēc tam uz saites **Disable Acceleration** (Atspējot paātrinājumu).
- **3.** Uzgaidiet, līdz tiek pabeigts paātrinājuma režīma process.
- **4.** Noklikšķiniet uz saites **Reset to Available** (Atiestatīt pieejamo).
- **SVARĪGI!** Ja maināt RAID režīmu, līdzeklis SRT ir īslaicīgi jāatspējo. Veiciet izmaiņas un pēc tam atkal iespējojiet līdzekli SRT. Ja šis līdzeklis netiek īslaicīgi atspējots, nevar izveidot vai mainīt RAID sējumus.

**PIEZĪME.** HP neatbalsta līdzekļa SRT lietošanu paššifrēšanas diskiem (SED).

# **Apkopes nodalījuma pārsegu noņemšana vai piestiprināšana atpakaļ**

#### **Apkopes nodalījuma pārsegu noņemšana**

Noņemiet apkopes nodalījuma pārsegus, lai piekļūtu atmiņas moduļa slotam, cietajam diskam un citiem komponentiem.

- **1.** Izņemiet akumulatoru (skatiet sadaļu [Akumulatora izņemšana](#page-51-0) 40. lpp.).
- **2.** Pavērsiet akumulatora nodalījumu prom no sevis un atskrūvējiet lielākā apkopes nodalījuma pārsega skrūvi **(1)**, lai noņemtu apkopes nodalījuma pārsegu.
- **3.** Pabīdiet lielāko apkopes nodalījuma pārsegu uz datora priekšpusi **(2)**, lai noņemtu apkopes nodalījuma pārsegu.
- **4.** Atskrūvējiet mazākā apkopes nodalījuma pārsega skrūvi **(3)**, lai atbrīvotu apkopes nodalījuma pārsegu.

<span id="page-61-0"></span>**5.** Sasveriet mazāko apkopes nodalījuma pārsegu uz augšu, lai to noņemtu **(4)**.

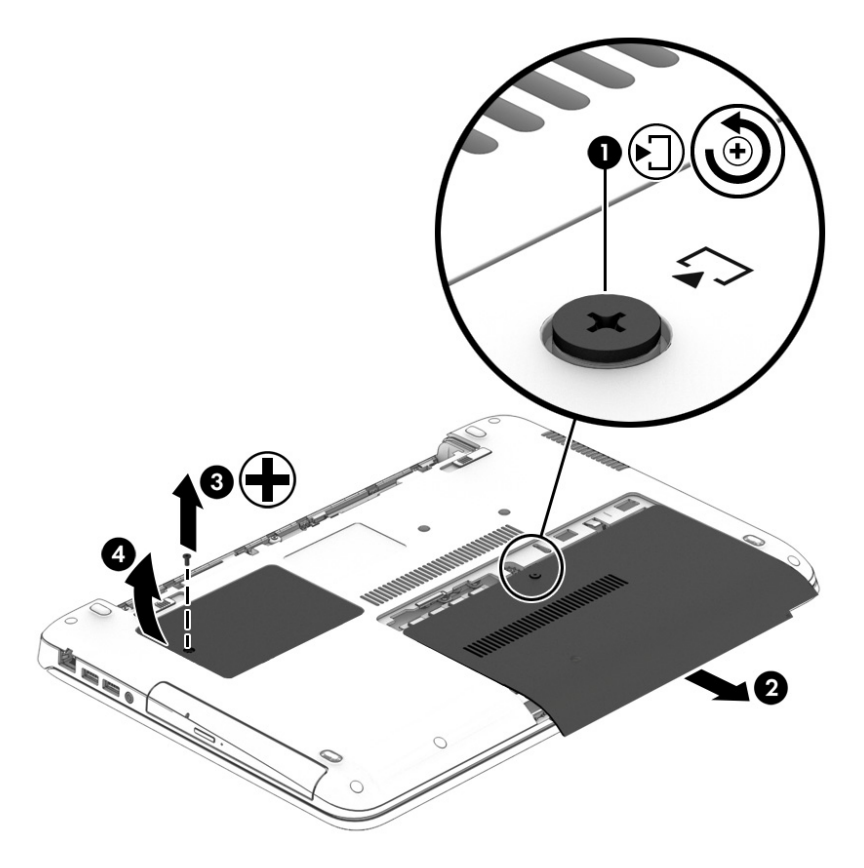

#### **Apkopes nodalījuma pārsegu piestiprināšana atpakaļ**

Pēc piekļuves atmiņas moduļa slotam, cietajam diskam, normatīvo datu uzlīmei vai citiem komponentiem piestipriniet atpakaļ apkopes nodalījuma pārsegus.

- **1.** Novietojiet mazāko apkopes nodalījuma pārsegu slīpi uz leju, lai tā priekšējā mala atrastos pretī apkopes nodalījuma priekšējai malai **(1)**.
- **2.** Pievelciet apkopes nodalījuma pārsega skrūvi **(2)**, lai nostiprinātu mazāko apkopes nodalījuma pārsegu.
- **3.** Bīdiet apkopes nodalījuma pārsegu **(3)** akumulatora nodalījuma virzienā, līdz apkopes nodalījuma pārsegs tiek nofiksēts.

**4.** Pievelciet lielākā apkopes nodalījuma pārsega skrūvi **(4)**, lai nostiprinātu apkopes nodalījuma pārsegu.

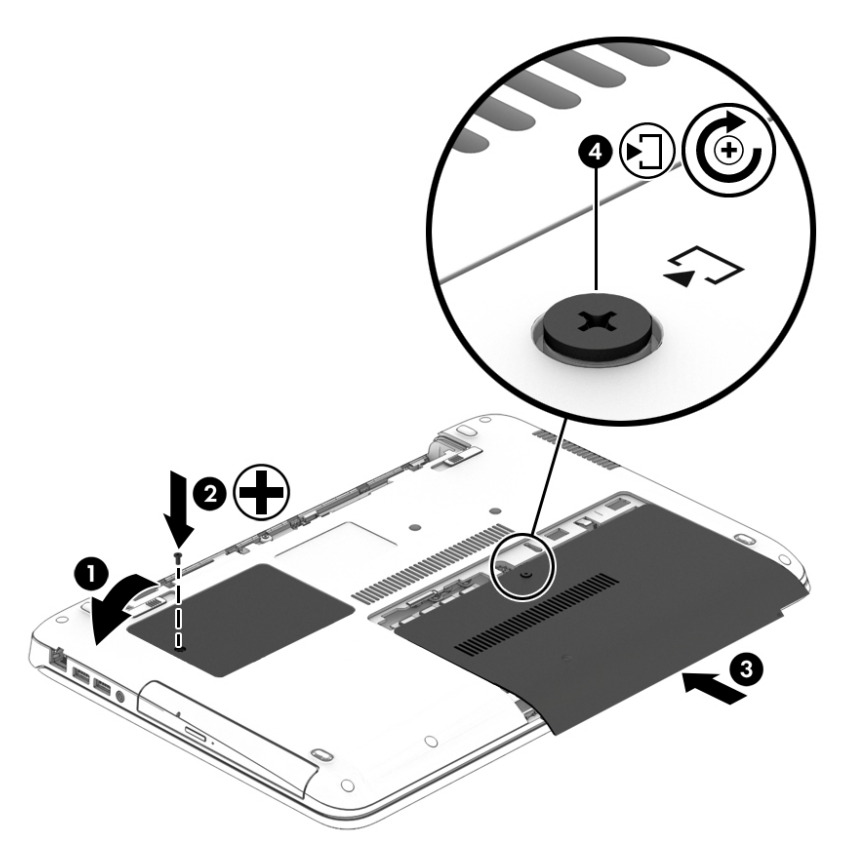

**5.** Ievietojiet akumulatoru (skatiet sadaļu [Akumulatora ievietošana](#page-50-0) 39. lpp.).

### **Cietā diska nomaiņa vai jaunināšana**

**UZMANĪBU!** Lai novērstu informācijas zudumu vai sistēmas nereaģēšanu, ievērojiet tālāk norādītos piesardzības pasākumus.

Pirms cietā diska izņemšanas no cietā diska nodalījuma izslēdziet datoru. Neizņemiet cieto disku, kamēr dators ir ieslēgts, vai atrodas miega vai hibernācijas režīmā.

Ja neesat pārliecināts, vai dators ir izslēgts, ieslēdziet datoru, nospiežot strāvas pogu. Pēc tam izslēdziet datoru, izmantojot operētājsistēmu.

#### **Cietā diska izņemšana**

Lai izņemtu cieto disku, veiciet tālāk norādītās darbības.

- **1.** Saglabājiet paveikto darbu un izslēdziet datoru.
- **2.** Atvienojiet maiņstrāvas avotu un datoram pievienotās ārējās ierīces.
- **3.** Apgrieziet datoru otrādi un novietojiet to uz līdzenas virsmas.
- **4.** Izņemiet akumulatoru (skatiet sadaļu [Akumulatora izņemšana](#page-51-0) 40. lpp.).
- **5.** Noņemiet apkopes nodalījuma pārsegu (skatiet sadaļu [Apkopes nodalījuma pārsegu noņemšana](#page-60-0) [49. lpp.\)](#page-60-0).
- **6.** Atskrūvējiet 4 cietā diska skrūves **(1)**. Lai atvienotu cieto disku, pavelciet cietā diska mēlīti **(2)** uz datora malas pusi.

**7.** Paceliet cieto disku **(3)** un pēc tam izvelciet to no cietā diska nodalījuma.

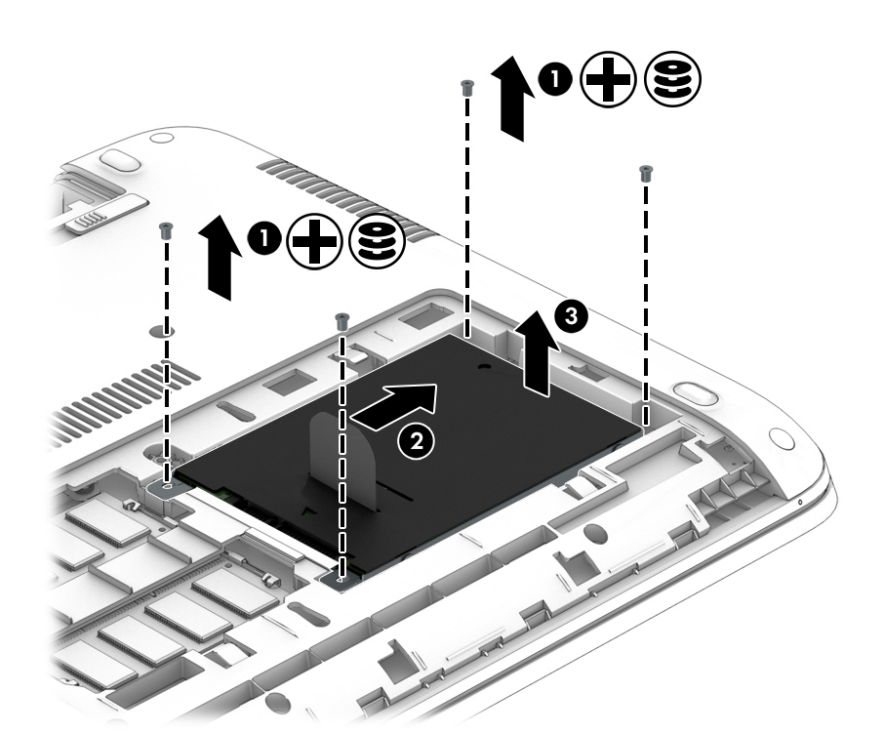

#### **Cietā diska uzstādīšana**

**PIEZĪME.** Jūsu datora izskats var nedaudz atšķirties no tā, kas redzams attēlā šajā nodaļā.

Lai uzstādītu cieto disku, veiciet tālāk norādītās darbības.

- **1.** Noteiktā leņķī ievietojiet cieto disku cietā diska nodalījumā un pēc tam novietojiet cieto disku plakaniski tā nodalījumā **(1)**.
- **2.** Pavelciet plastmasas izcilni **(2)** virzienā uz datora centru, lai savienotu cieto disku ar savienotāju.

**3.** Pievelciet cietā diska skrūves **(3)**.

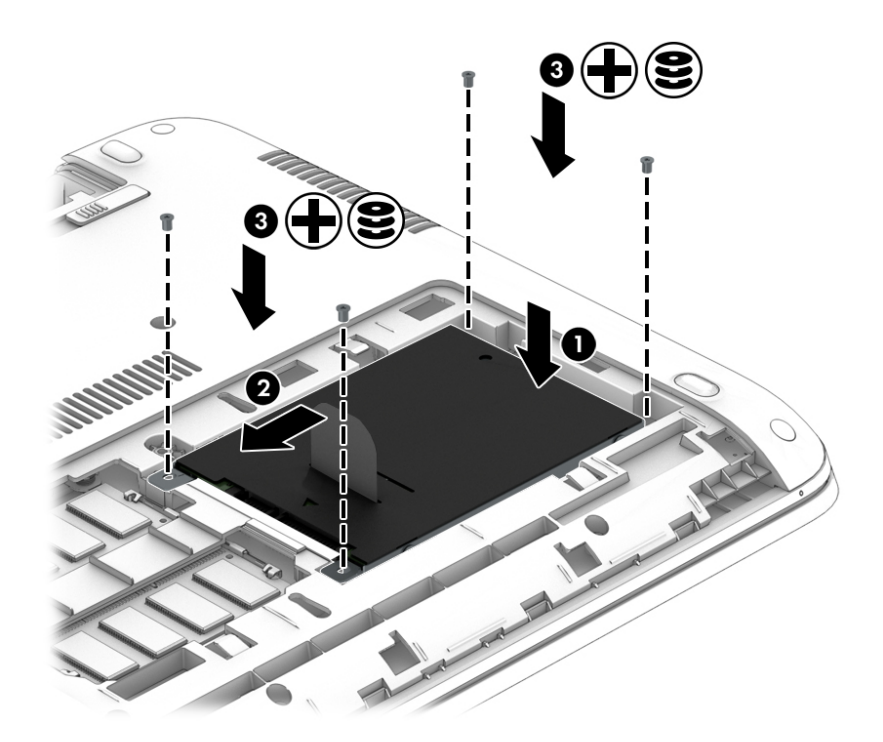

- **4.** Piestipriniet atpakaļ apkopes nodalījuma pārsegu (skatiet sadaļu [Apkopes nodalījuma pārsegu](#page-61-0)  [piestiprināšana atpakaļ](#page-61-0) 50. lpp.).
- **5.** Ievietojiet akumulatoru (skatiet sadaļu [Akumulatora ievietošana](#page-50-0) 39. lpp.).
- **6.** Pievienojiet datoram maiņstrāvas avotu un ārējās ierīces.
- **7.** Ieslēdziet datoru.

### **Cietā diska darbības uzlabošana**

#### **Disk Defragmenter lietošana**

Laika gaitā datora lietošanas procesā faili cietajā diskā fragmentējas. Diska fragmentēšanās nozīmē to, ka dati diskā neatrodas blakus (nav secīgi) un cietā diska darbība, meklējot failus, ir apgrūtināta, tādējādi palēninot datora darbību. Disk Defragmenter savieno (vai fiziski pārkārto) fragmentētos, cietajā diskā esošos failus un mapes, tādējādi nodrošinot efektīvāku sistēmas darbību.

**PIEZĪME.** Ja datorā ir cietvielu disks, nav nepieciešams palaist Disk Defragmenter.

Kad Disk Defragmenter ir startēts, tas darbojas bez uzraudzības. Taču atkarībā no cietā diska ietilpības un fragmentēto failu skaita Disk Defragmenter procesa pabeigšanai var būt nepieciešama vairāk nekā stunda.

HP iesaka defragmentēt cieto disku vismaz reizi mēnesī. Iespējams iestatīt Disk Defragmenter palaišanu reizi mēnesī, taču datoru var defragmentēt manuāli jebkurā laikā.

Lai palaistu disku defragmentētāju, veiciet tālāk norādītās darbības.

- **1.** Pievienojiet datoru maiņstrāvas avotam.
- **2.** Atlasiet **Sākt > Visas programmas > Piederumi > Sistēmas rīki > Disk Defragmenter**.
- **3.** Noklikšķiniet uz **Defragmentēt disku**.

**PIEZĪME.** Lai uzlabotu datora drošību, operētājsistēmā Windows ir iekļauts lietotāja konta kontroles līdzeklis. Iespējams, ka, veicot tādus uzdevumus kā programmatūras instalēšana, utilītprogrammu palaišana vai Windows iestatījumu mainīšana, tiks prasīta jūsu atļauja vai parole. Skatiet utilītu Palīdzība un atbalsts. Lai piekļūtu utilītai Palīdzība un atbalsts, atlasiet **Sākt > Palīdzība un atbalsts**.

Plašāku informāciju skatiet programmatūras Disk Defragmenter palīdzībā.

#### **Rīka Disk Cleanup lietošana**

Rīks Disk Cleanup sameklē cietajā diskā nevajadzīgos failus, kurus var droši izdzēst, lai atbrīvotu vietu diskā un ļautu datoram darboties efektīvāk.

Lai palaistu Disk Cleanup, veiciet tālāk norādītās darbības.

- **1.** Noklikšķiniet uz **Sākt > Visas programmas > Piederumi > Sistēmas rīki > Disk Cleanup**.
- **2.** Izpildiet ekrānā redzamās instrukcijas.

# **HP 3D DriveGuard lietošana (tikai dažiem modeļiem)**

Izmantojot programmu HP 3D DriveGuard, tiek nodrošināta cietā diska aizsardzība, ievelkot tā galviņas un apturot datu pieprasījumus jebkurā no tālāk norādītajiem gadījumiem.

- Ja dators tiek nomests.
- Ja datoru pārvieto ar aizvērtu displeju, datoram darbojoties no akumulatora strāvas.

Neilgu brīdi pēc tam, kad kāda no šīm situācijām ir beigusies, HP 3D DriveGuard atjauno normālu cietā diska darbību.

- **PIEZĪME.** Tā kā cietvielu diskiem nav kustīgu daļu, tiem nav nepieciešama HP 3D DriveGuard aizsardzība.
- **PIEZĪME.** Cieto disku primārā vai sekundārā cietā diska nodalījumā aizsargā programma HP 3D DriveGuard. HP 3D DriveGuard neaizsargā cietos diskus, kas ir uzstādīti papildu dokošanas ierīcē vai ir pievienoti USB portiem.

Papildinformāciju skatiet programmatūras HP 3D DriveGuard palīdzības sadaļā.

#### **HP 3D DriveGuard statusa identificēšana**

Cietā diska indikators datorā maina krāsu, lai parādītu, ka diska galviņas primārā cietā diska nodalījumā un/vai sekundārā cietā diska nodalījumā (tikai dažiem modeļiem) ir ievilktas. Lai noteiktu, vai disks šobrīd ir aizsargāts vai arī ir ievilktas diska galviņas, skatiet ikonu Windows darbvirsmas paziņojumu apgabalā, kas atrodas uzdevumjoslas labajā malā, vai mobilitātes centrā.

# **9 Drošība**

# **Datora aizsardzība**

Standarta drošības līdzekļi, kurus nodrošina operētājsistēma Windows un utilīta Computer Setup (BIOS), kas nav Windows sastāvdaļa, var aizsargāt jūsu personiskos iestatījumus un datus pret dažādiem riskiem.

- **<sup>2</sup> PIEZĪME.** Drošības risinājumi ir paredzēti kā aizsarglīdzekļi. Tomēr šie aizsarglīdzekļi var nenovērst produkta sabojāšanu vai zādzību.
- **PIEZĪME.** Pirms sūtāt datoru uz apkopi, izveidojiet konfidenciālo failu dublējumkopijas un dzēsiet tos, kā arī noņemiet visus paroļu iestatījumus.
- **PIEZĪME.** Daži šajā nodaļā uzskaitītie līdzekļi, iespējams, nav pieejami jūsu datorā.
- **PIEZĪME.** Jūsu dators atbalsta Computrace, kas ir tiešsaistes drošības izsekošanas un atkopšanas pakalpojums, pieejams dažos reģionos. Ja dators tiek nozagts, Computrace var izsekot datoru, tiklīdz nesankcionēts lietotājs piekļūst internetam. Lai izmantotu Computrace, ir jāiegādājas programmatūra un jāabonē pakalpojums. Informāciju par Computrace programmatūras pasūtīšanu skatiet vietnē <http://www.absolute.com/en/landing/partners/13/hp>.

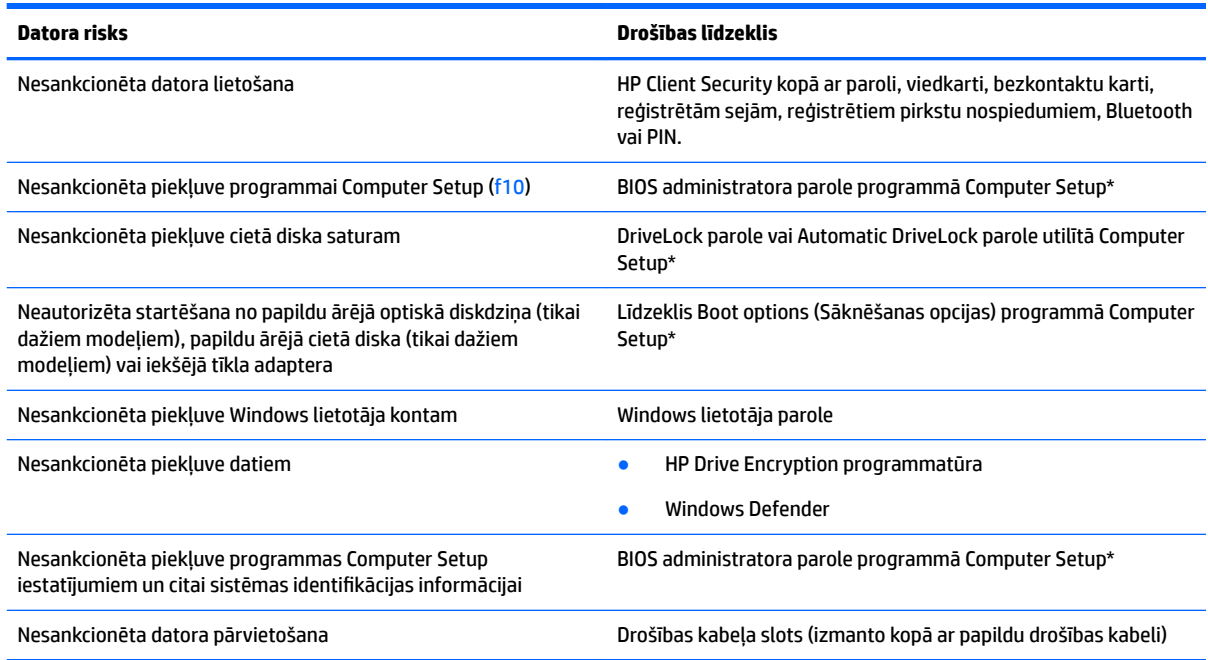

\*Computer Setup ir datorā sākotnēji instalēta utilītprogramma, kas tiek glabāta lasāmatmiņā un kuru var izmantot pat tad, kad operētājsistēma nedarbojas vai to nevar ielādēt. Navigācijai un izvēles veikšanai programmā Computer Setup var izmantot rādītājierīci (skārienpaneli, kursorsviru vai USB peli) vai tastatūru.

# **Paroļu lietošana**

Parole ir rakstzīmju grupa, kas tiek izvēlēta, lai aizsargātu datorā esošo informāciju. Iespējams iestatīt dažādus paroļu tipus atkarībā no tā, kā nepieciešams kontrolēt piekļuvi savai informācijai. Paroles var iestatīt operētājsistēmā Windows vai datorā sākotnēji instalētajā utilītā Computer Setup, kas nav Windows sastāvdaļa.

- BIOS administratora un DriveLock paroles ir iestatītas utilītā Computer Setup, un tās pārvalda sistēma BIOS.
- Automatic DriveLock paroles ir iespējotas utilītā Computer Setup.
- Windows paroles var iestatīt vienīgi operētājsistēmā Windows.
- Ja utilīta HP SpareKey ir iepriekš iestatīta un ja aizmirstat utilītā Computer Setup iestatīto BIOS administratora paroli, varat izmantot utilītu HP SpareKey, lai piekļūtu utilītai.
- Ja aizmirstat gan DriveLock lietotāja paroli, gan DriveLock galveno paroli, kas iestatītas programmā Computer Setup, cietais disks, kuru aizsargā paroles, tiek neatgriezeniski slēgts un to vairs nevar izmantot.

Vienu un to pašu paroli var izmantot Computer Setup līdzeklim un Windows drošības līdzeklim. Tāpat var izmantot vienu un to pašu paroli vairākiem programmas Computer Setup līdzekļiem.

Izveidojot un saglabājot paroles, ievērojiet tālāk sniegtos padomus.

- Izveidojot paroles, ievērojiet programmas noteiktās prasības.
- Neizmantojiet vienu paroli vairākām programmām vai tīmekļa vietnēm, tāpat neizmantojiet atkārtoti savu Windows paroli citām programmām vai tīmekļa vietnēm.
- Visu savu tīmekļa vietņu un programmu lietotājvārdu un paroļu glabāšanai izmantojiet HP Client Security Password Manager. Ja nevarat tās atcerēties, tās ir droši pieejamas.
- Neglabājiet paroles datora failā.

Turpmākajās tabulās ir uzskaitītas standarta Windows un BIOS administratora paroles un aprakstītas to funkcijas.

### **Windows paroļu iestatīšana**

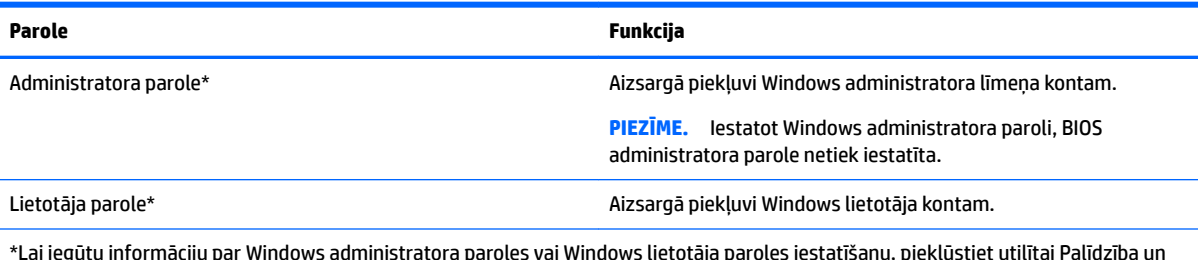

\*Lai iegūtu informāciju par Windows administratora paroles vai Windows lietotāja paroles iestatīšanu, piekļūstiet utilītai Palīdzība un atbalsts, atlasot **Sākt > Palīdzība un atbalsts**.

# **Paroļu iestatīšana programmā Computer Setup**

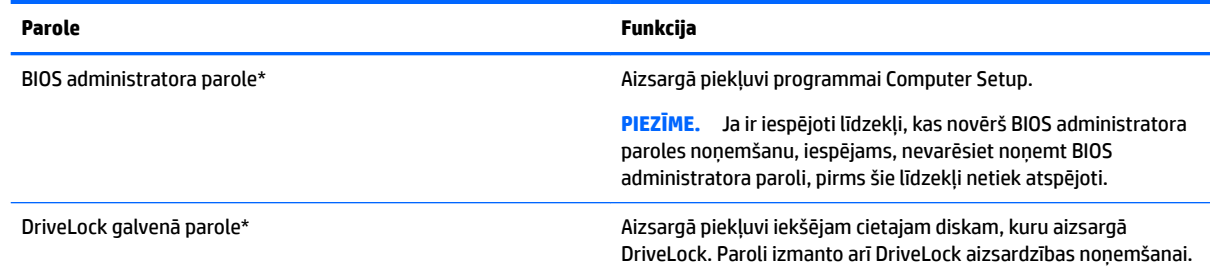

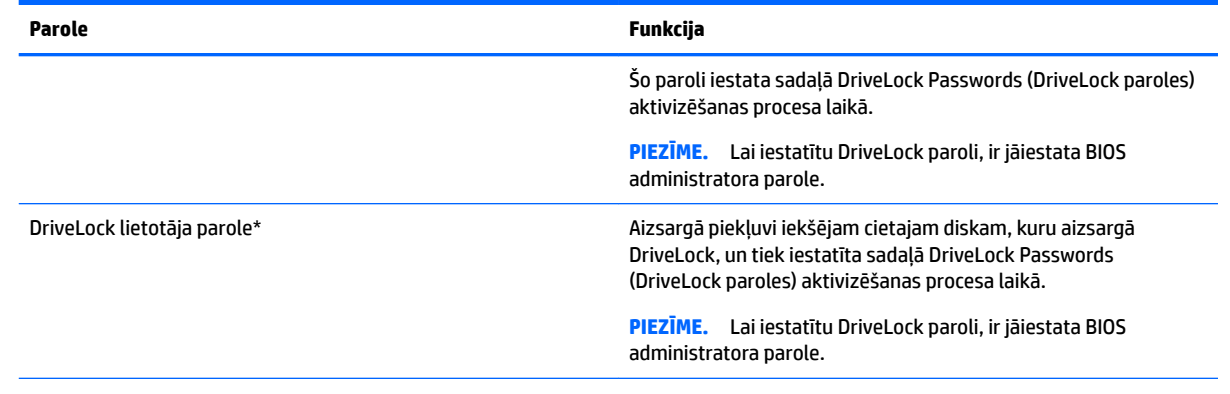

\*Lai iegūtu informāciju par katru no šīm parolēm, skatiet nākamās tēmas.

# **BIOS administratora paroles pārvaldība**

Lai iestatītu, mainītu vai dzēstu šo paroli, veiciet tālāk norādītās darbības.

#### **Jaunas BIOS administratora paroles iestatīšana**

- **1.** Ieslēdziet vai restartējiet datoru un pēc tam, kamēr ekrāna apakšējā kreisajā stūrī ir redzams ziņojums "Press the ESC key for Startup Menu" (Nospiediet taustiņu ESC, lai atvērtu startēšanas izvēlni), nospiediet taustiņu esc.
- **2.** Nospiediet taustiņu f10, lai ieietu programmā Computer Setup.
- **3.** Izmantojiet rādītājierīci vai bulttaustiņus, lai atlasītu **Security** (Drošība) **> Setup BIOS Administrator**  Password (Iestatīt BIOS administratora paroli), un pēc tam nospiediet taustiņu enter.
- **4.** Kad saņemat pieprasījumu, ierakstiet paroli.
- **5.** Kad saņemat pieprasījumu, vēlreiz ierakstiet jauno paroli, lai apstiprinātu.
- **6.** Lai saglabātu izmaiņas un izietu no utilītas Computer Setup, atlasiet labajā apakšējā stūrī esošo ikonu **Exit** (Iziet) un izpildiet ekrānā redzamās instrukcijas.

– vai –

Izmantojiet bulttaustiņus, lai atlasītu **Main** (Galvenā izvēlne) **> Save Changes and Exit** (Saglabāt izmaiņas un iziet), un pēc tam nospiediet taustiņu enter.

Izmaiņas stājas spēkā pēc datora restartēšanas.

#### **BIOS administratora paroles maiņa**

- **1.** Ieslēdziet vai restartējiet datoru un pēc tam, kamēr ekrāna apakšējā kreisajā stūrī ir redzams ziņojums "Press the ESC key for Startup Menu" (Nospiediet taustiņu ESC, lai atvērtu startēšanas izvēlni), nospiediet taustiņu esc.
- **2.** Nospiediet taustiņu f10, lai ieietu programmā Computer Setup.
- **3.** Izmantojiet rādītājierīci vai bulttaustiņus, lai atlasītu **Security** (Drošība) **> Change Password** (Mainīt paroli), un pēc tam nospiediet taustiņu enter.
- **4.** Kad saņemat pieprasījumu, ierakstiet pašreizējo paroli.
- **5.** Kad tas tiek prasīts, ievadiet jauno paroli vienreiz un pēc tam vēlreiz, lai to apstiprinātu.
- **6.** Lai saglabātu izmaiņas un izietu no utilītas Computer Setup, atlasiet labajā apakšējā stūrī esošo ikonu **Exit** (Iziet) un izpildiet ekrānā redzamās instrukcijas.

– vai –

Izmantojiet bulttaustiņus, lai atlasītu **Main** (Galvenā izvēlne) **> Save Changes and Exit** (Saglabāt izmaiņas un iziet), un pēc tam nospiediet taustiņu enter.

Izmaiņas stājas spēkā pēc datora restartēšanas.

#### **BIOS administratora paroles dzēšana**

- **1.** Ieslēdziet vai restartējiet datoru un pēc tam, kamēr ekrāna apakšējā kreisajā stūrī ir redzams ziņojums "Press the ESC key for Startup Menu" (Nospiediet taustiņu ESC, lai atvērtu startēšanas izvēlni), nospiediet taustiņu esc.
- **2.** Nospiediet taustiņu f10, lai ieietu programmā Computer Setup.
- **3.** Izmantojiet rādītājierīci vai bulttaustiņus, lai atlasītu **Security** (Drošība) **> Change Password** (Mainīt paroli), un pēc tam nospiediet taustiņu enter.
- **4.** Kad saņemat pieprasījumu, ierakstiet pašreizējo paroli.
- **5.** Kad tiek pieprasīta jaunā parole, atstājiet lauku tukšu un pēc tam nospiediet taustiņu enter.
- **6.** Kad tiek prasīts vēlreiz ierakstīt jauno paroli, atstājiet lauku tukšu un nospiediet taustiņu enter.
- **7.** Lai saglabātu izmaiņas un izietu no utilītas Computer Setup, atlasiet labajā apakšējā stūrī esošo ikonu **Exit** (Iziet) un izpildiet ekrānā redzamās instrukcijas.

– vai –

Izmantojiet bulttaustiņus, lai atlasītu **Main** (Galvenā izvēlne) **> Save Changes and Exit** (Saglabāt izmaiņas un iziet), un pēc tam nospiediet taustiņu enter.

Izmaiņas stājas spēkā pēc datora restartēšanas.

#### **BIOS administratora paroles ievadīšana**

Uzvednē **BIOS administrator password** (BIOS administratora parole) ievadiet savu paroli (izmantojot tos pašus taustiņus, kas tika izmantoti paroles iestatīšanai) un pēc tam nospiediet taustiņu enter. Pēc trim nesekmīgiem mēģinājumiem ievadīt BIOS administratora paroli un vēl viena mēģinājuma ievadīt to ar ekrāna tastatūru restartējiet datoru un mēģiniet vēlreiz.

## **DriveLock paroles pārvaldīšana programmā Computer Setup**

#### **UZMANĪBU!** Lai nepieļautu iespēju, ka ar DriveLock aizsargāts cietais disks neatgriezeniski kļūst nelietojams, pierakstiet DriveLock lietotāja paroli un DriveLock galveno paroli un noglabājiet tās drošā vietā, kas atrodas tālāk no datora. Ja aizmirsīsiet abas DriveLock paroles, cietais disks tiks neatgriezeniski bloķēts un to vairs nevarēs izmantot.

DriveLock aizsardzība novērš nesankcionētu piekļuvi cietā diska saturam. DriveLock var lietot tikai datora iekšējam cietajam diskam (diskiem). Gadījumā, ja diskam tiek izmantota DriveLock aizsardzība, tad tam var piekļūt, tikai ievadot paroli. Disks jāievieto datorā vai papildu portu replikatorā, lai tam varētu piekļūt, izmantojot DriveLock paroles.

**<sup>2</sup> PIEZĪME.** Lai piekļūtu DriveLock līdzekļiem, ir jāiestata BIOS administratora parole.

Lai izmantotu DriveLock aizsardzību iekšējam cietajam diskam, programmā Computer Setup jāiestata lietotāja parole un galvenā parole. Ņemiet vērā tālāk norādītos apsvērumus par DriveLock aizsardzības izmantošanu.

- Kad cietajam diskam ir pielietota DriveLock aizsardzība, tam var piekļūt, tikai ievadot lietotāja vai galveno paroli.
- Lietotāja paroles īpašniekam jābūt aizsargātā cietā diska regulārajam lietotājam. Galvenās paroles īpašniekam jābūt sistēmas administratoram vai regulārajam lietotājam.
- Lietotāja parole un galvenā parole var būt identiskas.
- Lietotāja vai galveno paroli var dzēst, tikai noņemot diskam DriveLock aizsardzību. Diskam var noņemt DriveLock aizsardzību, tikai izmantojot galveno paroli.

### **DriveLock paroles iestatīšana**

Lai iestatītu DriveLock paroli programmā Computer Setup, veiciet tālāk norādītās darbības.

- **1.** Ieslēdziet datoru un nospiediet taustiņu esc, kamēr ekrāna apakšdaļā ir redzams paziņojums "Press the ESC key for Startup Menu" (Nospiediet taustiņu ESC, lai atvērtu startēšanas izvēlni).
- **2.** Nospiediet taustiņu f10, lai ieietu programmā Computer Setup.
- **3.** Atlasiet **BIOS Administrator** (BIOS administrators) un pēc tam ievadiet BIOS administratora paroli.
- **4.** Izmantojiet rādītājierīci vai bulttaustiņus, lai atlasītu **Security** (Drošība) **> Hard Drive Tools** (Cietā diska rīki) **> DriveLock**, un pēc tam nospiediet taustiņu enter.
- **5.** Atlasiet **Set DriveLock Password (global)** (Iestatīt DriveLock paroli) (globāli).
- **6.** Izmantojiet bulttaustiņus, lai atlasītu cieto disku, kas jāaizsargā, pēc tam nospiediet taustiņu enter.
- **7.** Izlasiet brīdinājumu. Lai turpinātu, atlasiet **YES** (JĀ).
- **8.** Kad tas tiek prasīts, ievadiet galveno paroli, vienreiz nospiediet taustiņu enter un pēc tam ievadiet galveno paroli vēlreiz, lai to apstiprinātu.
- **9.** Kad tas tiek prasīts, ievadiet lietotāja paroli, vienreiz nospiediet taustiņu enter un pēc tam ievadiet lietotāja paroli vēlreiz, lai to apstiprinātu.
- **10.** Lai apstiprinātu DriveLock aizsardzību izvēlētajam diskam, uzrakstiet apstiprinājuma laukā DriveLock un pēc tam nospiediet taustiņu enter.

#### **PIEZĪME.** DriveLock apstiprinājums ir reģistrjutīgs.

**11.** Lai saglabātu izmaiņas un izietu no utilītas Computer Setup, atlasiet labajā apakšējā stūrī esošo ikonu **Exit** (Iziet) un izpildiet ekrānā redzamās instrukcijas.

– vai –

Izmantojiet bulttaustiņus, lai atlasītu **Main** (Galvenā izvēlne) **> Save Changes and Exit** (Saglabāt izmaiņas un iziet), un pēc tam nospiediet taustiņu enter.

Izmaiņas stājas spēkā pēc datora restartēšanas.
### <span id="page-72-0"></span>**DriveLock paroles ievadīšana**

Pārliecinieties, vai cietais disks ir ievietots datorā (nevis papildu dokošanas ierīcē vai ārējā MultiBay).

Uzvednē **DriveLock password** (DriveLock parole) ierakstiet savu lietotāja paroli vai galveno paroli (izmantojot tā paša veida taustiņus, kā tos, kas tika izmantoti paroles iestatīšanai) un pēc tam nospiediet taustiņu enter.

Pēc 2 neveiksmīgiem mēģinājumiem ievadīt paroli dators ir jāizslēdz un jāmēģina vēlreiz.

#### **DriveLock paroles maiņa**

Lai mainītu DriveLock paroli programmā Computer Setup:

- **1.** Ieslēdziet datoru un nospiediet taustiņu esc, kamēr ekrāna apakšdaļā ir redzams paziņojums "Press the ESC key for Startup Menu" (Nospiediet taustiņu ESC, lai atvērtu startēšanas izvēlni).
- **2.** Nospiediet taustiņu f10, lai ieietu programmā Computer Setup.
- **3.** Atlasiet **BIOS Administrator** (BIOS administrators) un pēc tam ievadiet BIOS administratora paroli.
- **4.** Izmantojiet rādītājierīci vai bulttaustiņus, lai atlasītu **Security** (Drošība) **> Hard Drive Tools** (Cietā diska rīki) **> DriveLock**, un pēc tam nospiediet taustiņu enter.
- **5.** Izmantojiet rādītājierīci vai bulttaustiņus, lai atlasītu Set DriveLock password (Iestatīt DriveLock paroli), un pēc tam nospiediet taustiņu enter.
- **6.** Izmantojiet bulttaustiņus, lai atlasītu iekšējo cieto disku, un pēc tam nospiediet taustiņu enter.
- **7.** Izmantojiet rādītājierīci vai bulttaustiņus, lai atlasītu **Change Password (Mainīt paroli)**.
- **8.** Kad tas tiek prasīts, ievadiet pašreizējo galveno paroli un pēc tam nospiediet enter.
- **9.** Kad tas tiek prasīts, ievadiet jauno galveno paroli, vienreiz nospiediet taustiņu enter un pēc tam ievadiet galveno paroli vēlreiz, lai to apstiprinātu.
- **10.** Kad tas tiek prasīts, ievadiet pašreizējo lietotāja paroli un pēc tam nospiediet enter.
- **11.** Kad tas tiek prasīts, ievadiet jauno lietotāja paroli, vienreiz nospiediet taustiņu enter un pēc tam ievadiet lietotāja paroli vēlreiz, lai to apstiprinātu.
- **12.** Lai saglabātu izmaiņas un izietu no utilītas Computer Setup, atlasiet labajā apakšējā stūrī esošo ikonu **Exit** (Iziet) un izpildiet ekrānā redzamās instrukcijas.

– vai –

Izmantojiet bulttaustiņus, lai atlasītu **Main** (Galvenā izvēlne) **> Save Changes and Exit** (Saglabāt izmaiņas un iziet), un pēc tam nospiediet taustiņu enter.

Izmaiņas stājas spēkā pēc datora restartēšanas.

### <span id="page-73-0"></span>**DriveLock aizsardzības noņemšana**

Lai noņemtu DriveLock aizsardzību programmā Computer Setup, veiciet tālāk norādītās darbības.

- **1.** Ieslēdziet datoru un nospiediet taustiņu esc, kamēr ekrāna apakšdaļā ir redzams paziņojums "Press the ESC key for Startup Menu" (Nospiediet taustiņu ESC, lai atvērtu startēšanas izvēlni).
- **2.** Nospiediet taustiņu f10, lai ieietu programmā Computer Setup.
- **3.** Atlasiet **BIOS Administrator** (BIOS administrators) un pēc tam ievadiet BIOS administratora paroli.
- **4.** Izmantojiet rādītājierīci vai bulttaustiņus, lai atlasītu **Security** (Drošība) **> Hard Drive Tools** (Cietā diska rīki) **> DriveLock**, un pēc tam nospiediet taustiņu enter.
- **5.** Izmantojiet rādītājierīci vai bulttaustiņus, lai atlasītu **Set DriveLock Password** (Iestatīt DriveLock paroli), un pēc tam nospiediet taustiņu enter.
- **6.** Izmantojiet rādītājierīci vai bulttaustiņus, lai atlasītu iekšējo cieto disku, un pēc tam nospiediet taustiņu enter.
- **7.** Izmantojiet rādītājierīci vai bulttaustiņus, lai atlasītu **Disable protection** (Atspējot aizsardzību).
- **8.** Uzrakstiet galveno paroli un pēc tam nospiediet taustiņu enter.
- **9.** Noņemiet atzīmi no izvēles rūtiņas **DriveLock password on restart** (DriveLock parole restartējot) un pēc tam izlasiet brīdinājumu. Lai turpinātu, atlasiet **OK** (Jā).
- **10.** Lai saglabātu izmaiņas un izietu no utilītas Computer Setup, atlasiet labajā apakšējā stūrī esošo ikonu **Exit** (Iziet) un izpildiet ekrānā redzamās instrukcijas.

– vai –

Izmantojiet bulttaustiņus, lai atlasītu **Main** (Galvenā izvēlne) **> Save Changes and Exit** (Saglabāt izmaiņas un iziet), un pēc tam nospiediet taustiņu enter.

Izmaiņas stājas spēkā pēc datora restartēšanas.

### **Programmas Computer Setup līdzekļa Automatic DriveLock lietošana**

Vairāku lietotāju vidē iespējams iestatīt automātisku DriveLock paroli. Kad tiek iespējota automātiskā DriveLock parole, jums tiek izveidota nejauša lietotāja parole un DriveLock galvenā parole. Ja lietotājs iesniedz paroles akreditācijas datus, tā pati nejaušā lietotāja un DriveLock galvenā parole jāizmanto, lai atslēgtu disku.

**PIEZĪME.** Lai piekļūtu Automatic DriveLock līdzekļiem, ir jāiestata BIOS administratora parole.

#### **Automatic DriveLock paroles ievadīšana**

Lai iespējotu Automatic DriveLock paroli programmā Computer Setup, veiciet tālāk norādītās darbības.

- **1.** Ieslēdziet vai restartējiet datoru un pēc tam, kamēr ekrāna apakšējā kreisajā stūrī ir redzams ziņojums "Press the ESC key for Startup Menu" (Nospiediet taustiņu ESC, lai atvērtu startēšanas izvēlni), nospiediet taustiņu esc.
- **2.** Nospiediet taustiņu f10, lai ieietu programmā Computer Setup.
- **3.** Izmantojiet rādītājierīci vai bulttaustiņus, lai atlasītu **Security** (Drošība) **> Hard Drive Tools** (Cietā diska rīki) **> Automatic DriveLock**, un pēc tam nospiediet taustiņu enter.
- **4.** Ievadiet BIOS administratora paroli un pēc tam nospiediet taustiņu enter.
- **5.** Izmantojiet rādītājierīci vai bulttaustiņus, lai atlasītu iekšējo cieto disku, un pēc tam nospiediet taustiņu enter.
- <span id="page-74-0"></span>**6.** Izlasiet brīdinājumu. Lai turpinātu, atlasiet **YES** (JĀ).
- **7.** Lai saglabātu izmaiņas un izietu no utilītas Computer Setup, atlasiet labajā apakšējā stūrī esošo ikonu **Exit** (Iziet) un izpildiet ekrānā redzamās instrukcijas.

– vai –

Izmantojiet bulttaustiņus, lai atlasītu **Main** (Galvenā izvēlne) **> Save Changes and Exit** (Saglabāt izmaiņas un iziet), un pēc tam nospiediet taustiņu enter.

#### **Automatic DriveLock aizsardzības noņemšana**

Lai noņemtu DriveLock aizsardzību programmā Computer Setup, veiciet tālāk norādītās darbības.

- **1.** Ieslēdziet vai restartējiet datoru un pēc tam, kamēr ekrāna apakšējā kreisajā stūrī ir redzams ziņojums "Press the ESC key for Startup Menu" (Nospiediet taustiņu ESC, lai atvērtu startēšanas izvēlni), nospiediet taustiņu esc.
- **2.** Nospiediet taustiņu f10, lai ieietu programmā Computer Setup.
- **3.** Atlasiet **BIOS Administrator** (BIOS administrators) un pēc tam ievadiet BIOS administratora paroli.
- **4.** Izmantojiet rādītājierīci vai bulttaustiņus, lai atlasītu **Security** (Drošība) **> Hard Drive Tools** (Cietā diska rīki) **> Automatic DriveLock**, un pēc tam nospiediet taustiņu enter.
- **5.** Izmantojiet rādītājierīci vai bulttaustiņus, lai atlasītu iekšējo cieto disku, un pēc tam nospiediet taustiņu enter.
- **6.** Izmantojiet rādītājierīci vai bulttaustiņus, lai atlasītu **Disable protection** (Atspējot aizsardzību).
- **7.** Lai saglabātu izmaiņas un izietu no utilītas Computer Setup, atlasiet labajā apakšējā stūrī esošo ikonu **Exit** (Iziet) un izpildiet ekrānā redzamās instrukcijas.

– vai –

Izmantojiet bulttaustiņus, lai atlasītu **Main** (Galvenā izvēlne) **> Save Changes and Exit** (Saglabāt izmaiņas un iziet), un pēc tam nospiediet taustiņu enter.

# **Pretvīrusu programmatūras lietošana**

Izmantojot datoru, lai piekļūtu e-pastam, tīklam vai internetam, tas tiek pakļauts datorvīrusu uzbrukumiem. Datorvīrusi var apturēt operētājsistēmas, programmu vai utilītprogrammu darbību vai izraisīt to darbības kļūdas.

Pretvīrusu programmatūra var atklāt lielāko daļu vīrusu, tos iznīcināt, kā arī vairākumā gadījumu novērst to izraisītos bojājumus. Lai nodrošinātu pastāvīgu aizsardzību pret jaunatklātiem vīrusiem, pretvīrusu programmatūra ir jāatjaunina.

Lai iegūtu papildinformāciju par datorvīrusiem, utilītas Palīdzība un atbalsts meklēšanas lodziņā ierakstiet vārdu vīrusi.

## **Ugunsmūra programmatūras lietošana**

Ugunsmūri ir paredzēti, lai novērstu nesankcionētu piekļuvi sistēmai vai tīklam. Ugunsmūris var būt jūsu datorā vai tīklā instalēta programma vai arī kopā no aparatūras un programmatūras izveidots risinājums.

Ir divi nozīmīgākie ugunsmūru veidi:

- <span id="page-75-0"></span>● resursdatora ugunsmūru programmatūra, kas aizsargā tikai to datoru, kurā šī programmatūra ir instalēta;
- tīkla ugunsmūri instalēti starp DSL vai kabeļmodemu un mājas vai biroja tīklu, lai aizsargātu visus tīklā iekļautos datorus.

Kad sistēmā ir instalēts ugunsmūris, visi uz sistēmu un no tās nosūtītie dati tiek kontrolēti un salīdzināti ar lietotāja definîto drošības kritēriju kopu. Jebkuri dati, kas neatbilst šiem kritērijiem, tiek bloķēti.

Varbūt jūsu datorā vai tīkla aprīkojumā jau ir instalēts ugunsmūris. Ja ne, ir pieejami ugunsmūra programmatūras risinājumi.

**<sup>2</sup> PIEZĪME.** Dažos gadījumos ugunsmūris var bloķēt piekļuvi interneta spēlēm, kavēt printera izmantošanu vai failu koplietošanu tīklā vai bloķēt sankcionētus e-pasta pielikumus. Lai īslaicīgi atrisinātu problēmu, atspējojiet ugunsmūri, veiciet vajadzīgo uzdevumu un pēc tam no jauna iespējojiet ugunsmūri. Lai pastāvīgi atrisinātu problēmu, veiciet ugunsmūra rekonfigurēšanu.

# **Kritisku drošības atjauninājumu instalēšana**

**UZMANĪBU!** Microsoft® izsūta brīdinājumus par kritiskiem atjauninājumiem. Lai aizsargātu datoru pret ielaušanos un datorvīrusiem, instalējiet visus Microsoft kritiskos atjauninājumus uzreiz pēc brīdinājuma saņemšanas.

Operētājsistēmas un citas programmatūras atjauninājumi var būt pieejami jau pēc datora nosūtīšanas ārpus rūpnīcas. Lai nodrošinātu to, ka datorā ir instalēti visi pieejamie atjauninājumi, ievērojiet tālāk sniegtos norādījumus.

- **1.** Palaidiet Windows atjaunināšanu iespējami drīzāk pēc datora iestatīšanas.
- **2.** Pēc tam palaidiet Windows atjaunināšanu reizi mēnesī.
- **3.** Iegūstiet Windows un citu Microsoft programmu atjauninājumus tūlīt pēc atjauninājumu izlaišanas, izmantojot Microsoft tīmekļa vietni un utilītā Palīdzība un atbalsts norādīto atjauninājumu saiti.

# **Programmatūras HP Client Security Manager lietošana**

Programmatūra HP Client Security Manager ir sākotnēji instalēta dažos datoru modeļos. Šai programmatūrai var piekļūt no Windows vadības paneļa. Tā nodrošina drošības līdzekļus, kas palīdz aizsargāt pret nesankcionētu piekļuvi datoram, tīkliem un kritiskiem datiem. Papildinformāciju skatiet programmatūras HP Client Security palīdzības sadaļā.

# **Programmas HP Touchpoint Manager lietošana (tikai dažiem modeļiem)**

HP Touchpoint Manager ir mākoņa IT risinājums, kas ļauj uzņēmumiem efektīvi pārvaldīt un aizsargāt sava uzņēmuma līdzekļus. HP Touchpoint Manager palīdz nodrošināt aizsardzību pret ļaunprogrammatūrām un citiem uzbrukumiem, pārvalda ierīces darbības stāvokli un ļauj klientiem samazināt laiku, ko tie pavada, risinot galalietotāju ierīču un drošības problēmas. Klienti var piekļūt HP Touchpoint tīmekļa vietnei [http://www.hptouchpointmanager.com,](http://www.hptouchpointmanager.com) lai ātri lejupielādētu un instalētu programmatūru, kas ir ļoti ekonomiska salīdzinājumā ar tradicionālajiem risinājumiem iekšējai lietošanai.

# <span id="page-76-0"></span>**Papildu drošības kabeļa uzstādīšana**

**<sup>2</sup> PIEZĪME.** Drošības kabelis ir paredzēts kā aizsarglīdzeklis, taču tas var nenovērst datora sabojāšanu vai zādzību.

**PIEZĪME.** Datora drošības kabeļa slota izskats var nedaudz atšķirties no tā, kas redzams šīs sadaļas attēlā. Informāciju par drošības kabeļa slota atrašanās vietu datorā skatiet nodaļā [Iepazīšanās ar datoru](#page-14-0) 3. lpp.

- **1.** Aplieciet drošības kabeli nostiprinātam priekšmetam.
- **2.** Ievietojiet atslēgu **(1)** kabeļa slēdzenē **(2)**.
- **3.** Ievietojiet kabeļa slēdzeni datora drošības kabeļa slotā **(3)** un pēc tam aizslēdziet slēdzeni ar atslēgu.

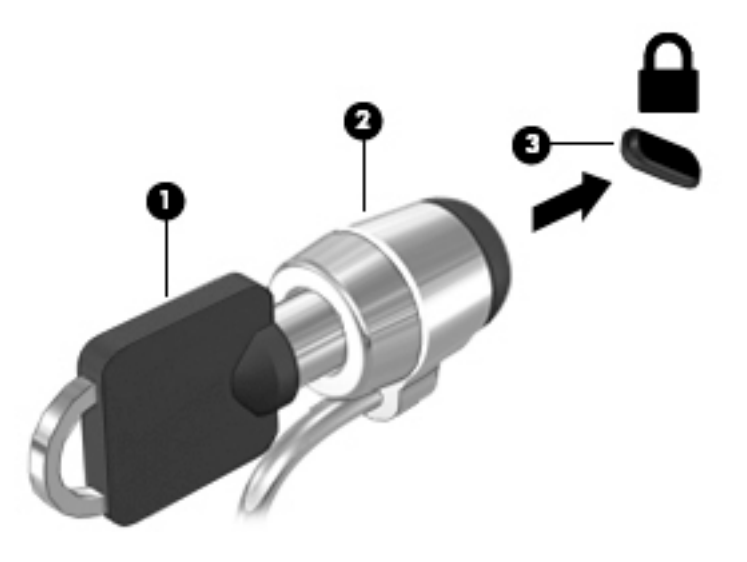

# **Pirkstu nospiedumu lasītāja lietošana (tikai dažiem modeļiem)**

Dažos datoru modeļos ir pieejami integrēti pirkstu nospiedumu lasītāji. Lai izmantotu pirkstu nospiedumu lasītāju, jums ir jāreģistrē savi pirkstu nospiedumi programmatūrā HP Client Security. Skatiet programmatūras HP Client Security palīdzības sadaļu.

Kad esat reģistrējis savus pirkstu nospiedumus, varat izmantot programmatūru HP Client Security's Password Manager, lai glabātu un ievadītu savus lietotājvārdus un paroles atbalstītajās tīmekļa vietnēs un lietojumprogrammās.

### **Pirkstu nospiedumu lasītāja atrašana**

Pirkstu nospiedumu lasītājs ir neliels metālisks sensors, kas atrodas rokas balsta labajā pusē.

Atkarībā no datora modeļa lasītājs var būt orientēts horizontāli vai vertikāli. Neatkarīgi no pirkstu nospiedumu lasītāja orientācijas pirksts ir jāvelk perpendikulāri metāla sensoram. Informāciju par pirkstu nospiedumu lasītāja atrašanās vietu datorā skatiet nodaļā [Iepazīšanās ar datoru](#page-14-0) 3. lpp.

# <span id="page-77-0"></span>**10 Apkope**

# **Atmiņas moduļu pievienošana vai nomaiņa**

Datoram ir viens atmiņas moduļa nodalījums. Datora veiktspēju var uzlabot, pievienojot brīvajam atmiņas paplašināšanas moduļa slotam atmiņas moduli vai jauninot esošo atmiņas moduli, kas atrodas primārajā atmiņas moduļa slotā.

- **PIEZĪME.** Pirms atmiņas moduļa pievienošanas vai nomaiņas pārliecinieties, vai datorā ir jaunākā BIOS versija un, ja nepieciešams, atjauniniet BIOS sistēmu. Skatiet sadaļu [BIOS atjaunināšana](#page-88-0) 77. lpp.
- **UZMANĪBU!** Ja pirms atmiņas moduļa uzstādīšanas vai nomaiņas netiek atjaunināta sistēma BIOS, var rasties dažādas sistēmas problēmas.
- **BRĪDINĀJUMS!** Lai mazinātu elektriskās strāvas trieciena un aparatūras bojājumu risku, pirms atmiņas moduļa ievietošanas atvienojiet strāvas vadu un izņemiet visus akumulatorus.
- **UZMANĪBU!** Elektrostatiskā izlāde var sabojāt elektroniskos komponentus. Pirms jebkuras procedūras sākšanas pārliecinieties, vai esat izlādējis statisko elektrību, pieskaroties iezemētam metāla priekšmetam.

**UZMANĪBU!** Lai novērstu informācijas zudumu vai sistēmas nereaģēšanu, ievērojiet tālāk norādītos piesardzības pasākumus.

Pirms atmiņas moduļu ievietošanas vai nomaiņas izslēdziet datoru. Neizņemiet atmiņas moduli, kamēr dators ir ieslēgts, atrodas miega stāvoklī vai hibernācijas režīmā.

Ja neesat pārliecināts, vai dators ir izslēgts vai atrodas hibernācijas režīmā, ieslēdziet datoru, nospiežot strāvas pogu. Pēc tam izslēdziet datoru, izmantojot operētājsistēmu.

- **PIEZĪME.** Lai, pievienojot atmiņas moduli, lietotu divkanālu konfigurāciju, pārliecinieties, vai abi atmiņas moduļi ir vienādi.
- **PIEZĪME.** Primārā atmiņa atrodas apakšējā atmiņas slotā, un paplašināšanas atmiņa atrodas augšējā atmiņas slotā.

Lai pievienotu vai nomainītu atmiņas moduli, veiciet tālāk norādītās darbības.

- **1.** Saglabājiet paveikto darbu un izslēdziet datoru.
- **2.** Atvienojiet maiņstrāvas avotu un datoram pievienotās ārējās ierīces.
- **3.** Izņemiet akumulatoru (skatiet sadaļu [Akumulatora izņemšana](#page-51-0) 40. lpp.).
- **4.** Noņemiet apkopes nodalījuma pārsegu (skatiet sadaļu [Apkopes nodalījuma pārsegu noņemšana](#page-60-0) [49. lpp.\)](#page-60-0).
- **5.** Ja nomaināt atmiņas moduli, izņemiet esošo atmiņas moduli:
	- **a.** Atbīdiet aizspiedņus **(1)**, kas atrodas abās atmiņas moduļa pusēs.

Atmiņas modulis tiek slīpi uzliekts uz augšu.

- <span id="page-78-0"></span>**b.** Satveriet atmiņas moduļa malu **(2)** un pēc tam uzmanīgi izvelciet atmiņas moduli no atmiņas moduļa slota.
	- **A UZMANĪBU!** Lai nesabojātu atmiņas moduli, turiet to tikai aiz malām. Nepieskarieties atmiņas moduļa komponentiem.

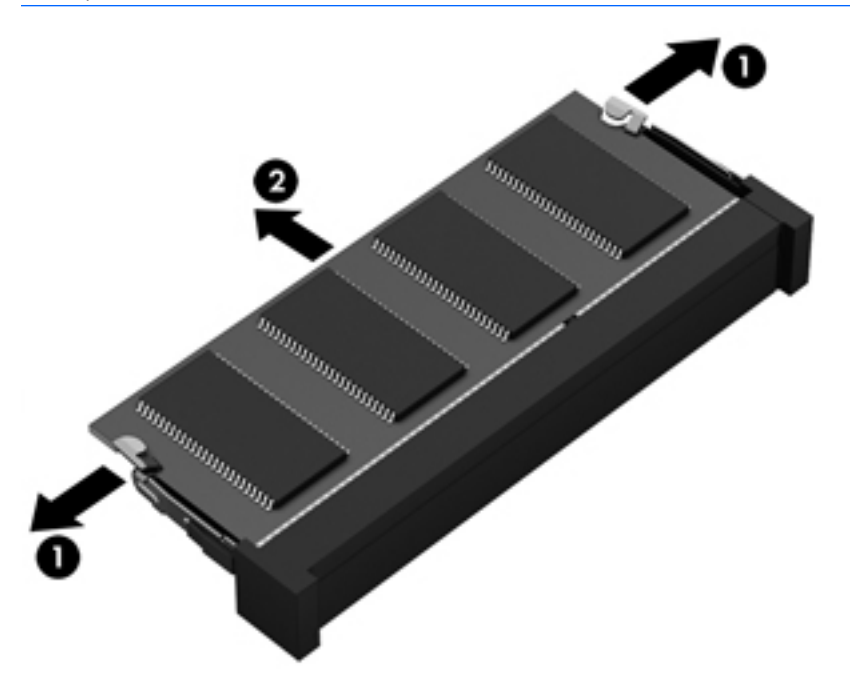

Lai pēc izņemšanas aizsargātu atmiņas moduli, ievietojiet to pret elektrostatisko izlādi drošā konteinerā.

- **6.** Ievietojiet jaunu atmiņas moduli:
	- **A UZMANĪBU!** Lai nesabojātu atmiņas moduli, turiet to tikai aiz malām. Nepieskarieties atmiņas moduļa komponentiem.
		- **a.** Novietojiet atmiņas moduļa roboto malu **(1)** pretī izcilnim atmiņas moduļa slotā.
		- **b.** Turot atmiņas moduli 45 grādu leņķī pret atmiņas moduļa nodalījuma virsmu, iespiediet moduli **(2)**  atmiņas moduļa slotā, līdz tas tiek nofiksēts savā vietā.

<span id="page-79-0"></span>**c.** Uzmanīgi spiediet atmiņas moduli **(3)** uz leju, piespiežot vienlaikus uz atmiņas moduļa kreisās un labās malas, līdz aizspiedņi tiek nofiksēti savās vietās.

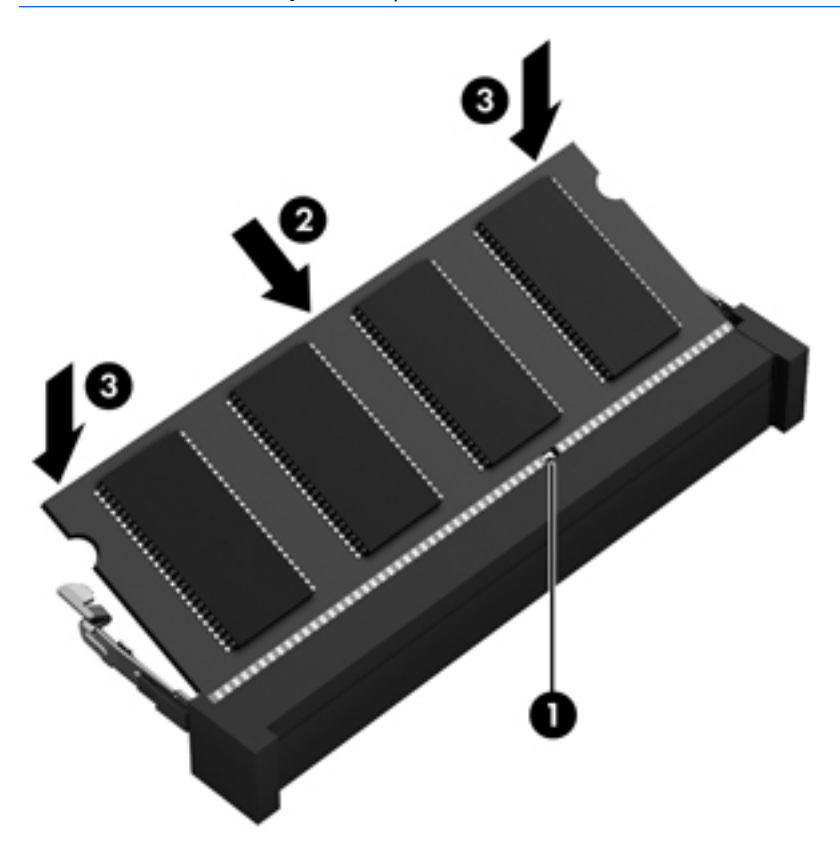

**UZMANĪBU!** Lai nesabojātu atmiņas moduli, nesalieciet to.

- **7.** Piestipriniet atpakaļ apkopes nodalījuma pārsegu (skatiet sadaļu [Apkopes nodalījuma pārsegu](#page-61-0)  [piestiprināšana atpakaļ](#page-61-0) 50. lpp.).
- **8.** Ievietojiet akumulatoru (skatiet sadaļu [Akumulatora ievietošana](#page-50-0) 39. lpp.).
- **9.** Pievienojiet datoram maiņstrāvas avotu un ārējās ierīces.
- **10.** Ieslēdziet datoru.

## **Datora tīrīšana**

Lai datora tīrīšana būtu droša, lietojiet šādus līdzekļus:

- dimetilbenzilamonija hlorīda 0,3 % maksimālās koncentrācijas šķīdumu (piemēram, vienreizlietojamās salvetes, kas pieejamas ar dažādiem nosaukumiem);
- spirtu nesaturošu stikla tīrīšanas šķīdumu;
- ūdens un maigu ziepju šķīdumu;
- sausu mikrošķiedru tīrīšanas drāniņu vai zamšādas drāniņu (statisko elektrību neradošu drāniņu, kas nesatur eļļu);
- statisko elektrību neradošas auduma salvetes.

**UZMANĪBU!** Neizmantojiet spēcīgus tīrīšanas līdzekļus, jo tie var neatgriezeniski sabojāt jūsu datoru. Ja nezināt, vai tīrīšanas līdzeklis ir paredzēts datora tīrīšanai, iepazīstieties ar produkta saturu, lai pārliecinātos, vai tajā nav iekļautas tādas sastāvdaļas kā spirts, acetons, salmiaks, metilēna hlorīds un ogļūdeņraži.

Šķiedraini materiāli, piemēram, papīra dvieļi, var saskrāpēt datora virsmas. Skrāpējumos laika gaitā var uzkrāties netīrumi un tīrīšanas līdzekļi.

### **Tīrīšanas procedūras**

Lai drošā veidā tīrītu datoru, veiciet šajā sadaļā aprakstītās procedūras.

- **BRĪDINĀJUMS!** Lai izvairītos no elektriskās strāvas trieciena vai komponentu bojājumiem, netīriet datoru, kad tas ir ieslēgts.
	- Izslēdziet datoru.
	- Atvienojiet datoru no maiņstrāvas avota.
	- Atvienojiet visas ārējās ierīces, kurām ir pievienota strāvas padeve.
- **UZMANĪBU!** Lai izvairītos no iekšējo komponentu bojājumiem, nesmidziniet tīrīšanas līdzekļus vai šķidrumus tieši uz datora virsmām. Uz virsmas nonācis šķidrums var izraisīt neatgriezeniskus iekšējo komponentu bojājumus.

### **Displeja tīrīšana (vienkorpusa datori un piezīmjdatori)**

Uzmanīgi noslaukiet displeju ar mīkstu bezplūksnu drānu, kas ir samitrināta spirtu nesaturošā stikla tīrīšanas līdzeklī. Pirms displeja aizvēršanas pārliecinieties, vai tas ir sauss.

#### **Sānu virsmu un vāka tīrīšana**

Sānu virsmu un vāka tīrīšanai izmantojiet mīkstu mikrošķiedru drānu vai zamšādas drānu, kas ir samitrināta kādā no iepriekš norādītajiem tīrīšanas līdzekļiem, vai piemērotu vienreizlietojamo salveti.

**PIEZĪME.** Tīrot datora vāku, veiciet apļveida kustības, lai labāk notīrītu netīrumus.

### **Skārienpaneļa, tastatūras un peles tīrīšana**

**BRĪDINĀJUMS!** Lai samazinātu elektrotraumu gūšanas vai iekšējo komponentu bojājuma risku, tastatūras tīrīšanai nelietojiet putekļu sūcēju. Putekļu sūcējs uz tastatūras virsmas var atstāt mājsaimniecības netīrumus.

- Skārienpaneļa, tastatūras un peles tīrīšanai izmantojiet mīkstu mikrošķiedru drānu vai zamšādas drānu, kas ir samitrināta kādā no iepriekš norādītajiem tīrīšanas līdzekļiem, vai piemērotu vienreizlietojamo salveti.
- Lai nepieļautu taustiņu iestrēgšanu un no tastatūras spraugām iztīrītu putekļus, plūksnas un citas daļiņas, izmantojiet saspiesta gaisa balonu ar salmiņa uzgali.

## **Programmu un draiveru atjaunināšana**

HP iesaka regulāri atjaunināt programmas un draiverus uz to jaunākajām versijām. Atjauninājumi var atrisināt problēmas, kā arī uzstādīt datorā jaunas funkcijas un opcijas. Tehnoloģijas nepārtraukti attīstās un atjauninātas programmas, un draiveri nodrošina iespēju datorā darboties jaunākajām pieejamajām

**UZMANĪBU!** Lai izvairītos no iekšējo komponentu bojājumiem, nepieļaujiet šķidruma iekļūšanu starp taustiniem.

<span id="page-81-0"></span>tehnoloģijām. Piemēram, vecāku grafiskās izvades komponentu darbība var būt neatbilstoša jaunākajām spēļu programmatūrām. Bez jaunākā draivera aprīkojuma piedāvātās iespējas var būt ierobežotas.

Lai lejupielādētu HP programmu un draiveru jaunākās versijas, apmeklējiet vietni [http://www.hp.com/](http://www.hp.com/support) [support](http://www.hp.com/support). Varat arī reģistrēties, lai automātiski saņemtu paziņojumus par atjauninājumiem, tiklīdz tie ir pieejami.

# **Programmatūras SoftPaq Download Manager lietošana**

HP SoftPaq Download Manager (SDM) ir rīks, kas nodrošina ātru piekļuvi SoftPaq informācijai, kas paredzēta HP biznesa klases datoriem, neizmantojot SoftPaq numuru. Izmantojot šo rīku, var viegli atrast SoftPaq pakotnes, kā arī tās lejupielādēt un izpakot.

Programmatūra SoftPaq Download Manager darbojas, nolasot un lejupielādējot HP FTP vietnē publicētu datu bāzes failu, kurā ietverta datora modeļa un SoftPaq informācija. SoftPaq Download Manager ļauj norādīt vienu vai vairākus datora modeļus, lai noteiktu lejupielādei pieejamās SoftPaq pakotnes.

Programmatūra SoftPaq Download Manager pārbauda HP FTP vietnē datu bāzes un programmatūras atjauninājumu pieejamību. Ja atjauninājumi tiek atrasti, tie tiek automātiski lejupielādēti un lietoti.

Programmatūra SoftPaq Download Manager ir pieejama HP vietnē. Lai SoftPaq pakotņu lejupielādēšanai izmantotu programmatūru SoftPaq Download Manager, vispirms lejupielādējiet un instalējiet šo programmu. Dodieties uz vietni <http://www.hp.com/go/sdm> un izpildiet instrukcijas, lai lejupielādētu un instalētu programmatūru SoftPaq Download Manager.

Lai lejupielādētu SoftPaq pakotnes:

**▲** Atlasiet **Sākt > Visas programmas > HP > HP SoftPaq Download Manager**.

**PIEZĪME.** Ja tiek parādīta lietotāja konta kontroles uzvedne, noklikšķiniet uz **Jā**.

# <span id="page-82-0"></span>**11 Dublēšana un atkopšana**

Jūsu datorā ir iekļauti HP un Windows rīki, lai palīdzētu jums aizsargāt informāciju un vajadzības gadījumā izgūt to. Šie rīki palīdzēs iestatīt datoru pareizā darba stāvoklī, veicot vienkāršas darbības. Šajā nodaļā ir informācija par šādiem procesiem:

- atkopšanas datu nesēja un dublējumu izveidi;
- sistēmas atjaunošanu un atkopšanu.

# **Atkopšanas datu nesēja un dublējumu izveide**

Atkopšana pēc sistēmas kļūmes ir tikai tik pilnīga, cik pilnīga ir pēdējā dublējumkopija.

- **1.** Pēc datora veiksmīgas iestatīšanas izveidojiet HP atkopšanas datu nesēju. Veicot šo darbību, tiek izveidots operētājsistēmas Windows 7 DVD disks un disks *Driver Recovery* (Draiveru atkopšana). Windows DVD disku var izveidot, lai atkārtoti instalētu sākotnējo operētājsistēmu gadījumā, ja cietais disks tiek bojāts vai aizstāts ar citu cieto disku. DVD disks *Driver Recovery* (Draiveru atkopšana) instalē īpašus draiverus un lietojumprogrammas. Skatiet vietni Atkopšanas datu nesēja izveide programmatūrā HP Recovery Disc Creator 71. lpp.
- **2.** Izmantojiet Windows dublēšanas un atkopšanas rīkus, lai veiktu šādas darbības:
	- dublētu atsevišķus failus un mapes;
	- dublētu visu cieto disku (tikai dažiem modeļiem);
	- izveidotu sistēmas labošanas diskus (tikai dažiem modeļiem), izmantojot uzstādīto optisko diskdzini (tikai dažiem modeļiem) vai papildu ārējo optisko diskdzini;
	- izveidotu sistēmas atjaunošanas punktus.
- **PIEZĪME.** Šī rokasgrāmata sniedz pārskatu par dublēšanas, atjaunošanas un atkopšanas opcijām. Lai iegūtu papildinformāciju par pieejamajiem rīkiem, skatiet utilītu Palīdzība un atbalsts. Lai piekļūtu utilītai Palīdzība un atbalsts, atlasiet **Sākt > Palīdzība un atbalsts**.
- **PIEZĪME.** Nestabilas sistēmas darbības gadījumā HP iesaka izdrukāt atkopšanas procedūru aprakstus un saglabāt tos turpmākai lietošanai.

Sistēmas kļūmes gadījumā varēsiet atjaunot datora saturu, izmantojot dublējuma failus. Skatiet vietni [Informācijas dublēšana](#page-83-0) 72. lpp.

### **Norādījumi**

- Izveidojot atkopšanas datu nesēju un saglabājot dublējumkopijas diskos, izmantojiet šādu veidu diskus (iegādājami atsevišķi): DVD+R, DVD+R DL, DVD-R, DVD-R DL vai DVD±RW. Izmantojamā diska veids ir atkarīgs no lietotā optiskā diskdziņa veida.
- Pirms atkopšanas datu nesēja izveides sākšanas vai dublēšanas procesa sākšanas pievienojiet datoru mainstrāvas avotam.

### **Atkopšanas datu nesēja izveide programmatūrā HP Recovery Disc Creator**

HP Recovery Disc Creator ir programmatūra, kas nodrošina citu veidu, kā izveidot atkopšanas datu nesēju. Pēc datora veiksmīgas iestatīšanas varat izveidot atkopšanas datu nesēju, izmantojot programmatūru HP

<span id="page-83-0"></span>Recovery Disc Creator. Šis atkopšanas datu nesējs ļauj atkārtoti instalēt sākotnējo operētājsistēmu, kā arī atlasīt draiverus un lietojumprogrammas gadījumā, ja cietais disks ir bojāts. Izmantojot programmatūru HP Recovery Disc Creator, var izveidot divu tālāk norādīto veidu atkopšanas DVD diskus:

- operētājsistēmas Windows 7 DVD disks nodrošina operētājsistēmas instalēšanu, neinstalējot papildu draiverus vai lietojumprogrammas;
- DVD disks *Driver Recovery* (Draiveru atkopšana) nodrošina tikai noteiktu draiveru un lietojumprogrammu instalēšanu tādā pašā veidā, kā to nodrošina utilīta HP Software Setup.

### **Atkopšanas datu nesēja izveide**

**PIEZĪME.** Operētājsistēmas Windows 7 DVD disku var izveidot tikai vienreiz. Pēc operētājsistēmas Windows DVD diska izveides šī datu nesēja izveides opcija vairs nebūs pieejama.

Lai izveidotu operētājsistēmas Windows DVD disku, veiciet tālāk norādītās darbības.

- **1.** Atlasiet **Sākt > Visas programmas > Produktivitāte un rīki > HP Recovery Disc Creator**.
- **2.** Atlasiet **Windows disk** (Windows disks).
- **3.** Nolaižamajā izvēlnē atlasiet diskdzini atkopšanas datu nesēja ierakstīšanai.
- **4.** Noklikšķiniet uz pogas **Create** (Izveidot), lai sāktu ierakstīšanu.

Pēc tam, kad operētājsistēmas Windows 7 DVD disks ir izveidots, izveidojiet DVD disku *Driver Recovery*  (Draiveru atkopšana):

- **1.** Atlasiet **Sākt > Visas programmas > Produktivitāte un rīki > HP Recovery Disc Creator**.
- **2.** Atlasiet **Driver disk** (Draivera disks).
- **3.** Nolaižamajā izvēlnē atlasiet diskdzini atkopšanas datu nesēja ierakstīšanai.
- **4.** Noklikšķiniet uz pogas **Create** (Izveidot), lai sāktu ierakstīšanu.

### **Informācijas dublēšana**

Uzreiz pēc pirmās sistēmas iestatīšanas izveidojiet sistēmas labošanas datu nesēju un pirmo dublējumkopiju. Pievienojot jaunu programmatūru un datu failus, jāturpina regulāri dublēt sistēmu, lai nodrošinātu pietiekami jaunu dublējumu. Ir jāizveido arī operētājsistēmas Windows labošanas datu nesējs (tikai dažiem modeļiem), ko var izmantot, lai startētu (sāknētu) datoru un salabotu operētājsistēmu sistēmas nestabilas darbības vai kļūmes gadījumā. Pirmā un turpmākās dublējumkopijas nodrošinās iespēju kļūmes gadījumā atjaunot datus un iestatījumus.

Informāciju var dublēt papildu ārējā cietajā diskā, tīkla diskā vai diskos.

Veicot dublēšanu, ņemiet vērā tālāk sniegtos norādījumus.

- Personiskos failus glabājiet bibliotēkā Dokumenti un periodiski dublējiet to.
- Dublējiet veidnes, kas tiek glabātas ar tām saistītajos direktorijos.
- Saglabājiet logu, rīkjoslu vai izvēļņu joslu iestatījumus, veidojot šo iestatījumu ekrānuzņēmumus. Ekrānuzņēmums var ietaupīt laiku, ja nepieciešams atiestatīt preferences.
- Dublējiet saturu diskos un, izņemot diskus no draivera, numurējiet katru disku.

**<sup>2</sup> PIEZĪME.** Lai iegūtu papildinformāciju par dažādām dublēšanas un atjaunošanas opcijām, meklējiet attiecīgās tēmas utilītā Palīdzība un atbalsts. Lai piekļūtu utilītai Palīdzība un atbalsts, atlasiet **Sākt > Palīdzība un atbalsts**.

<span id="page-84-0"></span>**PIEZĪME.** Lai uzlabotu datora drošību, operētājsistēmā Windows ir iekļauts lietotāja konta kontroles līdzeklis. Iespējams, ka, veicot tādus uzdevumus kā programmatūras instalēšana, utilītu palaišana vai Windows iestatījumu mainīšana, tiks prasīta jūsu atļauja vai parole. Skatiet utilītu Palīdzība un atbalsts. Lai piekļūtu utilītai Palīdzība un atbalsts, atlasiet **Sākt > Palīdzība un atbalsts**.

Lai izveidotu dublējumkopiju, izmantojot Windows līdzekli Dublēšana un atjaunošana, veiciet tālāk norādītās darbības.:

**PIEZĪME.** Dublēšanas process var ilgt vairāk nekā stundu atkarībā no failu lieluma un datora darbības ātruma.

- **1.** Atlasiet **Sākt > Visas programmas > Uzturēšana > Dublēšana un atjaunošana**.
- **2.** Lai iestatītu dublēšanu, izveidotu sistēmas attēlu (tikai dažiem modeļiem) vai sistēmas labošanas datu nesēju (tikai dažiem modeļiem), izpildiet ekrānā redzamos norādījumus.

# **Sistēmas atkopšanas veikšana**

Sistēmas kļūmes vai nestabilas darbības gadījumam datorā ir nodrošināti tālāk norādītie rīki failu atkopšanai.

- Windows atkopšanas rīki: var izmantot Windows rīku Dublēšana un atjaunošana, lai atkoptu informāciju, kas iepriekš ir dublēta. Varat arī izmantot Windows sākuma labošanas rīku, lai novērstu problēmas, kas traucē pareizu Windows startēšanu.
- f11 atkopšanas rīki (tikai dažiem modeļiem): cietā diska sākotnējā attēla atkopšanai varat izmantot taustiņa f11 atkopšanas rīkus. Attēlā ir iekļauta operētājsistēma Windows un rūpnīcā instalētā programmatūra.
- **PIEZĪME.** Ja neizdodas sāknēt (startēt) datoru un nav iespējams izmantot iepriekš izveidotu sistēmas labošanas datu nesēju (tikai dažiem modeļiem), jums jāiegādājas operētājsistēmas Windows 7 datu nesējs, lai varētu atsāknēt datoru un salabot operētājsistēmu. Papildinformāciju skatiet sadaļā [Operētājsistēmas](#page-85-0) [Windows 7 datu nesēja lietošana 74. lpp.](#page-85-0)

## **Windows atkopšanas rīku lietošana**

Izmantojot Windows atkopšanas rīkus, varat veikt šādas darbības:

- atkopt atsevišķus failus;
- atjaunot datora iepriekšējās sistēmas atjaunošanas punktu;
- atkopt informāciju, izmantojot atkopšanas rīkus.

**<sup>2</sup> PIEZĪME.** Lai iegūtu papildinformāciju par dažādām atkopšanas un atjaunošanas opcijām, meklējiet attiecīgās tēmas utilītā Palīdzība un atbalsts. Lai piekļūtu utilītai Palīdzība un atbalsts, atlasiet **Sākt > Palīdzība un atbalsts**.

**PIEZĪME.** Lai uzlabotu datora drošību, operētājsistēmā Windows ir iekļauts lietotāja konta kontroles līdzeklis. Iespējams, ka, veicot tādus uzdevumus kā programmatūras instalēšana, utilītu palaišana vai Windows iestatījumu mainīšana, tiks prasīta jūsu atļauja vai parole. Skatiet utilītu Palīdzība un atbalsts. Lai piekļūtu utilītai Palīdzība un atbalsts, atlasiet **Sākt > Palīdzība un atbalsts**.

Lai atkoptu iepriekš dublēto informāciju, veiciet tālāk norādītās darbības.

- **1.** Atlasiet **Sākt > Visas programmas > Uzturēšana > Dublēšana un atjaunošana**.
- **2.** Lai atkoptu sistēmas iestatījumus, datoru (tikai dažiem modeļiem) vai failus, izpildiet ekrānā redzamās instrukcijas.

Lai atkoptu informāciju, izmantojot rīku Sākuma labošana, veiciet tālāk norādītās darbības.

- <span id="page-85-0"></span>**UZMANĪBU!** Dažas sākuma labošanas opcijas pilnībā izdzēsīs un pārformatēs cieto disku. Neatgriezeniski tiek dzēsti visi datorā izveidotie faili un instalētā programmatūra. Kad pārformatēšana ir pabeigta, atkopšanas procesā no atkopšanai izmantotās dublējumkopijas tiek atjaunota operētājsistēma, kā arī draiveri, programmatūra un utilītas.
	- **1.** Ja iespējams, dublējiet visus personiskos failus.
	- **2.** Ja iespējams, pārbaudiet, vai pastāv Windows nodalījums.

Lai pārbaudītu, vai pastāv Windows nodalījums, atlasiet **Sākt > Dators**.

- **PIEZĪME.** Ja Windows nodalījums netiek parādīts, operētājsistēma un programmas ir jāatkopj, izmantojot operētājsistēmas Windows 7 DVD disku un *Driver Recovery* (Draiveru atkopšana) datu nesēju. Papildinformāciju skatiet sadaļā Operētājsistēmas Windows 7 datu nesēja lietošana 74. lpp.
- **3.** Ja Windows nodalījums ir ietverts sarakstā, restartējiet datoru un pēc tam pirms operētājsistēmas Windows ielādes nospiediet taustiņu f8.
- **4.** Atlasiet **Sākuma labošana**.
- **5.** Izpildiet ekrānā redzamos norādījumus.
- **PIEZĪME.** Lai iegūtu papildinformāciju par informācijas atkopšanu, izmantojot Windows rīkus, atlasiet **Sākt > Palīdzība un atbalsts**.

## **f11 atkopšanas rīku lietošana (tikai dažiem modeļiem)**

**A UZMANĪBU!** Izmantojot taustiņa f11 funkciju, tiek pilnībā dzēsts cietā diska saturs un cietais disks tiek pārformatēts. Visi datorā izveidotie faili un instalētā programmatūra tiek neatgriezeniski izdzēsti. Izmantojot taustiņa f11 atkopšanas rīku, tiek atkārtoti instalēta operētājsistēma, kā arī rūpnīcā instalētās HP programmas un draiveri. Programmatūra, kas nav instalēta rūpnīcā, ir jāpārinstalē.

Lai atkoptu sākotnējo cietā diska attēlu, izmantojot taustiņa f11 funkciju, veiciet tālāk norādītās darbības.

- **1.** Ja iespējams, dublējiet visus personiskos failus.
- **2.** Ja iespējams, pārbaudiet, vai pastāv HP atkopšanas nodalījums: noklikšķiniet uz **Sākt**, ar peles labo pogu noklikšķiniet uz **Dators**, noklikšķiniet uz **Pārvaldīt** un pēc tam noklikšķiniet uz **Disku pārvaldība**.
- **PIEZĪME.** Ja HP atkopšanas nodalījums netiek parādīts, operētājsistēma un programmas ir jāatkopj, izmantojot operētājsistēmas Windows 7 datu nesēju un *Driver Recovery* (Draiveru atkopšana) datu nesēju. Papildinformāciju skatiet sadaļā Operētājsistēmas Windows 7 datu nesēja lietošana 74. lpp.
- **3.** Ja HP atkopšanas nodalījums ir iekļauts sarakstā, restartējiet datoru un, kamēr ekrāna apakšdaļā ir redzams ziņojums Press the ESC key for Startup Menu (Nospiediet taustiņu ESC, lai atvērtu startēšanas izvēlni), nospiediet taustiņu esc.
- **4.** Kamēr ekrānā ir redzams ziņojums Press <F11> for recovery (Nospiediet taustiņu F11, lai veiktu atkopšanu), nospiediet taustiņu f11.
- **5.** Izpildiet ekrānā redzamos norādījumus.

## **Operētājsistēmas Windows 7 datu nesēja lietošana**

Ja nevarat izmantot atkopšanas datu nesēju, ko iepriekš izveidojāt, izmantojot programmatūru HP Recovery Disc Creator (tikai dažiem modeļiem), jums jāiegādājas operētājsistēmas Windows 7 DVD disks, lai varētu atsāknēt datoru un salabot operētājsistēmu.

Lai pasūtītu operētājsistēmas Windows 7 DVD disku, apmeklējiet HP vietni. Lai uzzinātu par atbalsta iespējām ASV, dodieties uz vietni [http://www.hp.com/support.](http://www.hp.com/support) Lai uzzinātu par atbalsta iespējām visā pasaulē,

dodieties uz vietni [http://welcome.hp.com/country/us/en/wwcontact\\_us.html](http://welcome.hp.com/country/us/en/wwcontact_us.html). DVD disku var arī pasūtīt, zvanot atbalsta dienestam. Kontaktinformāciju skatiet datora komplektācijā iekļautajā bukletā *Worldwide Telephone Numbers* (Tālruņu numuri visā pasaulē).

**UZMANĪBU!** Izmantojot operētājsistēmas Windows 7 DVD disku, tiek pilnībā dzēsts cietā diska saturs un cietais disks tiek pārformatēts. Visi datorā izveidotie faili un instalētā programmatūra tiek neatgriezeniski izdzēsti. Kad pārformatēšana ir pabeigta, atkopšanas process palīdz atjaunot operētājsistēmu, kā arī draiverus, programmatūru un utilītas.

Lai sāktu atkopšanu, izmantojot operētājsistēmas Windows 7 DVD disku, veiciet tālāk norādītās darbības.

#### **PIEZĪME.** Šis process ilgst vairākas minūtes.

- **1.** Ja iespējams, dublējiet visus personiskos failus.
- **2.** Restartējiet datoru un, pirms tiek ielādēta operētājsistēma Windows, ievietojiet optiskajā diskdzinī operētājsistēmas Windows 7 DVD disku.
- **3.** Kad tas tiek pieprasīts, nospiediet jebkuru tastatūras taustiņu.
- **4.** Izpildiet ekrānā redzamos norādījumus.
- **5.** Noklikšķiniet uz **Tālāk**.
- **6.** Atlasiet **Labojiet datoru**.
- **7.** Izpildiet ekrānā redzamos norādījumus.

Kad labošana ir pabeigta, veiciet tālāk norādītās darbības.

- **1.** Izstumiet operētājsistēmas Windows 7 DVD disku un pēc tam ievietojiet DVD disku *Driver Recovery*  (Draiveru atkopšana).
- **2.** Vispirms instalējiet draiverus, kas iespējo aparatūru, un pēc tam instalējiet ieteicamās lietojumprogrammas.

# <span id="page-87-0"></span>**12 Computer Setup (BIOS), MultiBoot un HP PC Hardware Diagnostics (UEFI)**

# **Utilītas Computer Setup lietošana**

Utilīta Computer Setup vai sistēma BIOS pārvalda sakarus starp visām sistēmas ievades un izvades ierīcēm (piemēram, diskdziņiem, displeju, tastatūru, peli un printeri). Utilīta Computer Setup ietver instalēto ierīču tipu, datora startēšanas secības, kā arī sistēmas un paplašinātās atmiņas apjoma iestatījumus.

**PIEZĪME.** Esiet ļoti uzmanīgs, veicot izmaiņas programmā Computer Setup. Kļūdu dēļ dators var nedarboties pareizi.

## **Programmas Computer Setup startēšana**

**PIEZĪME.** Programmā Computer Setup var izmantot USB portam pievienotu ārējo tastatūru vai peli tikai tad, ja ir iespējots USB pārmantojamības atbalsts.

Lai startētu programmu Computer Setup, veiciet tālāk norādītās darbības.

- **1.** Ieslēdziet vai restartējiet datoru un pēc tam, kamēr ekrāna apakšējā kreisajā stūrī ir redzams ziņojums "Press the ESC key for Startup Menu" (Nospiediet taustiņu ESC, lai atvērtu startēšanas izvēlni), nospiediet taustiņu esc.
- **2.** Nospiediet taustiņu f10, lai ieietu programmā Computer Setup.

## **Navigācija un izvēle programmā Computer Setup**

Lai veiktu navigāciju un izvēli programmā Computer Setup, veiciet tālāk norādītās darbības.

- **1.** Ieslēdziet vai restartējiet datoru un pēc tam, kamēr ekrāna apakšējā kreisajā stūrī ir redzams ziņojums "Press the ESC key for Startup Menu" (Nospiediet taustiņu ESC, lai atvērtu startēšanas izvēlni), nospiediet taustiņu esc.
- **PIEZĪME.** Navigācijai un izvēles veikšanai programmā Computer Setup var izmantot rādītājierīci (skārienpaneli, kursorsviru vai USB peli) vai tastatūru.
- **2.** Nospiediet taustiņu f10, lai ieietu programmā Computer Setup.
	- Lai atlasītu izvēlni vai izvēlnes elementu, izmantojiet taustiņu tab un tastatūras bulttaustiņus, pēc tam nospiediet taustiņu enter vai izmantojiet rādītājierīci, lai noklikšķinātu uz elementa.
	- Lai ritinātu uz augšu vai uz leju, noklikšķiniet uz augšupvērstās bultiņas vai lejupvērstās bultiņas ekrāna augšējā labajā stūrī vai izmantojiet tastatūras augšupvērsto bulttaustiņu vai lejupvērsto bulttaustiņu.
	- Lai aizvērtu atvērtus dialoglodziņus un atgrieztos galvenajā programmas Computer Setup ekrānā, nospiediet taustiņu esc un pēc tam izpildiet ekrānā redzamos norādījumus.

Lai izietu no programmas Computer Setup izvēlnēm, izvēlieties kādu no tālāk norādītajām metodēm.

Lai izietu no utilītas Computer Setup izvēlnēm, nesaglabājot veiktās izmaiņas:

<span id="page-88-0"></span>Noklikšķiniet uz ikonas **Exit** (Iziet) ekrāna labajā apakšējā stūrī un izpildiet ekrānā redzamos norādījumus.

– vai –

Izmantojiet bulttaustiņus, lai atlasītu **Main** (Galvenā izvēlne) **> Ignore Changes and Exit** (Ignorēt izmaiņas un iziet), un pēc tam nospiediet taustiņu enter.

Lai saglabātu izmaiņas un izietu no utilītas Computer Setup izvēlnēm:

Noklikšķiniet uz ikonas **Save** (Saglabāt) ekrāna labajā apakšējā stūrī un izpildiet ekrānā redzamos norādījumus.

– vai –

Izmantojiet bulttaustiņus, lai atlasītu **Main** (Galvenā izvēlne) **> Save Changes and Exit** (Saglabāt izmaiņas un iziet), un pēc tam nospiediet taustiņu enter.

Izmaiņas stājas spēkā pēc datora restartēšanas.

### **Rūpnīcas iestatījumu atjaunošana programmā Computer Setup**

**<sup>2</sup> PIEZĪME.** Atjaunojot noklusējuma iestatījumus, netiks mainīts cietā diska režīms.

Lai programmā Computer Setup visiem iestatījumiem atjaunotu rūpnīcā iestatītās vērtības, veiciet tālāk norādītās darbības.

- **1.** Ieslēdziet vai restartējiet datoru un pēc tam, kamēr ekrāna apakšējā kreisajā stūrī ir redzams ziņojums "Press the ESC key for Startup Menu" (Nospiediet taustiņu ESC, lai atvērtu startēšanas izvēlni), nospiediet taustiņu esc.
- **2.** Nospiediet taustiņu f10, lai ieietu programmā Computer Setup.
- **3.** Izmantojiet rādītājierīci vai bulttaustiņus, lai atlasītu **Main** (Galvenā izvēlne) **> Restore Defaults**  (Atjaunot noklusējumus).
- **4.** Izpildiet ekrānā redzamās instrukcijas.
- **5.** Lai saglabātu izmaiņas un izietu, ekrāna apakšējā labajā stūrī noklikšķiniet uz ikonas **Save** (Saglabāt) un pēc tam izpildiet ekrānā redzamos norādījumus.

– vai –

Izmantojiet bulttaustiņus, lai atlasītu **Main** (Galvenā izvēlne) **> Save Changes and Exit** (Saglabāt izmaiņas un iziet), un pēc tam nospiediet taustiņu enter.

Izmaiņas stājas spēkā pēc datora restartēšanas.

**PIEZĪME.** Atjaunojot rūpnīcas iestatījumus, netiek mainīti paroļu un drošības iestatījumi.

### **BIOS atjaunināšana**

HP vietnē var būt pieejamas atjauninātas BIOS versijas.

Lielākā daļa BIOS atjauninājumu, kas pieejami HP vietnē, ir sapakoti saspiestos failos, ko dēvē par *SoftPaq*  pakotnēm.

Dažās lejupielādes pakotnēs ir iekļauts fails Readme.txt, kurā ir atrodama informācija par faila instalēšanu un problēmu novēršanu.

### <span id="page-89-0"></span>**BIOS versijas noteikšana**

Lai noteiktu, vai starp pieejamiem BIOS atjauninājumiem ir BIOS versijas, kuras ir jaunākas par pašlaik datorā instalēto, ir jāzina, kāda ir pašlaik datorā instalētā BIOS versija.

BIOS versijas informāciju (ko sauc arī par *ROM datumu* un *sistēmu BIOS*) var parādīt, nospiežot taustiņu kombināciju fn+esc (ja jau esat operētājsistēmā Windows) vai izmantojot utilītu Computer Setup.

- **1.** Startējiet programmu Computer Setup.
- **2.** Izmantojiet rādītājierīci vai bulttaustiņus, lai atlasītu **Main** (Galvenā izvēlne) **> System Information**  (Sistēmas informācija).
- **3.** Lai izietu no utilītas Computer Setup, nesaglabājot izmaiņas, ekrāna apakšējā labajā stūrī noklikšķiniet uz ikonas **Exit** (Iziet) un pēc tam izpildiet ekrānā redzamos norādījumus.

– vai –

Izmantojiet bulttaustiņus, lai atlasītu **Main** (Galvenā izvēlne) **> Ignore Changes and Exit** (Ignorēt izmaiņas un iziet), un pēc tam nospiediet taustiņu enter.

### **BIOS atjauninājuma lejupielāde**

**UZMANĪBU!** Lai samazinātu datora sabojāšanas vai neveiksmīgas instalēšanas risku, lejupielādējiet un instalējiet BIOS atjauninājumu vienīgi tad, ja dators ir pievienots uzticamam ārējam strāvas avotam, izmantojot maiņstrāvas adapteri. Neveiciet BIOS atjauninājuma lejupielādi vai instalēšanu, kamēr dators darbojas, izmantojot akumulatora strāvu, vai ir pievienots papildu dokošanas ierīcei vai papildu strāvas avotam. Lejupielādes un instalēšanas laikā izpildiet tālāk sniegtos norādījumus.

Neatvienojiet datoru no strāvas, atvienojot strāvas vadu no maiņstrāvas kontaktligzdas.

Neizslēdziet datoru un neaktivizējiet miega režīmu.

Neievietojiet, neizņemiet, nepievienojiet un neatvienojiet nevienu ierīci, kabeli vai vadu.

- **1.** Piekļūstiet utilītai Palīdzība un atbalsts, atlasot **Sākt > Visas programmas > HP Palīdzība un atbalsts > HP Support Assistant**.
- **2.** Atlasiet **Updates and tune-ups** (Atjauninājumi un optimizācija) un pēc tam atlasiet **Check for HP updates now** (Pārbaudīt, vai nav HP ziņojumu tūlīt).
- **3.** Lejupielādes apgabalā veiciet šādas darbības:
	- **a.** Atrodiet jaunāko BIOS atjauninājumu un salīdziniet to ar jūsu datorā pašlaik instalēto BIOS versiju. Pierakstiet datumu, nosaukumu un citus identifikatorus. Šī informācija var būt nepieciešama, lai atrastu šo atjauninājumu vēlāk, kad tas būs lejupielādēts cietajā diskā.
	- **b.** Izpildiet ekrānā redzamās instrukcijas, lai lejupielādētu izvēlētos datus cietajā diskā.

Ja atjauninājums ir jaunāks par jūsu BIOS versiju, atzīmējiet ceļu uz atrašanās vietu cietajā diskā, kur tiks lejupielādēts BIOS atjauninājums. Jums būs nepieciešams piekļūt šim ceļam, kad būsiet gatavs instalēt atjauninājumu.

**<sup>2</sup> PIEZĪME.** Ja pievienosiet datoru tīklam, pirms programmatūras atjauninājumu, īpaši sistēmas BIOS atjauninājumu, instalēšanas konsultējieties ar tīkla administratoru.

BIOS instalēšanas procedūras var atšķirties. Kad lejupielāde ir pabeigta, izpildiet visas ekrānā redzamās instrukcijas. Ja instrukcijas netiek parādītas, rīkojieties šādi:

- **1.** Atlasiet **Sākt > Dators**.
- **2.** Noklikšķiniet uz cietā diska apzīmējuma. Cietā diska apzīmējums parasti ir lokālais disks (C:).
- **3.** Izmantojot iepriekš pierakstīto ceļu cietajā diskā, atveriet cietā diska mapi, kurā atrodas atjauninājums.
- **4.** Veiciet dubultklikšķi uz faila ar paplašinājumu .exe (piemēram, *failanosaukums*.exe).

Tiek sākta BIOS instalēšana.

- **5.** Veiciet instalēšanu, izpildot ekrānā redzamās instrukcijas.
- **PIEZĪME.** Kad ekrānā parādās ziņojums par to, ka instalēšana ir veiksmīgi pabeigta, varat izdzēst lejupielādēto failu no cietā diska.

# **MultiBoot lietošana**

## **Par sāknēšanas ierīču secību**

Startējot datoru, sistēma mēģina veikt sāknēšanu no iespējotām ierīcēm. Utilīta MultiBoot, kas ir iespējota rūpnīcā, nosaka secību, kādā sistēma izvēlas sāknēšanas ierīci. Sāknēšanas ierīces var būt optiskie diskdziņi, diskešu diskdziņi, tīkla interfeisa karte (Network Interface Card — NIC), cietie diski un USB ierīces. Sāknēšanas ierīcēs ir sāknējams datu nesējs vai faili, kas datoram ir nepieciešami, lai veiktu startēšanu un nodrošinātu pareizu darbību.

**PIEZĪME.** Dažas sāknēšanas ierīces var iekļaut sāknēšanas secībā tikai tad, ja tās ir iespējotas utilītā Computer Setup.

Secību, kādā dators meklē sāknēšanas ierīci, var mainīt, mainot sāknēšanas secību utilītā Computer Setup. Varat arī nospiest taustiņu esc, kamēr ekrāna apakšdaļā ir redzams ziņojums "Press the ESC key for Startup Menu" (Nospiediet taustiņu ESC, lai atvērtu startēšanas izvēlni), un pēc tam nospiest taustiņu f9. Nospiežot taustiņu f9, tiek parādīta izvēlne, kurā redzamas pašreizējās sāknēšanas ierīces un kurā var atlasīt sāknēšanas ierīci. Tāpat varat izmantot utilītu MultiBoot Express, lai iestatītu, ka dators piedāvā norādīt sāknēšanas atrašanās vietu pēc katras ieslēgšanas vai restartēšanas reizes.

## **MultiBoot preferenču izvēle**

MultiBoot var lietot šādos veidos:

- Lai iestatītu jaunu sāknēšanas secību, kuru dators izmanto tā ieslēgšanas laikā, mainot sāknēšanas secību utilītā Computer Setup.
- Lai dinamiski izvēlētos sāknēšanas ierīci, nospiežot taustiņu esc, kamēr ekrāna apakšdaļā ir redzams ziņojums "Press the ESC key for Startup Menu" (Nospiediet taustiņu ESC, lai atvērtu startēšanas izvēlni), un pēc tam nospiežot taustiņu f9, lai piekļūtu izvēlnei Boot Device Options (Sāknēšanas ierīču opcijas).
- Lai izmantotu MultiBoot Express dažādu sāknēšanas secību iestatīšanai. Šis līdzeklis pieprasa norādīt sāknēšanas ierīci pēc katras datora ieslēgšanas vai restartēšanas reizes.

### **Jaunas sāknēšanas secības iestatīšana utilītā Computer Setup**

Lai startētu utilītu Computer Setup un iestatītu sāknēšanas ierīču secību, ko dators izmanto ikreiz, kad tas tiek ieslēgts vai restartēts, veiciet tālāk norādītās darbības.

- **1.** Ieslēdziet vai restartējiet datoru un pēc tam, kamēr ekrāna apakšdaļā ir redzams ziņojums "Press the ESC key for Startup Menu" (Nospiediet taustiņu ESC, lai atvērtu startēšanas izvēlni), nospiediet taustiņu esc.
- **2.** Nospiediet taustiņu f10, lai atvērtu utilītu Computer Setup.
- **3.** Izmantojiet rādītājierīci vai bulttaustiņus, lai atlasītu **Legacy Boot Order** (Mantotā sāknēšanas secība), un pēc tam nospiediet taustiņu enter.

**4.** Lai ierīci sāknēšanas secībā pārvietotu augstāk, noklikšķiniet uz augšupvērstās bultiņas, izmantojot rādītājierīci, vai nospiediet taustiņu +.

– vai –

Lai ierīci sāknēšanas secībā pārvietotu zemāk, noklikšķiniet uz lejupvērstās bultiņas, izmantojot rādītājierīci, vai nospiediet taustiņu -.

**5.** Lai saglabātu izmaiņas un izietu no utilītas Computer Setup, ekrāna apakšējā kreisajā stūrī noklikšķiniet uz ikonas **Save** (Saglabāt) un pēc tam izpildiet ekrānā redzamos norādījumus.

– vai –

Izmantojiet bulttaustiņus, lai atlasītu **Main** (Galvenā izvēlne) **> Save Changes and Exit** (Saglabāt izmaiņas un iziet), un pēc tam nospiediet taustiņu enter.

### **Sāknēšanas ierīces dinamiskā izvēle, izmantojot taustiņa f9 uzvedni**

Lai dinamiski izvēlētos sāknēšanas ierīci pašreizējai sāknēšanas secībai, veiciet tālāk norādītās darbības.

- **1.** Atveriet izvēlni Select Boot Device (Atlasīt sāknēšanas ierīci), ieslēdzot vai restartējot datoru un nospiežot taustiņu esc, kamēr ekrāna apakšdaļā ir redzams ziņojums "Press the ESC key for Startup Menu" (Nospiediet taustiņu ESC, lai atvērtu startēšanas izvēlni).
- **2.** Nospiediet f9.
- **3.** Izmantojiet rādītājierīci vai bulttaustiņus, lai atlasītu sāknēšanas ierīci, un pēc tam nospiediet taustiņu enter.

#### **MultiBoot Express uzvednes iestatīšana**

Lai startētu utilītu Computer Setup un iestatītu, lai datorā tiktu parādīta MultiBoot startēšanas atrašanās vietas izvēlne pēc katras datora startēšanas var restartēšanas reizes, veiciet tālāk norādītās darbības.

- **1.** Ieslēdziet vai restartējiet datoru un pēc tam, kamēr ekrāna apakšdaļā ir redzams ziņojums "Press the ESC key for Startup Menu" (Nospiediet taustiņu ESC, lai atvērtu startēšanas izvēlni), nospiediet taustiņu esc.
- **2.** Nospiediet taustiņu f10, lai atvērtu utilītu Computer Setup.
- **3.** Izmantojiet rādītājierīci vai bulttaustiņus, lai atlasītu **System Configuration** (Sistēmas konfigurācija) > **Boot Options** (Sāknēšanas opcijas), un pēc tam nospiediet taustiņu enter.
- **4.** Laukā **MultiBoot Express Popup Delay (Sec)** (Multiboot Express uznirstošās izvēlnes aizkave (sekundēs)) ievadiet laiku sekundēs, cik ilgi datorā ir jārāda startēšanas atrašanās vietas izvēlne, pirms tiek pēc noklusējuma atjaunots pašreizējais MultiBoot iestatījums (ja tiek atlasītas 0 sekundes, startēšanas atrašanās vietas izvēlne Express Boot (Ātrā sāknēšana) netiek parādīta).
- **5.** Lai saglabātu izmaiņas un izietu no utilītas Computer Setup, ekrāna apakšējā kreisajā stūrī noklikšķiniet uz ikonas **Save** (Saglabāt) un pēc tam izpildiet ekrānā redzamos norādījumus.

– vai –

Izmantojiet bulttaustiņus, lai atlasītu **Main** (Galvenā izvēlne) **> Save Changes and Exit** (Saglabāt izmaiņas un iziet), un pēc tam nospiediet taustiņu enter.

Izmaiņas stājas spēkā pēc datora restartēšanas.

### <span id="page-92-0"></span>**Multiboot Express preferenču iestatīšana**

Kad startēšanas laikā tiek parādīta izvēlne Express Boot (Ātrā sāknēšana), ir pieejamas šādas izvēles iespējas:

- Lai izvēlnē Express Boot (Ātrā sāknēšana) norādītu sāknēšanas ierīci, piešķirtajā laikā atlasiet savu preferenci un pēc tam nospiediet taustiņu enter.
- Lai novērstu to, ka datorā kā noklusējums tiek atjaunots pašreizējais MultiBoot iestatījums, pirms piešķirtā laika beigām nospiediet jebkuru taustiņu. Dators netiks startēts, iekams nebūs atlasīta sāknēšanas ierīce un nospiests taustiņš enter.
- Lai ļautu datoram veikt startēšanu saskaņā ar pašreizējiem MultiBoot iestatījumiem, uzgaidiet, kamēr beidzas piešķirtais laiks.

# **HP PC Hardware Diagnostics (UEFI) lietošana (tikai dažiem modeļiem)**

HP PC Hardware Diagnostics ir vienotais paplašināmais programmatūras interfeiss (Unified Extensible Firmware Interface — UEFI), kas ļauj veikt diagnostikas pārbaudes, lai noteiktu, vai datora aparatūra darbojas pareizi. Šis rīks darbojas ārpus operētājsistēmas, lai atdalītu aparatūras bojājumus no problēmām, ko radījusi operētājsistēma vai citi programmatūras komponenti.

Lai palaistu HP PC Hardware Diagnostics UEFI, veiciet tālāk norādītās darbības.

**1.** Ieslēdziet vai restartējiet datoru, ātri nospiediet taustiņu esc un pēc tam nospiediet taustiņu f2.

Pēc taustiņa f2 nospiešanas sistēma BIOS meklē trīs vietas HP PC Hardware Diagnostics (UEFI) rīkiem šādā secībā:

- **a.** Pievienotais USB disks
- **<sup>2</sup> PIEZĪME.** Lai lejupielādētu rīku HP PC Hardware Diagnostics (UEFI) USB diskā, skatiet sadaļu Rīka HP PC Hardware Diagnostics (UEFI) lejupielāde USB ierīcē 81. lpp.
- **b.** Cietais disks
- **c.** BIOS
- **2.** Izmantojiet bulttaustiņus, lai atlasītu diagnostikas pārbaudes veidu, ko vēlaties palaist, un pēc tam izpildiet ekrānā redzamās instrukcijas.

## **Rīka HP PC Hardware Diagnostics (UEFI) lejupielāde USB ierīcē**

**<sup>2</sup> PIEZĪME.** Instrukcijas rīka HP PC Hardware Diagnostics (UEFI) lejupielādei ir sniegtas tikai angļu valodā.

Ir divas iespējas, kā lejupielādēt HP PC Hardware Diagnostics USB ierīcē:

#### **Lejupielādējiet jaunāko UEFI versiju:**

- **1.** Dodieties uz vietni <http://www.hp.com/go/techcenter/pcdiags>. Tiek parādīta HP datora diagnostikas mājas lapa.
- **2.** Noklikšķiniet uz saites **Download** (Lejupielādēt), kas atrodas rīka sadaļā HP PC Hardware Diagnostics, un pēc tam atlasiet **Run** (Palaist).

#### **Lejupielādējiet jebkuru UEFI konkrētā produkta versiju:**

**PIEZĪME.** Ja ir nepieciešams apturēt diagnostikas pārbaudi, kamēr tā darbojas, nospiediet taustiņu esc.

- <span id="page-93-0"></span>**1.** Dodieties uz vietni <http://www.hp.com/support>un pēc tam atlasiet savu valsti. Tiek parādīta HP Support lapa.
- **2.** Noklikšķiniet uz **Drivers & Downloads** (Draiveri un lejupielādes).
- **3.** Tekstlodziņā ierakstiet produkta nosaukumu un pēc tam noklikšķiniet uz **Go** (Aiziet!).

 $-\mathsf{v}$ ai $-$ 

Noklikšķiniet uz **Find Now** (Meklēt tūlīt), lai ļautu HP automātiski noteikt jūsu produktu.

- **4.** Atlasiet sava datora modeli un pēc tam atlasiet savu operētājsistēmu.
- **5.** Sadaļā **Diagnostic** (Diagnostika) noklikšķiniet uz **HP UEFI Support Environment**.

 $-\mathsf{v}$ ai $-$ 

Noklikšķiniet uz **Download** (Lejupielādēt) un pēc tam atlasiet **Run** (Palaist).

# **HP Sure Start lietošana (tikai dažiem modeļiem)**

Daži datoru modeļi ir konfigurēti ar tehnoloģiju HP Sure Start, kas nepārtraukti uzrauga, vai nenotiek uzbrukumi datora BIOS un nerodas tā bojājumi. Ja BIOS tiek bojāts vai notiek uzbrukums, HP Sure Start automātiski, bez lietotāja iejaukšanās, atjauno BIOS iepriekšējā drošajā stāvoklī.

Tehnoloģija HP Sure Start ir konfigurēta un jau iespējota, tāpēc vairums lietotāju var izmantot HP Sure Start noklusējuma konfigurāciju. Pieredzējuši lietotāji var veikt noklusējuma konfigurācijas pielāgošanu.

Lai piekļūtu jaunākajai HP Sure Start dokumentācijai, apmeklējiet vietni<http://www.hp.com/support> un atlasiet savu valsti. Atlasiet **Draiveri un lejupielādes** un izpildiet ekrānā redzamās instrukcijas.

# **13 Atbalsts**

# **Sazināšanās ar klientu atbalsta dienestu**

Ja informācija, kas nodrošināta šajā lietotāja rokasgrāmatā vai utilītā Palīdzība un atbalsts, nesniedz atbildes uz jūsu jautājumiem, varat sazināties ar atbalsta dienestu. Lai piekļūtu atbalstam, apmeklējiet vietni <http://www.hp.com/support> un atlasiet savu valsti.

Šajā vietnē varat:

● tērzēt tiešsaistē ar HP speciālistu;

**PIEZĪME.** Ja atbalsta tērzēšana nav pieejama noteiktā valodā, tā ir pieejama angļu valodā.

- atrast klientu atbalsta dienesta tālruņu numurus;
- atrast HP servisa centru.

## <span id="page-95-0"></span>**Uzlīmes**

Datoram piestiprinātās uzlīmes sniedz informāciju, kas var būt nepieciešama, lai novērstu sistēmas darbības traucējumus vai atrodoties ar datoru ceļojumā ārzemēs.

- **SVARĪGI!** Visas šajā sadaļā aprakstītās uzlīmes atrodas vienā no trīs vietām atkarībā no jūsu datora modeļa: piestiprinātas datora apakšā, akumulatora nodalījumā vai zem apkopes nodalījuma vāka.
	- Apkopes uzlīme nodrošina svarīgu informāciju par jūsu datora identificēšanu. Sazinoties ar atbalsta dienestu, jums var prasīt sērijas numuru un, iespējams, arī produkta numuru vai modeļa numuru. Atrodiet šos numurus, pirms sazināties ar atbalsta dienestu.

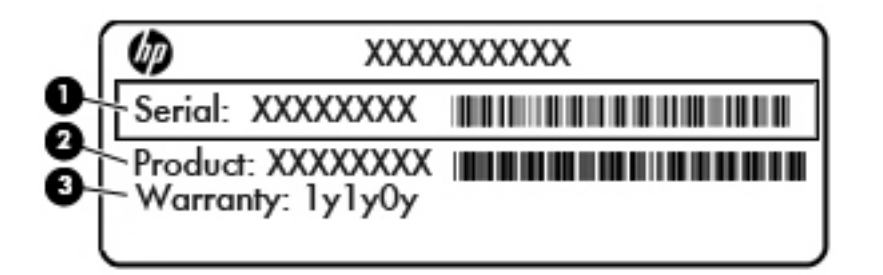

#### **Komponents**

- **(1)** Sērijas numurs
- **(2)** Produkta numurs
- **(3)** Garantijas periods
- Microsoft® autentiskuma sertifikāta uzlīme (tikai dažiem modeļiem pirms operētājsistēmas Windows 8) ietver Windows produkta atslēgu. Produkta atslēga var būt nepieciešama, lai novērstu operētājsistēmas problēmas vai atjauninātu to. HP platformām, kurās ir sākotnēji instalēta operētājsistēma Windows 8 vai Windows 8.1, nav fiziskas uzlīmes, bet tajās ir elektroniski instalēta digitālā produkta atslēga.
- **PIEZĪME.** Veicot operētājsistēmas Windows 8 vai Windows 8.1 pārinstalēšanu ar HP apstiprinātajām atkopšanas metodēm, Microsoft operētājsistēmas automātiski atpazīst un aktivizē šo digitālo produkta atslēgu.
- Normatīvo datu uzlīme(-es) sniedz normatīvo informāciju par datoru.
- Bezvadu sakaru sertifikācijas uzlīme(-es) nodrošina informāciju par atsevišķi iegādājamām bezvadu ierīcēm un to valstu vai reģionu apstiprinājuma marķējumiem, kur šīs ierīces ir atļauts lietot.

# <span id="page-96-0"></span>**14 Specifikācijas**

- leejas strāva
- Darba vide

# **Ieejas strāva**

Šajā sadaļā iekļautā informācija par strāvu var būt noderīga, ja datoru vēlaties ņemt līdzi ārzemju ceļojumā.

Dators izmanto līdzstrāvu, ko var nodrošināt no maiņstrāvas vai līdzstrāvas avota. Maiņstrāvas avota nominālvērtībai jābūt 100–240 V, 50–60 Hz. Kaut arī datoru var darbināt no savrupa līdzstrāvas avota, tas ir jādarbina tikai ar tādu maiņstrāvas adapteri vai līdzstrāvas avotu, kuru šim datoram nodrošina vai kura izmantošanu ir apstiprinājis uzņēmums HP.

Dators var darboties ar līdzstrāvu, ja ir ievēroti tālāk minētie nosacījumi.

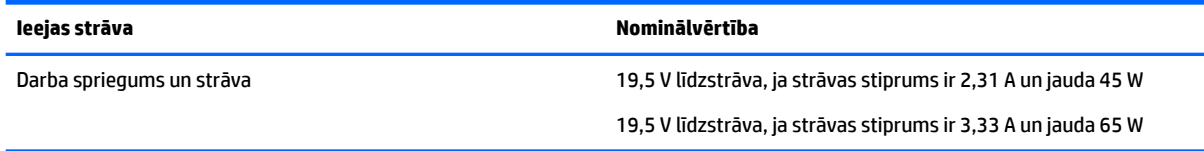

**PIEZĪME.** Šis produkts ir paredzēts Norvēģijas IT strāvas sistēmai ar vidējo kvadrātisko starpfāžu spriegumu, kas nepārsniedz 240 V rms.

**PIEZĪME.** Datora darba spriegums un strāva ir norādīti uz sistēmas normatīvo datu uzlīmes.

# **Darba vide**

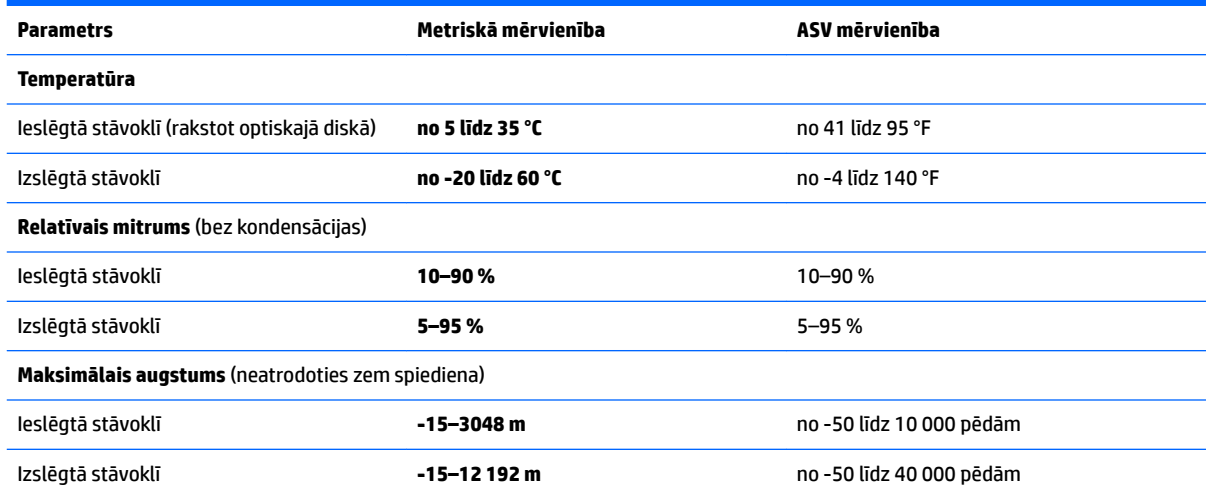

# <span id="page-97-0"></span>**15 Pieejamība**

HP izstrādā, ražo un reklamē tādus produktus un pakalpojumus, ko var izmantot ikviens, tostarp cilvēki ar invaliditāti, to darot vai nu patstāvīgi, vai izmantojot atbilstošas palīgierīces.

# **Atbalstītās palīgtehnoloģijas**

HP produkti atbalsta ļoti dažādas operētājsistēmas palīgtehnoloģijas un var tikt konfigurēti tā, lai darbotos ar papildu palīgtehnoloģijām. Izmantojiet ierīces meklēšanas funkciju, lai atrastu papildinformāciju par palīdzības līdzekļiem.

**PIEZĪME.** Lai iegūtu papildinformāciju par kādu konkrētu palīgtehnoloģijas produktu, sazinieties ar šī produkta klientu atbalsta dienestu.

# **Sazināšanās ar klientu atbalsta dienestu**

Mēs nepārtraukti uzlabojam mūsu produktu un pakalpojumu pieejamību un vēlamies saņemt lietotāju atsauksmes. Ja rodas problēmas ar produktu vai vēlaties pastāstīt mums par pieejamības līdzekļiem, kuri jums bija noderīgi, lūdzu, sazinieties ar mums, zvanot pa tālr. +1 (888) 259-5707 no pirmdienas līdz piektdienai no plkst. 6.00 līdz 21.00 pēc Ziemeļamerikas Kalnu laika joslas (MST). Ja esat kurls vai vājdzirdīgs un izmantojat TRS/VRS/WebCapTel, sazinieties ar mums, ja ir nepieciešams tehniskais atbalsts vai rodas jautājumi par pieejamību, zvanot pa tālr. +1 (877) 656-7058 no pirmdienas līdz piektdienai no plkst. 6.00 līdz 21.00 pēc Ziemeļamerikas Kalnu laika joslas (MST).

**PIEZĪME.** Atbalsts ir pieejams tikai angļu valodā.

# <span id="page-98-0"></span>**A Datora sagatavošana ceļojumam vai transportēšanai**

Iepazīstieties ar padomiem par aparatūras drošību, kas ir jāņem vērā, ja dators ir jāņem līdzi ceļojumā vai tas ir jātransportē.

- Sagatavojiet datoru ceļošanai vai transportēšanai šādi:
	- Dublējiet datorā esošo informāciju ārējā diskdzinī.
	- Izņemiet no datora visus diskus un ārējās datu nesēju kartes, piemēram, atmiņas kartes.
	- Izslēdziet un pēc tam atvienojiet visas ārējās ierīces.
	- Izslēdziet datoru.
- Ņemiet līdzi savas informācijas dublējumkopiju. Glabājiet dublējumu atsevišķi no datora.
- Ceļojot ar lidmašīnu, datoru pārvadājiet kā rokas bagāžu; nereģistrējiet to kopā ar pārējām ceļojuma somām.
- **UZMANĪBU!** Izvairieties no diskdziņa pakļaušanas magnētiskajam laukam. Magnētiskais lauks ir, piemēram, tādam drošības aprīkojumam kā lidostu kontroles vārtiem un drošības pārbaudes zižļiem. Lidostu slīdlentes un līdzīgas drošības iekārtas, kas pārbauda rokas bagāžu, magnētiskā lauka vietā izmanto rentgenstarus un nebojā diskdziņus.
- Ja lidojuma laikā vēlaties izmantot datoru, ieklausieties lidojuma laikā atskaņotajos paziņojumos par to, kad ir atļauts lietot datoru. Datora lietošanu lidojuma laikā regulē lidsabiedrība.
- Ja dators vai diskdzinis tiek nosūtīts pa pastu, izmantojiet piemērotu aizsargiepakojumu un marķējiet to kā "FRAGILE" (PLĪSTOŠS).

Ja datoram ir uzstādīta bezvadu ierīce, dažās vietās šādu ierīču izmantošana var būt aizliegta. Šādi ierobežojumi var pastāvēt lidmašīnās, slimnīcās, sprāgstvielu tuvumā un bīstamās vietās. Ja neesat pārliecināts par kādas ierīces izmantošanas nosacījumiem, pirms tās ieslēgšanas lūdziet atbildīgajām personām atļauju to izmantot.

- Ja ceļojat uz ārzemēm, ievērojiet šos ieteikumus:
	- Pārbaudiet, kādi ir ar datoriem saistītie muitas noteikumi katrā no ceļojuma maršruta valstīm un reģioniem.
	- Noskaidrojiet, kādas prasības strāvas vadam un adapterim ir katrā atrašanās vietā, kur plānojat izmantot datoru. Spriegums, frekvence un kontaktdakšas konfigurācija var atšķirties.

**BRĪDINĀJUMS!** Lai mazinātu elektriskās strāvas trieciena, aizdegšanās vai iekārtas bojājumu risku, nemēģiniet pieslēgt datoru, izmantojot citām ierīcēm paredzētus sprieguma pārveidošanas komplektus.

# <span id="page-99-0"></span>**B Problēmu novēršana**

# **Resursi problēmu novēršanai**

Piekļūstiet saitēm uz tīmekļa vietnēm un skatiet papildinformāciju par datoru, izmantojot utilītu Palīdzība un atbalsts. Lai piekļūtu utilītai Palīdzība un atbalsts, atlasiet **Sākt > Palīdzība un atbalsts**.

**PIEZĪME.** Dažiem pārbaudes vai labošanas rīkiem ir nepieciešams savienojums ar internetu. HP nodrošina arī papildu rīkus, kuriem nav nepieciešams savienojums ar internetu.

● Sazinieties ar HP atbalsta dienestu. Lai uzzinātu par atbalsta iespējām ASV, dodieties uz vietni <http://www.hp.com/go/contactHP>. Lai uzzinātu par atbalsta iespējām visā pasaulē, dodieties uz vietni [http://welcome.hp.com/country/us/en/wwcontact\\_us.html](http://welcome.hp.com/country/us/en/wwcontact_us.html).

Izvēlieties kādu no šiem atbalsta veidiem:

◦ tērzēt tiešsaistē ar HP speciālistu;

**PIEZĪME.** Ja tērzēšana nav pieejama noteiktā valodā, tā ir pieejama angļu valodā.

- atrast HP atbalsta dienesta tālruņu numurus visā pasaulē;
- atrast HP servisa centru.

## **Problēmu novēršana**

Turpmākajās sadaļās ir sniegts biežāk sastopamo problēmu apraksts un to risinājumi.

### **Neizdodas startēt datoru**

Ja dators neieslēdzas, nospiežot strāvas pogu, šie ieteikumi var jums palīdzēt noteikt, kāpēc nevar startēt datoru.

- Ja dators ir pievienots maiņstrāvas kontaktligzdai, pārbaudiet, vai ligzda nodrošina atbilstošu strāvu, pievienojot tai citu elektroiekārtu.
- **PIEZĪME.** Izmantojiet tikai datora komplektācijā iekļauto maiņstrāvas adapteri vai šim datoram HP apstiprinātu adapteri.
- Ja dators ir pievienots ārējam strāvas avotam, kas nav maiņstrāvas kontaktligzda, izmantojot maiņstrāvas adapteri, pievienojiet datoru maiņstrāvas kontaktligzdai. Pārliecinieties, vai strāvas vads un maiņstrāvas adapteris ir cieši pievienoti.

### **Datora ekrāns ir tukšs**

Ja ekrāns ir tukšs, bet jūs neesat izslēdzis datoru, iemesls var būt viens vai vairāki no šiem iestatījumiem:

● Dators, iespējams, ir miega režīmā. Lai izietu no miega režīma, īsi nospiediet strāvas pogu. Miega režīms ir enerģijas taupīšanas līdzeklis, kas izslēdz displeju. Miega režīmu var aktivizēt sistēma, kad dators ir ieslēgts, bet netiek lietots, vai kad tā akumulatora uzlādes līmenis ir zems. Lai mainītu šos un citus

enerģijas iestatījumus, Windows darbvirsmas paziņojumu apgabalā, kas atrodas uzdevumjoslas labajā malā, ar peles labo pogu noklikšķiniet uz ikonas **Akumulators** un pēc tam uz **Preferences**.

● Iespējams, attēla rādīšana datora ekrānā nav iestatīta. Lai pārnestu attēlu uz datora ekrānu, nospiediet taustiņu kombināciju fn+f4. Lielākajai daļai datoru modeļu, kad tiek pievienots papildu ārējais displejs, piemēram, monitors, attēls var tikt parādīts vai nu datora ekrānā, vai ārējā displejā, vai abās ierīcēs vienlaikus. Atkārtoti nospiežot taustiņu fn+f4, attēls pārmaiņus tiek parādīts datora displejā, vienā vai vairākos ārējos displejos un visās ierīcēs vienlaikus.

### **Programmatūra nedarbojas pareizi**

Ja programmatūra nereaģē vai nedarbojas normāli, restartējiet datoru. Noklikšķiniet uz **Sākt**, noklikšķiniet uz bultiņas blakus pogai **Izslēgt** un pēc tam atlasiet **Restartēt**. Ja nevarat restartēt datoru, izmantojot šo procedūru, skatiet nākamo sadaļu Dators ir ieslēgts, taču nereaģē 89. lpp.

### **Dators ir ieslēgts, taču nereaģē**

Ja dators ir ieslēgts, taču nereaģē uz programmatūras vai tastatūras komandām, izmēģiniet šādas ārkārtas izslēgšanas procedūras norādītajā secībā, līdz izdodas izslēgt datoru:

**UZMANĪBU!** Ārkārtas izslēgšanas rezultātā tiek zaudēta nesaglabātā informācija.

- Nospiediet strāvas pogu un turiet to nospiestu vismaz 5 sekundes.
- Atvienojiet datoru no ārējā strāvas avota un izņemiet akumulatoru.

### **Dators ir pārmērīgi silts**

Tas ir normāli, ja, pieskaroties datoram tā darbības laikā, tas ir silts. Tomēr, ja tas ir *neparasti* silts, datora ventilācijas atveres var būt aizsprostotas.

Ja jums šķiet, ka dators ir pārkarsis, ļaujiet tam atdzist līdz istabas temperatūrai. Pēc tam, kamēr lietojat datoru, nodrošiniet, lai neviena ventilācijas atvere netiktu aizsprostota.

**BRĪDINĀJUMS!** Lai samazinātu apdegumu gūšanas vai datora pārkaršanas iespēju, neturiet datoru tieši klēpī un neaizsprostojiet datora ventilācijas atveres. Izmantojiet datoru tikai uz cietas, līdzenas virsmas. Nepieļaujiet, ka cita cieta virsma, piemēram, blakus novietots papildu printeris, vai kāda mīksta virsma, piemēram, spilveni, segas vai apģērbs, bloķē gaisa plūsmu. Neļaujiet maiņstrāvas adapterim darbības laikā saskarties ar ādu vai mīkstu virsmu, piemēram, spilveniem, segām vai apģērbu. Dators un maiņstrāvas adapteris atbilst lietotājam pieejamās virsmas temperatūras ierobežojumiem, ko nosaka Starptautiskais informācijas tehnoloģijas iekārtu drošības standarts (IEC 60950).

**PIEZĪME.** Lai atdzesētu iekšējos komponentus un nepieļautu to pārkaršanu, automātiski tiek ieslēgts datora ventilators. Tas ir normāli, ja darbības laikā iekšējais ventilators tiek pārmaiņus ieslēgts un izslēgts.

## **Nedarbojas kāda no ārējām ierīcēm**

Ja ārējā ierīce nedarbojas kā paredzēts, rīkojieties šādi:

- leslēdziet ierīci, ievērojot ražotāja norādījumus.
- Pārliecinieties, vai visi ierīces savienojumi ir droši.
- Pārliecinieties, vai ierīcei tiek nodrošināta elektriskās strāvas padeve.
- Pārliecinieties, vai ierīce ir saderīga ar operētājsistēmu (īpaši, ja ierīce nav jauna).
- Pārliecinieties, vai ir instalēti pareizie draiveri un vai tie ir atjaunināti.

## <span id="page-101-0"></span>**Nedarbojas bezvadu tīkla savienojums**

Ja bezvadu tīkla savienojums nedarbojas kā paredzēts, izmantojiet šos ieteikumus:

- Lai iespējotu vai atspējotu bezvadu vai vadu tīkla ierīci, noklikšķiniet uz ikonas **Tīkla savienojums**, kas atrodas Windows darbvirsmas paziņojumu apgabalā uzdevumjoslas labajā malā. Lai iespējotu ierīci, noklikšķiniet uz ierīces nosaukuma un pēc tam noklikšķiniet uz **Izveidot savienojumu**. Lai atspējotu ierīci, noklikšķiniet uz ierīces nosaukuma un pēc tam noklikšķiniet uz **Pārtraukt savienojumu**.
- Pārliecinieties, vai ir ieslēgta datora bezvadu ierīce.
- Pārliecinieties, vai datora bezvadu antenas ir brīvas no šķēršļiem.
- Pārliecinieties, vai kabelis vai DSL modems un tā strāvas vads ir pareizi pievienoti un vai deg indikatori.
- Pārliecinieties, vai bezvadu maršrutētājs vai piekļuves punkts ir pareizi pievienots tā strāvas adapterim un kabeļmodemam vai DSL modemam un vai deg indikatori.
- Atvienojiet un vēlreiz pievienojiet visus kabeļus, kā arī izslēdziet un ieslēdziet ierīces.

### **Disks netiek atskaņots**

- Pirms kompaktdiska vai DVD diska atskaņošanas saglabājiet darbu un aizveriet visas programmas.
- Pirms kompaktdiska vai DVD diska atskaņošanas izejiet no interneta.
- Pārliecinieties, vai disks ir ievietots pareizi.
- Pārliecinieties, vai disks ir tīrs. Ja nepieciešams, notīriet disku ar filtrētu ūdeni un bezplūksnu drānu. Slaukiet no diska vidus uz ārējo malu.
- Pārbaudiet, vai disks nav saskrāpēts. Ja atrodat švīkas, apstrādājiet disku ar optisko disku labošanas komplektu, ko var iegādāties daudzos elektronikas preču veikalos.
- Pirms diska atskaņošanas atspējojiet miega režīmu.

Diska atskaņošanas laikā neaktivizējiet miega režīmu. Pretējā gadījumā var tikt parādīts brīdinājuma ziņojums ar jautājumu, vai vēlaties turpināt. Ja šis ziņojums tiek parādīts, noklikšķiniet uz **No** (Nē). Pēc tam, kad noklikšķināt uz No (Nē), dators var darboties šādi:

◦ Tiks atsākta atskaņošana.

– vai –

◦ Tiks aizvērts multivides programmas atskaņošanas logs. Lai atsāktu diska atskaņošanu, multivides programmā noklikšķiniet uz pogas **Play** (Atskaņot), lai restartētu disku. Retos gadījumos ir jāiziet no programmas un pēc tam tā jārestartē.

### **Filma netiek rādīta ārējā displejā**

- **1.** Ja vienlaikus ir ieslēgts gan datora displejs, gan ārējais displejs, vienu vai vairākas reizes nospiediet taustiņu kombināciju fn+f4, lai pārslēgtos starp abiem displejiem.
- **2.** Konfigurējiet monitora iestatījumus, lai iestatītu ārējo displeju kā primāro:
	- **a.** Ar peles labo pogu noklikšķiniet tukšā datora darbvirsmas apgabalā un atlasiet **Ekrāna izšķirtspēja**.
	- **b.** Norādiet primāro un sekundāro displeju.

**PIEZĪME.** Ja tiek izmantoti abi displeji, DVD attēls netiks parādīts displejā, kas norādīts kā sekundārais.

## <span id="page-102-0"></span>**Diska ierakstīšanas process nesākas vai arī tiek apturēts pirms pabeigšanas**

- Pārliecinieties, vai ir aizvērtas visas pārējās programmas.
- Izslēdziet miega režīmu.
- Pārliecinieties, vai lietojat diskdzinim piemērotu disku.
- Pārliecinieties, vai disks ir ievietots pareizi.
- Atlasiet lēnāku rakstīšanas ātrumu un mēģiniet vēlreiz.
- Ja kopējat disku, pirms mēģinājuma ierakstīt tā saturu jaunā diskā saglabājiet informāciju no avota diska cietajā diskā un pēc tam kopējiet no cietā diska.

# <span id="page-103-0"></span>**C Elektrostatiskā izlāde**

Elektrostatiskā izlāde ir statiskās elektrības atbrīvošanās, kad saskaras divi priekšmeti, piemēram, strāvas trieciens, ko saņemat, staigājot pa paklāju un skarot durvju metāla rokturi.

Statiskās elektrības izlāde no pirkstiem vai citiem elektrostatiskiem vadītājiem var sabojāt elektroniskos komponentus. Lai novērstu datora sabojāšanas, diskdziņa sabojāšanas vai informācijas zuduma risku, ievērojiet tālāk norādītos piesardzības noteikumus.

- Ja noņemšanas vai instalēšanas instrukcijās norādīts atvienot datoru no strāvas avota, atvienojiet to pēc tam, kad dators ir pareizi zemēts un pirms tiek noņemts vāks.
- Glabājiet komponentus pret elektrostatisko izlādi drošos konteineros, līdz esat gatavs tos uzstādīt.
- Izvairieties no kontaktdakšu, vadu un shēmu skaršanas. Pieskarieties elektroniskajiem komponentiem iespējami reti.
- Izmantojiet nemagnētiskus instrumentus.
- Pirms rīkojaties ar komponentiem, izlādējiet statisko elektrību, pieskaroties komponenta nekrāsotajai metāla virsmai.
- Ja komponents tiek noņemts, ievietojiet to pret elektrostatisko izlādi drošā konteinerā.

Ja nepieciešama papildinformācija par statisko elektrību vai palīdzība komponentu noņemšanā vai uzstādīšanā, sazinieties ar HP atbalsta dienestu.

# **Alfabētiskais rādītājs**

#### **A**

administratora parole [56](#page-67-0) aizsardzības ar paroli aktivizējot iestatīšana [37](#page-48-0) akumulatora atvienošanas slēdzis [12](#page-23-0) akumulatora glabāšana [40](#page-51-0) akumulatora indikators [4](#page-15-0) akumulatora pārbaudes rīks [38](#page-49-0) akumulatora slēdzenes fiksators [12](#page-23-0) akumulatora strāva [37](#page-48-0) akumulatora temperatūra [40](#page-51-0) akumulatora vāks, identificēšana [12](#page-23-0) akumulators atbrīvošanās [41](#page-52-0) atlikušā uzlādes līmeņa parādīšana [38](#page-49-0) enerģijas ekonomēšana [40](#page-51-0) glabāšana [40](#page-51-0) izlāde [38](#page-49-0) nomaina [41](#page-52-0) zems akumulatora uzlādes līmenis [38](#page-49-0) atkopšana, sistēma [73](#page-84-0) atkopšanas datu nesējs, izveide [71](#page-82-0) atkopšanas datu nesējs, lietošana, lai veiktu atjaunošanu [74](#page-85-0) atkopšanas nodalījums [74](#page-85-0) atkopšanas rīki [71](#page-82-0) atkopšanas rīki, Windows [73](#page-84-0) atmiņas karšu lasītājs, identificēšana [13](#page-24-0) atmiņas karte atbalstītie formāti [44](#page-55-0) ievietošana [44](#page-55-0) izņemšana [44](#page-55-0) atminas modulis identificēšana [13](#page-24-0) ievietošana [67](#page-78-0) izņemšana [66](#page-77-0) nomaiņa [66](#page-77-0) atvienošanas slēdzis, akumulatora [12](#page-23-0)

audio ievades (mikrofona) ligzda, identificēšana [3](#page-14-0) audio izvades (austiņu) ligzda, identificēšana [3](#page-14-0) audiofunkcijas, pārbaude [31](#page-42-0) audiofunkciju pārbaude [31](#page-42-0) augstas izšķirtspējas ierīces, pievienošana [33](#page-44-0) austiņas un mikrofoni, pievienošana [30](#page-41-0) austiņu (audio izvades) ligzda [3](#page-14-0) Automatic DriveLock parole ievadīšana [62](#page-73-0) noņemšana [63](#page-74-0)

#### **Ā**

ārējais diskdzinis [47](#page-58-0) ārējā monitora ports [4,](#page-15-0) [33](#page-44-0) ārējās ierīces [47](#page-58-0) ārējs maiņstrāvas avots, lietošana [42](#page-53-0)

### **B**

bezvadu antenas, identificēšana [5](#page-16-0) bezvadu sakaru indikators [7,](#page-18-0) [14](#page-25-0) bezvadu sakaru poga [14](#page-25-0) bezvadu sakaru sertifikācijas uzlīme [84](#page-95-0) bezvadu sakaru vadīklas operētājsistēma [14](#page-25-0) poga [14](#page-25-0) bezvadu tīkls (WLAN) darbības zona [18](#page-29-0) drošība [17](#page-28-0) korporatīvā WLAN savienojums [18](#page-29-0) lietošana [15](#page-26-0) nepieciešamais aprīkojums [17](#page-28-0) publiska WLAN savienojums [18](#page-29-0) savienojuma izveide [18](#page-29-0) BIOS atjauninājuma lejupielāde [78](#page-89-0) atjaunināšana [77](#page-88-0) versijas noteikšana [78](#page-89-0) Bluetooth ierīce [14,](#page-25-0) [21](#page-32-0)

Bluetooth uzlīme [84](#page-95-0) burtslēga indikators, identificēšana [7](#page-18-0)

### **C**

ceļošana ar datoru [87](#page-98-0) ceļošana, līdzi ņemot datoru [40](#page-51-0), [84](#page-95-0) centrmezgli [45](#page-56-0) cietais disks ārējais [47](#page-58-0) HP 3D DriveGuard [54](#page-65-0) izņemšana [51](#page-62-0) uzstādīšana [52](#page-63-0) cietais disks, identificēšana [13](#page-24-0) cietā diska atjaunošana [74](#page-85-0) cietā diska atkopšana [74](#page-85-0) cietā diska indikators [13,](#page-24-0) [54](#page-65-0) ciparslēga indikators [7](#page-18-0) ciparslēgs, ārējā papildtastatūra [29](#page-40-0) Computer Setup BIOS administratora parole [57](#page-68-0) DriveLock parole [59](#page-70-0) navigācija un izvēle [76](#page-87-0) rūpnīcas iestatījumu atjaunošana [77](#page-88-0)

### **D**

darba vide [85](#page-96-0) datora apkope [68](#page-79-0) datora izslēgšana [35](#page-46-0) datora tīrīšana [68](#page-79-0) dators, ceļošana [40](#page-51-0), [87](#page-98-0) datu nesēja diskdzinis [35](#page-46-0) diskdziņi ārējais [47](#page-58-0) cietais [47](#page-58-0) lietošana [48](#page-59-0) optiskais [47](#page-58-0) rīcība [48](#page-59-0) displeja attēls, pārslēgšana [27](#page-38-0) divpirkstu klikšķis, skārienpaneļa žesti [25](#page-36-0) DriveLock parole apraksts [59](#page-70-0) iestatīšana [60](#page-71-0)

ievadīšana [61](#page-72-0) maina [61](#page-72-0) noņemšana [62](#page-73-0) drošība, bezvadu tīkls [17](#page-28-0) drošības kabeļa slots, identificēšana [4](#page-15-0) dublējumi atkopšana [73](#page-84-0) izveide [72](#page-83-0) dublēšana un atjaunošana [73](#page-84-0) dublēšanas rīki [71](#page-82-0) DVD disks Driver Recovery (Draiveru atkopšana), izveide [71](#page-82-0) lietošana, lai veiktu atjaunošanu [74](#page-85-0)

### **E**

ekonomēšana, enerģijas [40](#page-51-0) ekrāna attēls, pārslēgšana [27](#page-38-0) ekrāna spilgtuma regulēšanas taustiņi [28](#page-39-0) elektrostatiskā izlāde [92](#page-103-0) enerģija ekonomēšana [40](#page-51-0) opcijas [35](#page-46-0) enerģijas opciju iestatīšana [35](#page-46-0) enerģijas taupīšanas stāvokļi [35](#page-46-0)

#### **F**

f11 atkopšana [74](#page-85-0) fiksators, akumulatora slēdzene [12](#page-23-0) funkciju taustiņi, identificēšana [11](#page-22-0)

#### **G**

GPS [20](#page-31-0)

#### **H**

HDMI ports, identificēšana [4](#page-15-0) HDMI ports, pievienošana [33](#page-44-0) HDMI, audio konfigurēšana [34](#page-45-0) hibernācija aktivizēšana [36](#page-47-0) iziešana [36](#page-47-0) HP 3D DriveGuard [54](#page-65-0) HP atkopšanas nodalījums lietošana, lai veiktu atkopšanu [74](#page-85-0) pārbaude, vai pastāv [74](#page-85-0) HP Client Configuration Manager [64](#page-75-0) HP Mobile Connect [20](#page-31-0)

HP mobilo platjoslas sakaru modulis, atspējots [19](#page-30-0) HP PC Hardware Diagnostics (UEFI) lejupielāde [81](#page-92-0) HP Recovery Disc Creator, lietošana [71](#page-82-0)

### **I**

ieejas strāva [85](#page-96-0) iekšējie mikrofoni, identificēšana [5](#page-16-0) ierakstāms datu nesējs [35](#page-46-0) iestatīšanas utilītprogramma navigācija un izvēle [76](#page-87-0) rūpnīcas iestatījumu atjaunošana [77](#page-88-0) indikatori akumulators [4](#page-15-0) bezvadu [7](#page-18-0) burtslēgs [7](#page-18-0) cietais disks [13](#page-24-0) ciparslēgs [7](#page-18-0) mikrofona skaņas izslēgšana [7](#page-18-0) RJ-45 (tīkla) statuss [3](#page-14-0) skārienpanelis [8](#page-19-0) strāva [7](#page-18-0) indikatori, cietā diska [54](#page-65-0) informācija par akumulatoru, atrašana [37](#page-48-0) integrētā cipartastatūra, identificēšana [11](#page-22-0), [28](#page-39-0) interneta savienojuma iestatīšana [17](#page-28-0) izslēgšana [35](#page-46-0)

### **K**

kabeli USB [46](#page-57-0) karstie taustiņi apraksts [27](#page-38-0) ekrāna attēla pārslēgšana [27](#page-38-0) ekrāna spilgtuma palielināšana [28](#page-39-0) ekrāna spilgtuma samazināšana [28](#page-39-0) lietošana [27](#page-38-0) miega režīms [27](#page-38-0) mikrofona skaņas izslēgšana [28](#page-39-0) skaļruņu skaņas skaļuma palielināšana [28](#page-39-0)

skaļruņu skaņas skaļuma samazināšana [28](#page-39-0) skaļuma regulēšana [28](#page-39-0) tastatūras aizmugurgaismojums [27](#page-38-0) komponenti apakšpuse [12](#page-23-0) augšpuse [6](#page-17-0) displejs [5](#page-16-0) kreisā puse [4](#page-15-0) labā puse [3](#page-14-0) priekšpuse [13](#page-24-0) konfigurēšana HDMI audio [34](#page-45-0) korporatīvā WLAN savienojums [18](#page-29-0) kritiskie atjauninājumi, programmatūra [64](#page-75-0) kritisks akumulatora uzlādes līmenis [35](#page-46-0)

### **L**

lasāms datu nesējs [35](#page-46-0) lietošana ārējs maiņstrāvas avots [42](#page-53-0) enerģijas taupīšanas stāvokļi [35](#page-46-0) lietotāja parole [56](#page-67-0) ligzdas audio ievade (mikrofons) [3](#page-14-0) audio izvade (austiņas) [3](#page-14-0) RJ-45 (tīkla) [3](#page-14-0) tīkla [3](#page-14-0)

### **M**

maiņstrāvas adaptera pārbaude [43](#page-54-0) maiņstrāvas adapteris, pārbaude [43](#page-54-0) Microsoft autentiskuma sertifikāta uzlīme [84](#page-95-0) miega režīms aktivizēšana [36](#page-47-0) iziešana [36](#page-47-0) mikrofona (audio ievades) ligzda, identificēšana [3](#page-14-0) mikrofona skaņas izslēgšanas indikators, identificēšana [7](#page-18-0) mikrofona skaņas izslēgšanas taustiņš, identificēšana [28](#page-39-0)

### **N**

nereaģējoša sistēma [35](#page-46-0)

normatīvo datu informācija bezvadu sakaru sertifikācijas uzlīmes [84](#page-95-0) normatīvo datu uzlīme [84](#page-95-0)

#### **O**

operētājsistēmas Windows 7 datu nesējs izveide [71](#page-82-0) lietošana, lai veiktu atiaunošanu [74](#page-85-0) operētājsistēmas Windows 7 DVD disks izveide [71](#page-82-0) lietošana, lai veiktu atjaunošanu [74](#page-85-0) optiskais diskdzinis [47](#page-58-0) optiskais diskdzinis, identificēšana [3](#page-14-0) optiskā diskdziņa izstumšanas poga, identificēšana [3](#page-14-0)

#### **P**

papildtastatūra integrētā cipartastatūra [11](#page-22-0) papildtastatūra, ārējā ciparslēgs [29](#page-40-0) lietošana [29](#page-40-0) papildtastatūras, identificēšana [28](#page-39-0) papildu ārējās ierīces, lietošana [47](#page-58-0) paroles administrators [56](#page-67-0) BIOS administrators [57](#page-68-0) DriveLock [59](#page-70-0) lietotājs [56](#page-67-0) pārmantojamības atbalsts, USB [76](#page-87-0) pele, ārējā preferenču iestatīšana [23](#page-34-0) pieejamība [86](#page-97-0) pirkstu nospiedumu lasītājs [65](#page-76-0) pirkstu nospiedumu lasītājs, identificēšana [10](#page-21-0) pogas optiskā diskdziņa izstumšana [3](#page-14-0) skaļums [30](#page-41-0) skārienpaneļa kreisā [6](#page-17-0) skārienpaneļa labā [6](#page-17-0) strāva [9](#page-20-0), [35](#page-46-0) Windows taustiņš [11](#page-22-0)

porti ārējais monitors [4](#page-15-0), [33](#page-44-0) HDMI [4](#page-15-0), [33](#page-44-0) USB [3](#page-14-0) VGA [33](#page-44-0) pretvīrusu programmatūra [63](#page-74-0) problēmas, atrisināšana [88](#page-99-0) problēmu novēršana diska atskaņošana [90](#page-101-0) diska ierakstīšana [91](#page-102-0) problēmu novēršana, ārējais displejs [90](#page-101-0) produkta nosaukums un numurs, datora [84](#page-95-0) programmatūra Disk Cleanup [54](#page-65-0) Disk Defragmenter [53](#page-64-0) kritiskie atjauninājumi [64](#page-75-0) pretvīrusu [63](#page-74-0) ugunsmūris [63](#page-74-0) programmatūra Disk Cleanup [54](#page-65-0) programmatūra Disk Defragmenter [53](#page-64-0) publiska WLAN savienojums [18](#page-29-0)

#### **R**

rādītājierīces, preferenču iestatīšana [23](#page-34-0) RJ-45 (tīkla) indikatori, identificēšana [3](#page-14-0) RJ-45 (tīkla) ligzda, identificēšana [3](#page-14-0)

### **S**

savienojuma izveide ar WLAN [18](#page-29-0) savienotājs, strāvas [4](#page-15-0) savilkšana ar diviem pirkstiem, skārienpaneļa žests [25](#page-36-0) sākuma labošanas rīks, lietošana [73](#page-84-0) sērijas numurs [84](#page-95-0) sērijas numurs, datora [84](#page-95-0) SIM kartes ievietošana [19](#page-30-0) SIM kartes slots, identificēšana [13](#page-24-0) skaļruņi, identificēšana [9](#page-20-0) skaļuma taustiņi, identificēšana [28](#page-39-0) skalums pogas [30](#page-41-0) regulēšana [30](#page-41-0) taustiņi [30](#page-41-0)

skārienpanelis lietošana [23](#page-34-0) pogas [6](#page-17-0) skārienpaneļa indikators, identificēšana [8](#page-19-0) skārienpaneļa pagriešanas žests [26](#page-37-0) skārienpaneļa ritināšanas žests [24](#page-35-0) skārienpaneļa zona identificēšana [6](#page-17-0) skārienpaneļa žesti divpirkstu klikšķis [25](#page-36-0) lietošana [23](#page-34-0) pagriešana [26](#page-37-0) ritināšana [24](#page-35-0) savilkšana ar diviem pirkstiem, lai tuvinātu vai tālinātu [25](#page-36-0) slēdzis, strāva [35](#page-46-0) sloti drošības kabelis [4](#page-15-0) SIM [13](#page-24-0) SoftPaq, lejupielādēšana [70](#page-81-0) strāva akumulators [37](#page-48-0) strāvas indikatori [7](#page-18-0) strāvas poga [35](#page-46-0) strāvas poga, identificēšana [9](#page-20-0) strāvas savienotājs, identificēšana [4](#page-15-0) strāvas slēdzis [35](#page-46-0) Sure Start lietošana [82](#page-93-0)

### **T**

tastatūras aizmugurgaismojums [27](#page-38-0) tastatūras karstie taustiņi, identificēšana [27](#page-38-0) taustini esc [11](#page-22-0) fn [11](#page-22-0) funkcija [11](#page-22-0) skalums [30](#page-41-0) taustiņš esc, identificēšana [11](#page-22-0) taustiņš fn, identificēšana [11](#page-22-0), [27](#page-38-0) taustiņš num lk, identificēšana [28](#page-39-0) temperatūra [40](#page-51-0) tīkla ligzda, identificēšana [3](#page-14-0) tīmekļa kamera [5,](#page-16-0) [31](#page-42-0) tīmekļa kamera, identificēšana [5](#page-16-0)

#### **U**

ugunsmūra programmatūra [63](#page-74-0) USB 3.0 ports [4](#page-15-0) USB centrmezgli [45](#page-56-0) USB ierīces apraksts [45](#page-56-0) noņemšana [46](#page-57-0) pievienošana [46](#page-57-0) USB pārmantojamības atbalsts [76](#page-87-0) USB porti, identificēšana [3,](#page-14-0) [4](#page-15-0) USB vads, pievienošana [46](#page-57-0) uzlīmes bezvadu ierīces sertifikācija [84](#page-95-0) Bluetooth [84](#page-95-0) Microsoft autentiskuma sertifikāts [84](#page-95-0) normatīvie dati [84](#page-95-0) sērijas numurs [84](#page-95-0) WLAN [84](#page-95-0) uzturēšana Disk Cleanup [54](#page-65-0) Disk Defragmenter [53](#page-64-0)

### **V**

ventilācijas atveres, identificēšana [4](#page-15-0), [12](#page-23-0) VGA ports, savienojuma izveide [33](#page-44-0) video [32](#page-43-0)

#### **W**

Windows sākuma labošanas rīks, lietošana [73](#page-84-0) Windows taustiņš, identificēšana [11](#page-22-0) WLAN antenas, identificēšana [5](#page-16-0) WLAN ierīce [15](#page-26-0), [84](#page-95-0) WLAN iestatīšana [17](#page-28-0) WLAN uzlīme [84](#page-95-0) WWAN antenas, identificēšana [5](#page-16-0) WWAN ierīce [14](#page-25-0), [18](#page-29-0)

### **Z**

zems akumulatora uzlādes līmenis [38](#page-49-0)